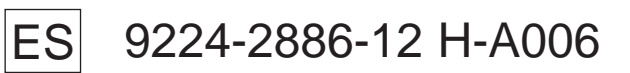

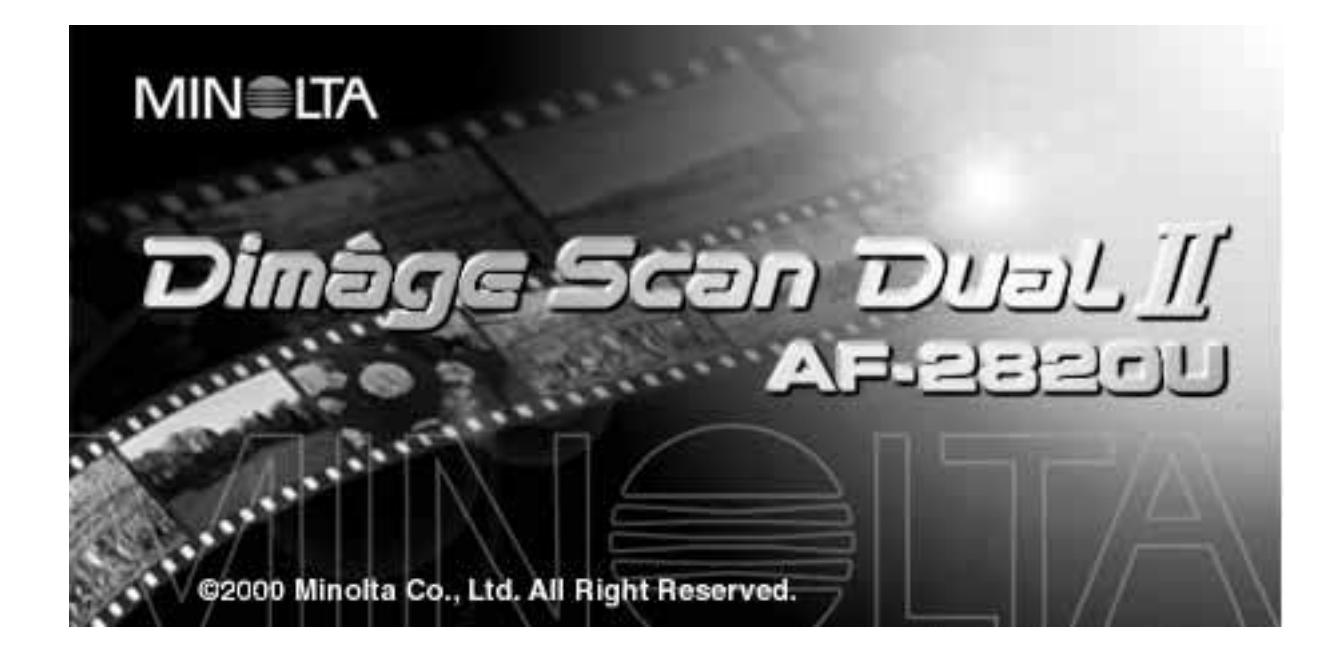

Gracias por adquirir el Dimâge Scan Dual2 de Minolta. El Dimâge Scan Dual2 AF-2820U es un escáner de película de formato dual capaz de escanear películas de 35mm y, con el Adaptador opcional AD-10 APS, la película de Sistema Avanzado de Fotografía.

Este manual ha sido diseñado para ayudarle a entender la operativa de su escáner. Por favor, lea este manual cuidadosamente para conocer todas las ventajas de su escáner.

Las instrucciones de este manual asumen que usted tiene conocimiento del funcionamiento del sistema operativo de su ordenador (Macintosh OS, Windows 98, o Windows 2000) y sus convenciones. La familiaridad con el ratón y con los menús del sistema operativo estándar y sus comandos es necesaria antes de poner en funcionamiento la unidad de software de la Dimâge Scan Dual2.

Este manual no instruye acerca de:

- el uso básico de los ordenadores personales.
- el uso de Windows 98, Windows 2000, o de Macintosh OS.
- el uso de Adobe Photoshop, Paint Shop Pro, o Corel Draw.

Los ejemplos de este manual usan Windows 98. La apariencia de algunas patallas pueden diferir de los ejemplos cuando se usa el sistema operativo Windows 2000, o el de Macintosh.

Microsoft, Windows®, Windows 98®, y Windows 2000® son marcas registradas de Microsoft Corporation.

Macintosh<sup>™</sup>, Apple<sup>®</sup>, y Power Macintosh<sup>®</sup> son marcas registradas de Apple Computer, Inc. Adobe® y Photoshop™ son marcas registradas de Adobe Systems Incorporated.

Corel Draw™ es una marca de Corel Corporation.

Paint Shop Pro es el derecho de autor de Met's Corporation.

Otros nombres corporativos y de productos son las marcas y las marcas registradas de sus respectivas compañías.

- Los cambios o modificaciones no aprobadas por la parte responsable del cumplimiento pueden anular la posibilidad del usuario para manejar el equipo.
- Este manual no puede ser copiado en parte o en su totalidad sin un permiso anterior por escrito de Minolta Co., Ltd. ©2000 Minolta Co., Ltd.
- Se han tomado todas las precauciones necesarias par asegurar la exactitud de este manual de instrucciones. Por favor, contacte con nosotros si tiene cualquier pregunta, encuentra errores o percibe que falta información.
- Minolta no es responsable de pérdida, daño,u otros resultados durante su manejo.

Esta marca certifica que este producto cumple con los requerimientos de la UE (Unión Europea) concerniente a las regulaciones de equipos que causan interferencias. CE significa Conformité Européenne.

**Film Scanner:Dimâge Scan Dual2 AF-2820U**Este aparato cumple con la Parte 15 de las Normas FCC. Su manejo está sujeto a las siguientes condiciones: (1) Este aparato no puede causar interferencia dañina, (2) este aparato debe aceptar cualquier Tested to comply with FCC standards. interferencia recibida, incluyendo la que cause operación no deseada. Para cumplir las normas FCC, los cables SCSI usados con este FOR HOME OR OFFICE USE escáner deben equiparse con núcleos de ferrita.

Este aparato digital de Clase B cumple con la Canadian ICES-003. Cet appareil numérique de la classe B est conforme à la norme NMB-003 du Canada.

Probado por la Minolta Corporation 101 Williams Drive Ramsey, New Jersey 07446 USA

# <span id="page-2-0"></span>**PARA UN USO APROPIADO Y SEGURO**

Por favor, lea y entienda cada precaución antes de usar este producto.

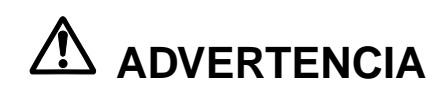

#### **Para evitar fuego o shock eléctrico:**

- Use sólo el voltaje especificado en la parte trasera de la unidad.
- No exponga esta unidad a líquidos.
- No inserte objetos metálicos dentro de esta unidad.
- No toque la unidad adaptadora de corriente AC, cable o enchufe con las manos húmedas.
- Desenchufe esta unidad cuando no la esté usando.

### **Un uso inadecuado del cable adaptador de corriente AC puede dar lugar a fuego o a un shock eléctrico.**

- Inserte el enchufe firmemente dentro de una toma de corriente eléctrica.
- No tire del cable adaptador de corriente AC. Agarre el enchufe cuanto retire el cable adaptador de corriente AC de una toma AC (principal).

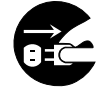

- No arañe, tuerza, modifique, caliente o coloque un objeto sobre el cable AC.
- No conecte a tierra a un tubo de gas, teléfono o agua. Una toma de corriente inapropiada puede dar como resutado un shock eléctrico.

### **El producto debe tener ventilación suficiente mientras se usa. Un bloqueo en conductos de ventilación puede sobrecalentarlo, aumentando riesgo de fuego.**

- No use o almacene este producto en áreas polvorientas o muy húmedas.
- Este producto debe manejarse derecho. No introduzca ningún objeto dentro de este producto.

**Si hay fuego, un olor extraño o cualesquiera otras condiciones inusuales, apague y desconecte la unidad, contacte con una Estación de Servicio Minolta.**

**No intente desmontar este producto. Contiene circuitos de alto voltaje. Lleve a reparar el producto a una Estación de Servicio de Minolta.**

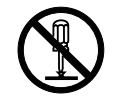

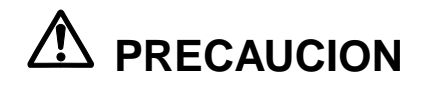

**Pueden suceder daños inesperados si se deja esta unidad desatendida cerca de niños pequeños.**

# <span id="page-3-0"></span>**CONTENIDOS DEL PAQUETE**

### **El siguiente contenido debe estar incluido en este paquete.**

- **1. Minolta Dimâge Scan Dual2**
- **2. Soporte de Diapositivas (FH-U1) y Negativos (SH-U1) de 35mm**
- **3. Cable USB**
- **4. Adaptador de corriente AC (AC-U1, AC-U2 o AC-U3)**
- **5. CD ROM para Dimâge Scan Dual II**
- **6. CD ROM para Photoshop LE**
- **7. Tarjeta Garantía**
- **8. Guía de Referencia Rápida**

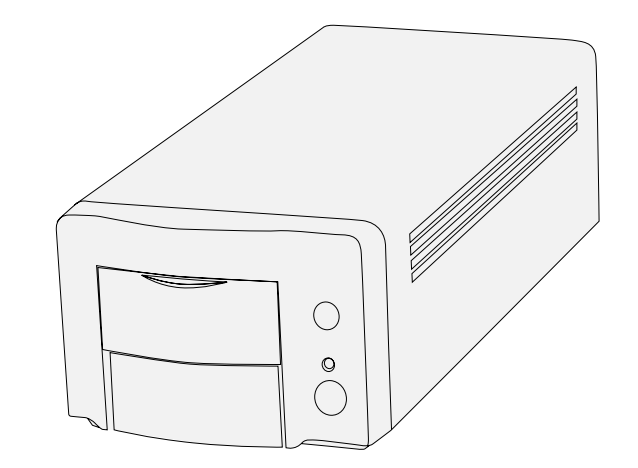

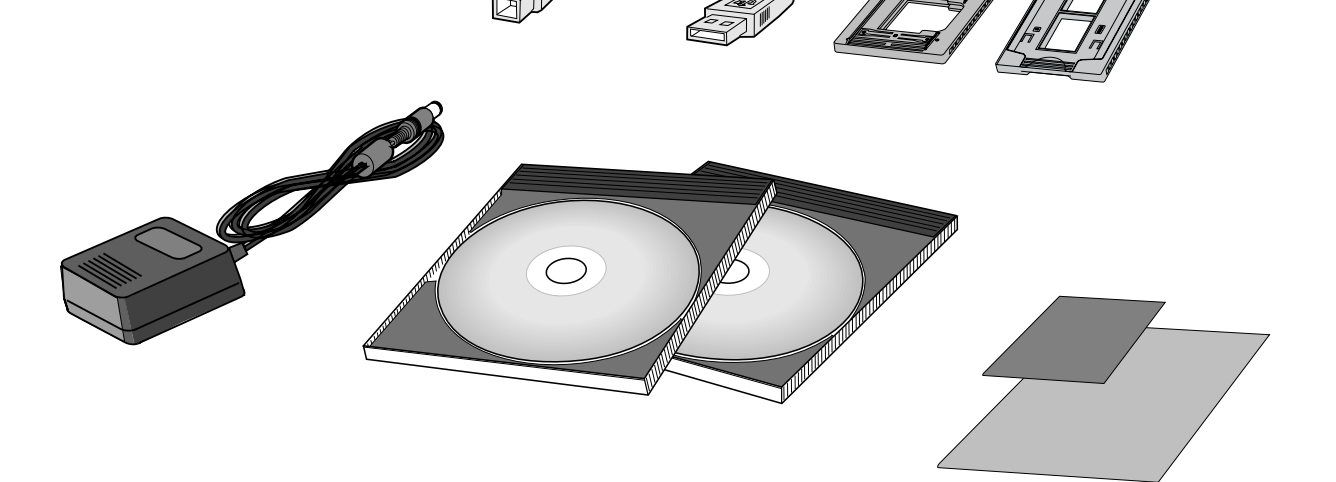

### **Registro del Software**

Por favor, registre este software antes de usarlo… Una vez registrado, usted recibirá asistencia técnica, actualización del software e información del producto. Complete y devuelva el formulario adjunto de Registro del Producto y Software tras separarlo de la garantía. No necesita franqueo.

• La información que usted proporciona es confidencial y sólo será usada por el servicio de Atención al Cliente de Minolta y por el Departamento de Investigación y Desarrollo de productos.

Los indicadores de la muestra pueden ser diferentes dependiendo de las preferencias de su PC y de la versión usada de la unidad del escáner.

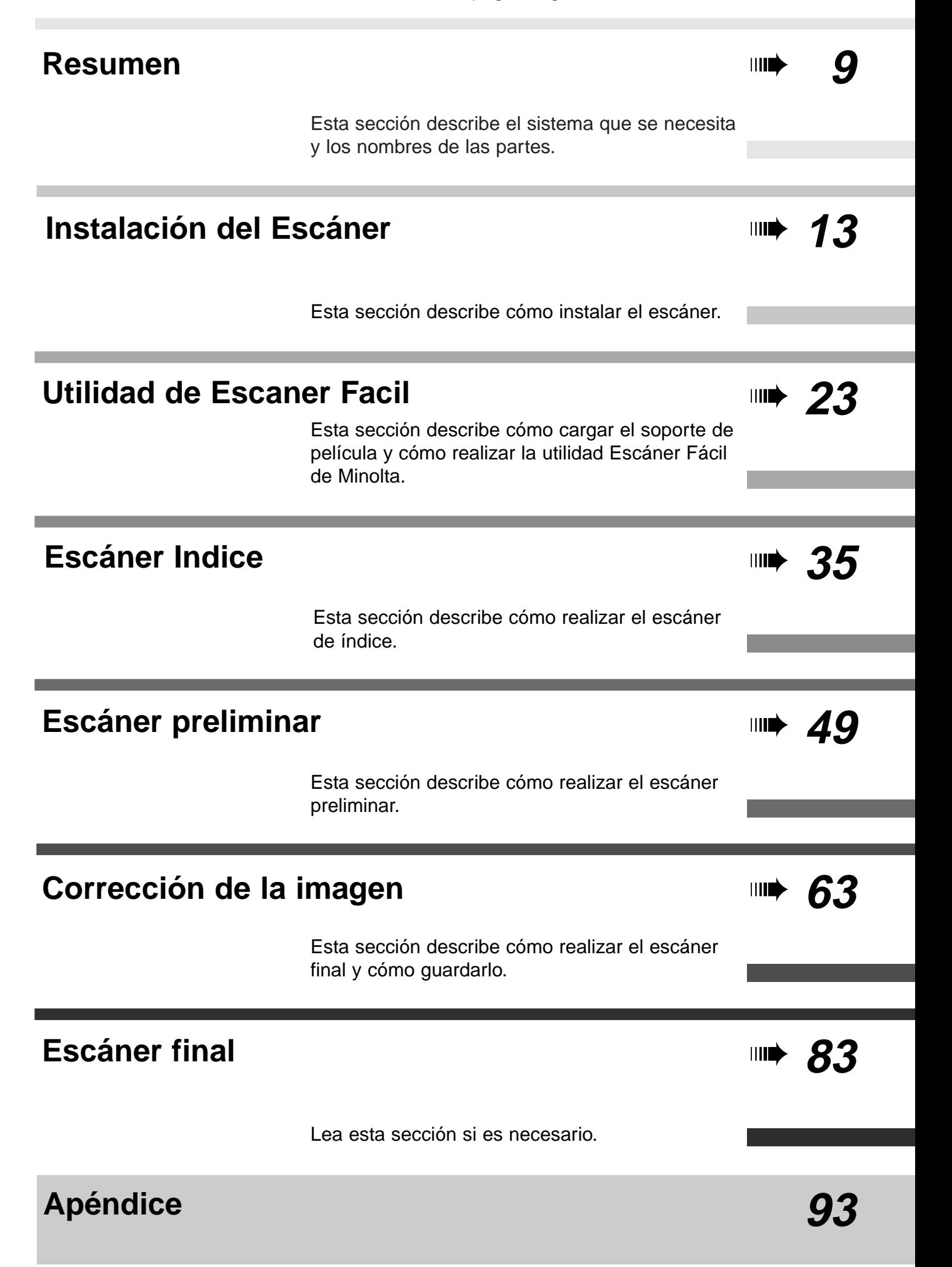

# **TABLA DE CONTENIDOS**

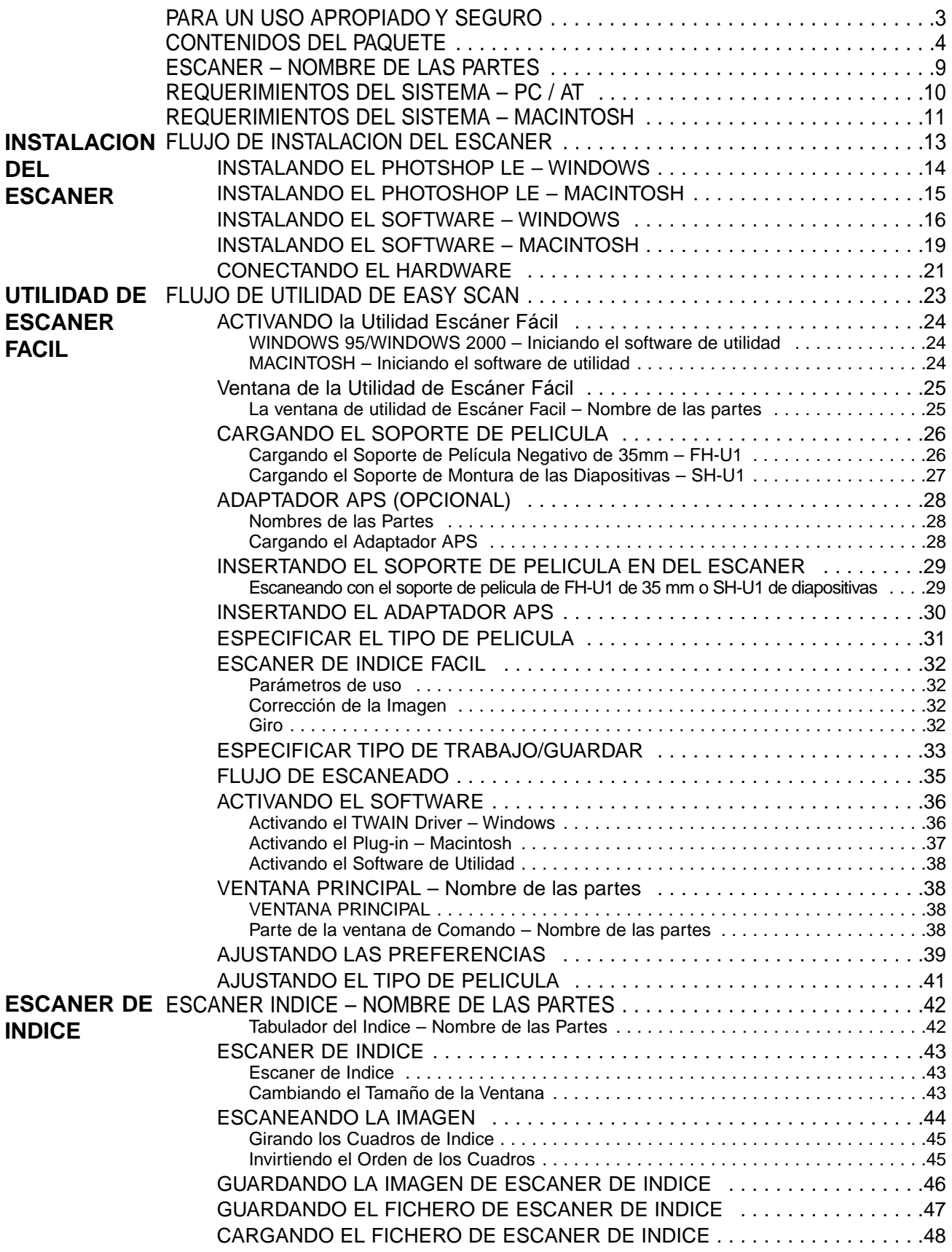

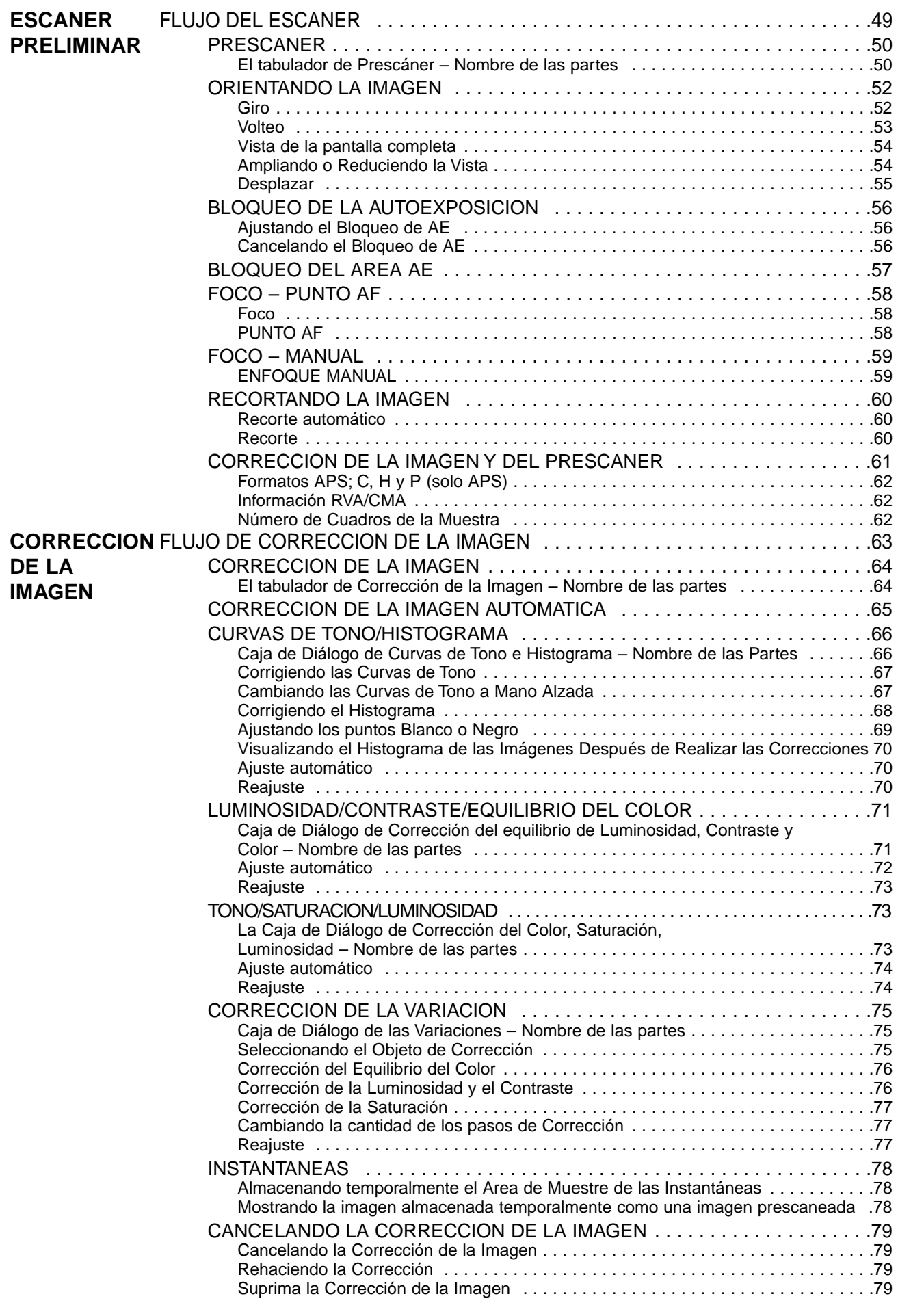

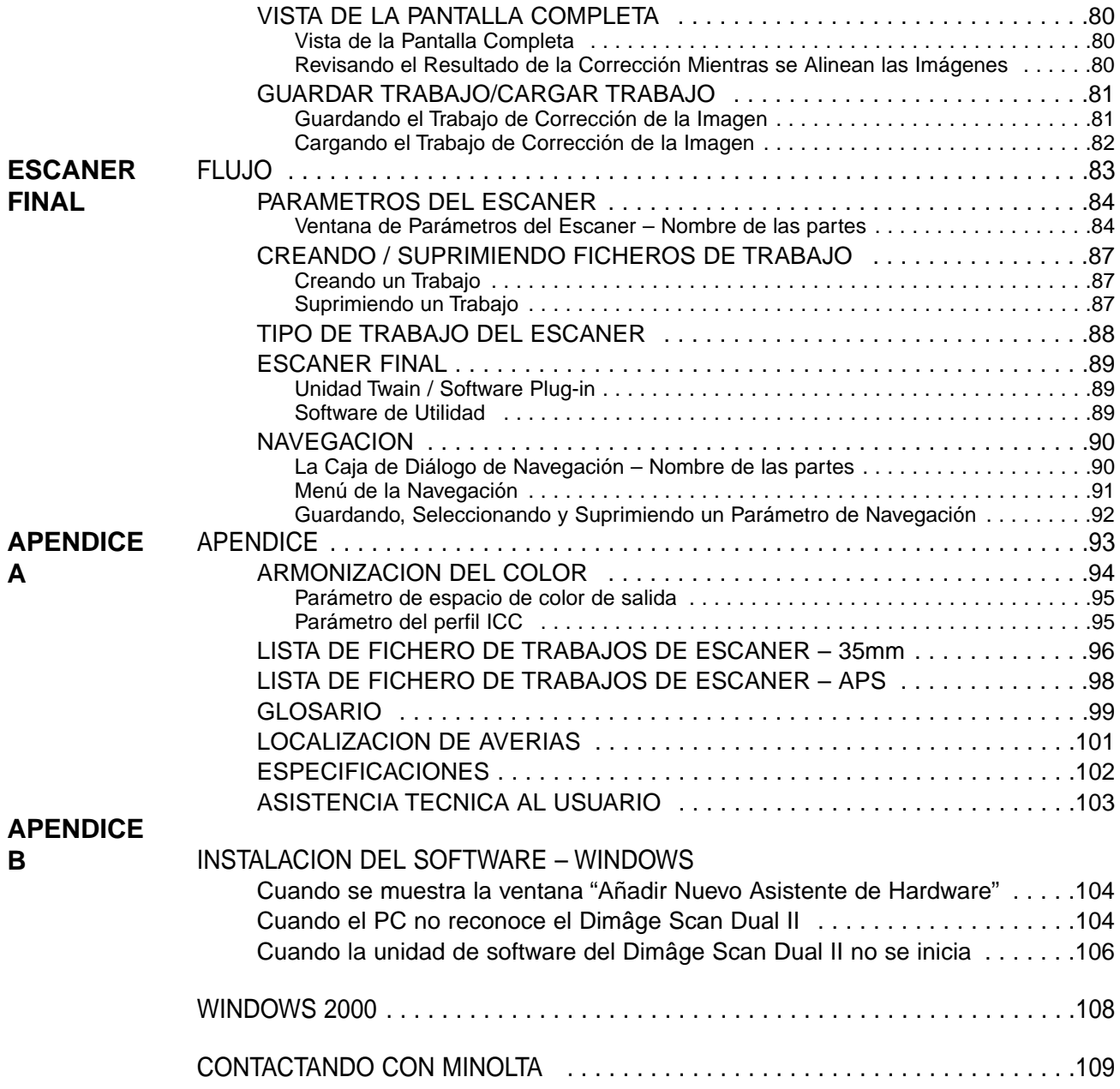

# <span id="page-8-0"></span>**ESCANER – NOMBRE DE LAS PARTES**

- **1. Botón de Expulsión**
- **2. Puerta frontal**
- **3. Marca de Película de 35 mm**
- **4. Marca del estuche APS**
- **5. Lámpara del Indicador**
- **6. Interruptor de Encendido**
- **7. Puerto USB**
- **8. Enchufe de entrada de energía DC**

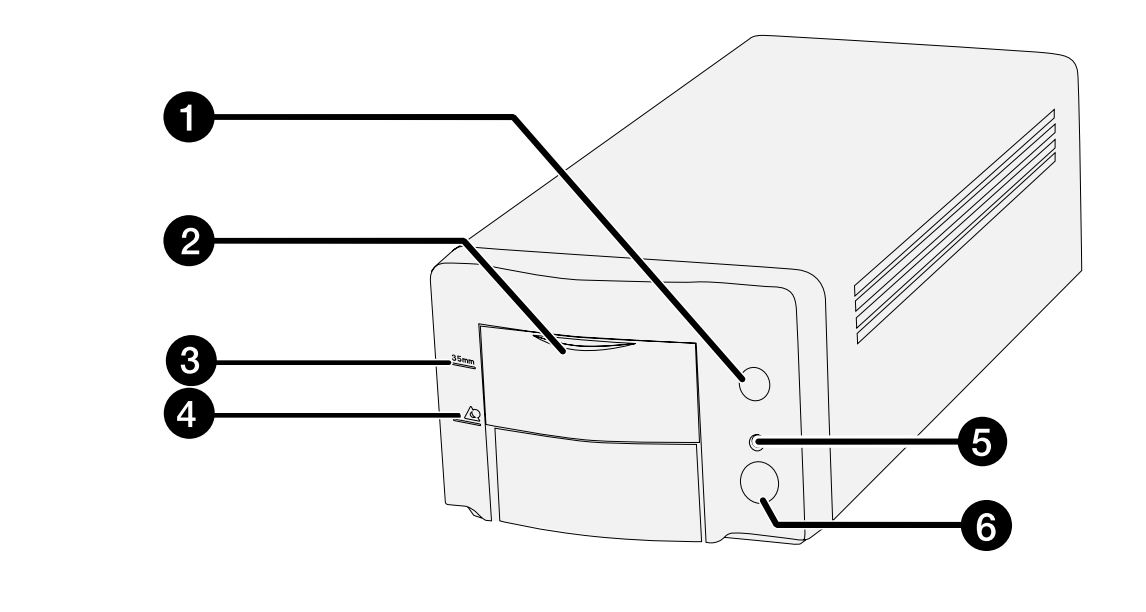

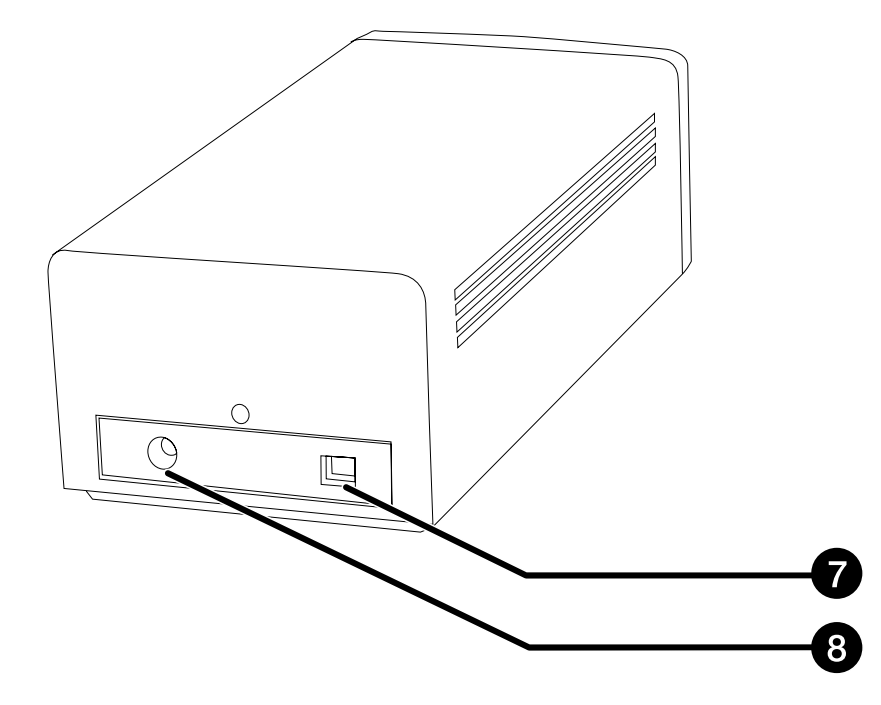

<span id="page-9-0"></span>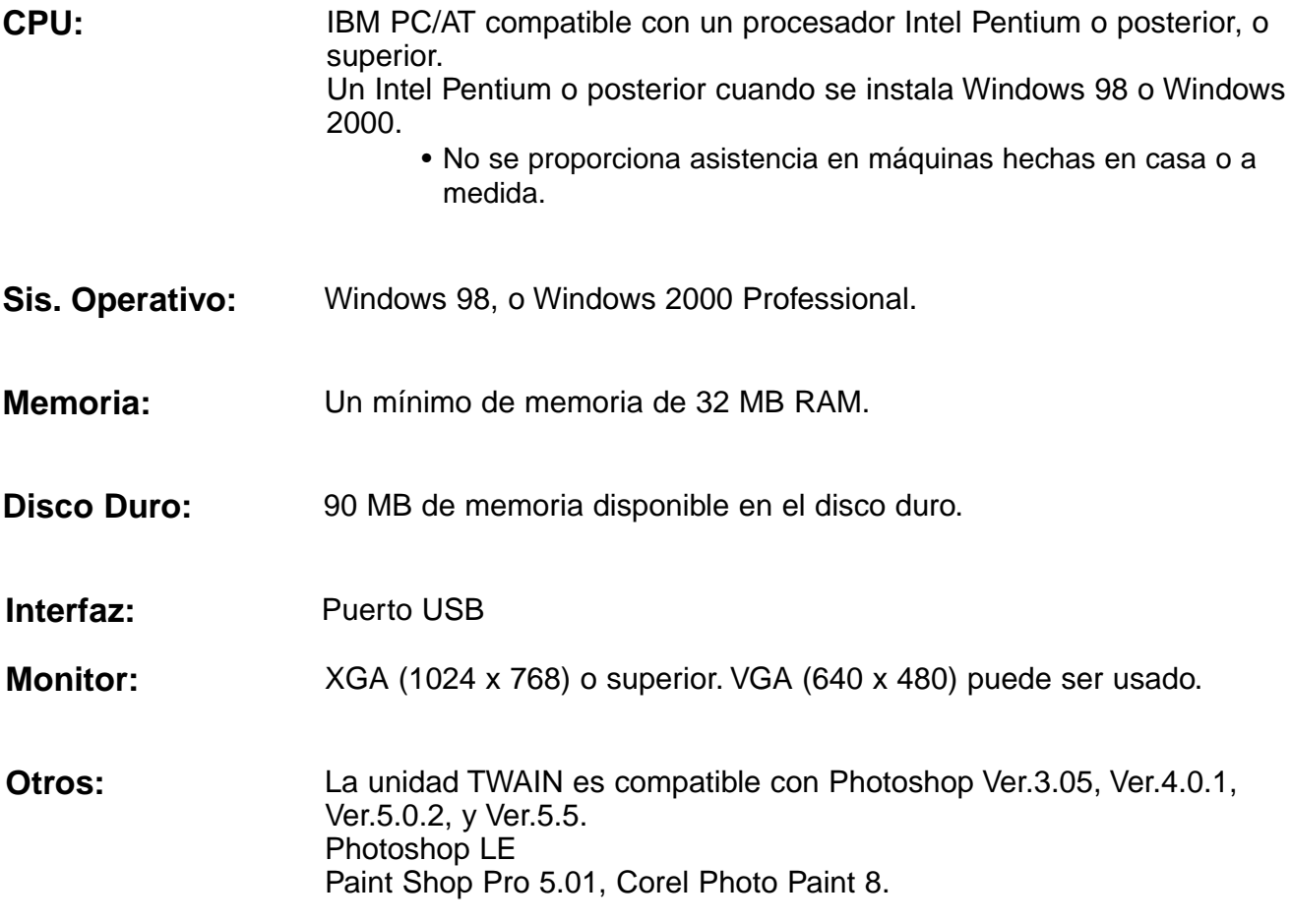

# <span id="page-10-0"></span>**REQUERIMIENTOS DEL SISTEMA – MACINTOSH**

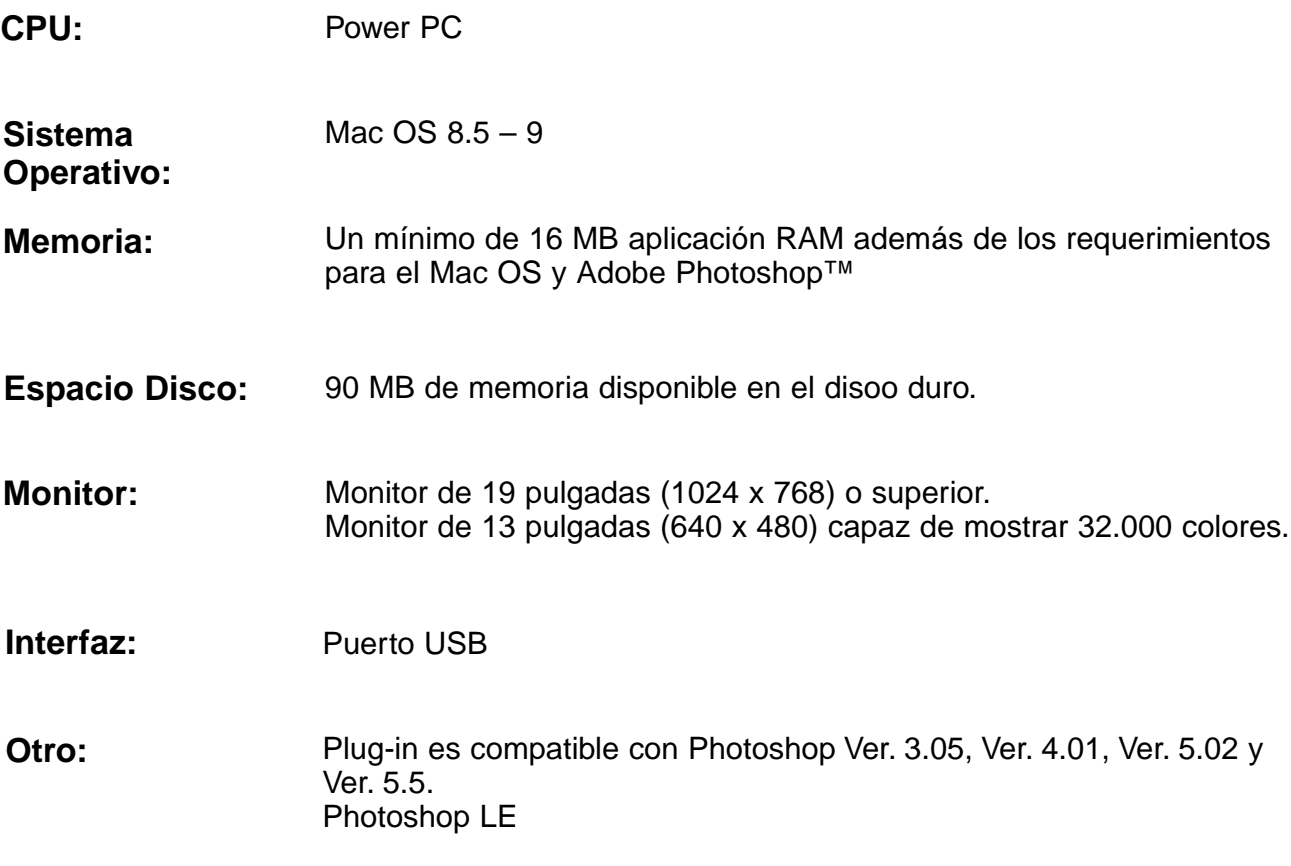

# <span id="page-12-0"></span>**INSTALACION DEL ESCANER**

# **FLUJO DE INSTALACION**

**INSTALANDO EL PHOTOSHOP LE**

**CONECTANDO EL HARDWARE**

**INSTALANDO EL SOFTWARE**

**COMENZANDO**

# <span id="page-13-0"></span>**INSTALANDO EL PHOTSHOP LE – WINDOWS**

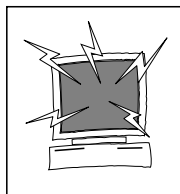

### **PRECAUCION – Antes de instalar**

• Por favor retire o inutilice cualquier extensión del sistema antivirus antes de activar este instalador. Estas extensiones pueden contradecir la operativa de este instalador. Reemplace o rehabilítela cuando termine la instalación.

Este manual describe cómo instalar Adobe Photoshop LE como la aplicación de edición de la imagen. Los comandos, las muestras o el manejo pueden diferir cuando se usa otra aplicación de edición de la imagen. En este caso, remítase al manual de instrucciones del manual de la aplicación que usted esté usando. Si nunca ha usado la aplicación de edición de la imagen, instale Photoshop LE antes de instalar el software que se suministra.

### **Instalando Photoshop LE – Windows®98/2000**

Esta instrucción de instalación asume que la unidad D o C es una unidad de disco duro o un CD-ROM respectivamente.

- **1. Encienda el PC e inicie el Windows®98/2000.**
- **2. Inserte el CD-ROM de Photoshop LE dentro de la unidad de CD-ROM.**
- **3. Seleccione Inicio > Ejecutar… e introduzca "D:\Espanol\instalar.wri" en la caja de diálogo Nombre (o): y entonces haga clic en Si.**

• Aparecerá el "Fichero léeme". Lea y confirme el contenido.

**4. Seleccione Inicio > Ejecutar… e introduzca "D:\Espanol\PHOTOSLE\Setup.exe" en la caja de diálogo Nombre (o): y entonces haga clic en Si.**

• Realice la instalación de acuerdo con las instrucciones que se muestran en la ventana.

- **5. Seleccione "España" en la ventana de Seleccionar Pais.**
	- Realice la instalación de acuerdo con las instrucciones que se muestran en la ventana.
- **6. Seleccione cualquiera de lo siguiente de la caja de diálogo de instalación.**
	- Cuando instala las opciones más típicas, seleccione "Típica".
	- Cuando instala sólo las opciones que necesita, seleccione "Compacta".
	- Cuando selecciona las opciones que instala, seleccione "A medida".
	- Realice la instalación de acuerdo con las instrucciones que se muestran en la ventana.
- **7. Introduzca exactamente su nombre, el nombre de su empresa y el número de serie impreso en el paquete del CD-ROM en la ventana de Información del Usuario.**
- **8. Tras finalizar la instalación, reinicie su PC.**

### <span id="page-14-0"></span>**Instalando Photoshop LE – Macintosh**

- **1. Inserte el CD-ROM de Photoshop LE dentro de la unidad de CD-ROM.**
- **2. Haga clic dos veces en el icono del instalador.** • Comenzará el programa de instalación.
- **3. Haga clic en "Español" y lea el "Instaler" y confirme el contenido.**
- **4. Realice la instalación siguiendo las instrucciones que se describen en el "Instaler".**
- **5. Seleccione cualquiera de lo siguiente en la caja de diálogo de la instalación.**
	- Cuando instale las opciones más típicas, seleccione "Fácil".
	- Cuando seleccione las opciones que usted instala, seleccione "A medida".
	- Realice la instalación de acuerdo con las instrucciones que se muestran en la ventana.
- **6. Cuando inicie Photoshop LE, introduzca exactamente su nombre, el nombre de su compañía y el número de serie impreso en el paquete del CD-ROM en la ventana de Instalación.**
- **7. Después de que finalice la instalación, reinicie su PC.**

# <span id="page-15-0"></span>**INSTALANDO EL SOFTWARE – WINDOWS**

### **WINDOWS 98/WINDOWS 2000**

Dimâge Scan Dual2 para Windows Setup instala las unidades de software Twain y Twain\_32 dentro de la unidad y el archivo que usted seleccione.

- La apariencia y/o terminología de algunas cajas de diálogo puede variar dependiendo de la versión de Windows que esté funcionando en su ordenador.
- Estas instrucciones de instalación asumen que la unidad D es la unidad del CD-ROM.
- **1. Encienda el escáner, después encienda el PC.**
- **2. Inicie el sistema operativo Windows.**

#### **Este paso varía con su software operativo específico…**

#### **Windows 98**

• Aparecerá la caja de diálogo del Asistente del Aparato.

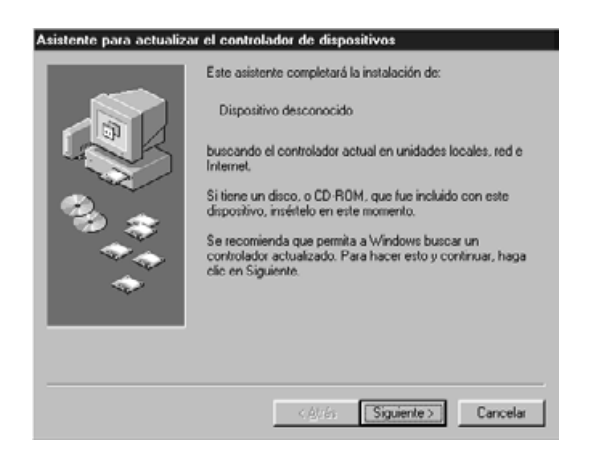

**entonces haga clic en Terminar.**

**3. Inserte el CD-ROM de la Dimâge Scan Dual2 dentro de la unidad de CD-ROM.**

- **4. Seleccione Ejecutar del menú de Inicio.**
- **5. Seleccione D:\Driver\English\Setup.exe de la lista desplegable de Abrir, entonces haga clic en Si.**
	- Si su unidad de CD-ROM no es la D, reemplace la D con el nombre adecuado para su unidad CD-ROM.
- **6. Haga clic en Siguiente.**

**Aparecerá la caja de diálogo Ejecutar.**

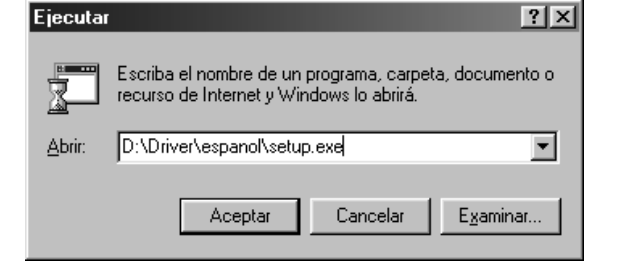

### **Aparecerá el instalador de flash.**

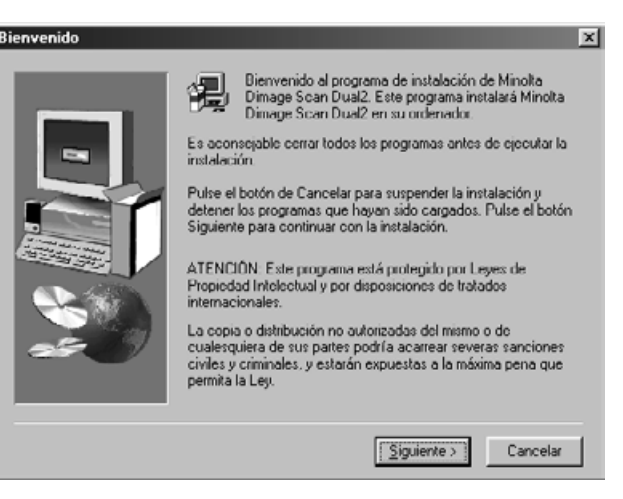

#### **Aparecerá el Contrato de Licencia del Software.**

- **7. Después de leer el contrato, haga clic en Sí.**
	- Si usted no está de acuerdo con las condiciones que se manifiestan en el Contrato de Licencia del Usuario Final, haga clic en No y el software no se instalará.

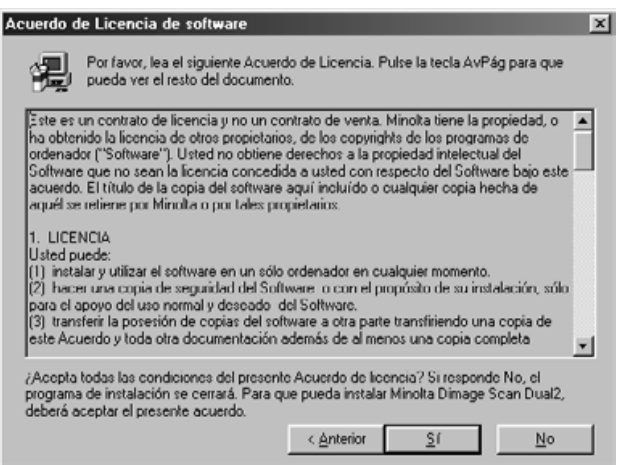

#### **Aparecera la caja de diálogo de Posición de Destino Elegida.**

#### **8. Haga clic en Examinar para seleccionar otro directorio de destino…**

• Pueden introducirse un camino y un directorio de instalación directamente dentro de la caja de lista del camino de instalación.

#### **entonces haga clic en Siguiente.**

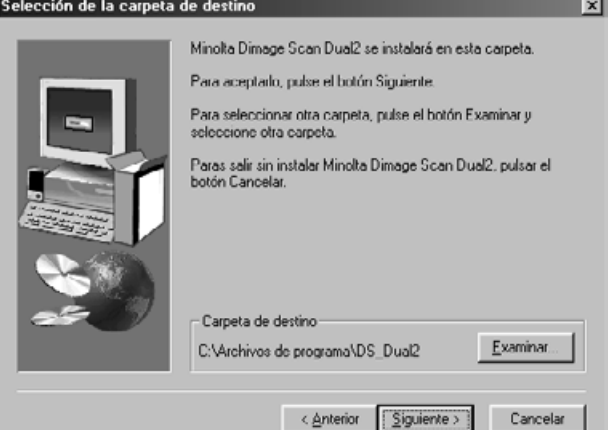

**9. Elija instalar Ficheros Típica o TWAIN, entonces haga clic en Siguiente.**

**Aparece la caja de diálogo Tipo de Instalación.**

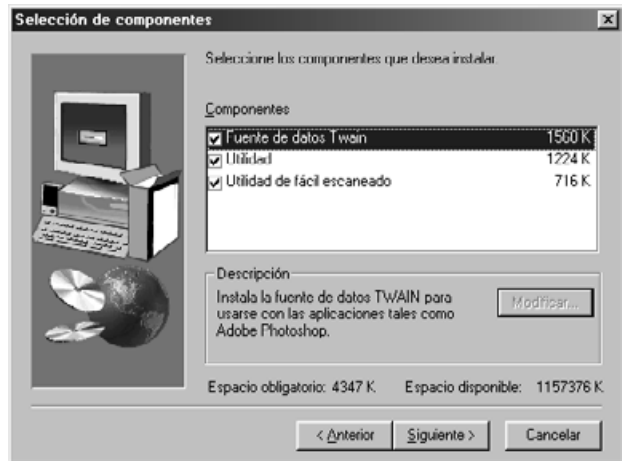

### **Aparece la caja Archivo del Programa seleccionado.**

- **10. Haga clic en Siguiente.**
	- Comenzará la instalación.

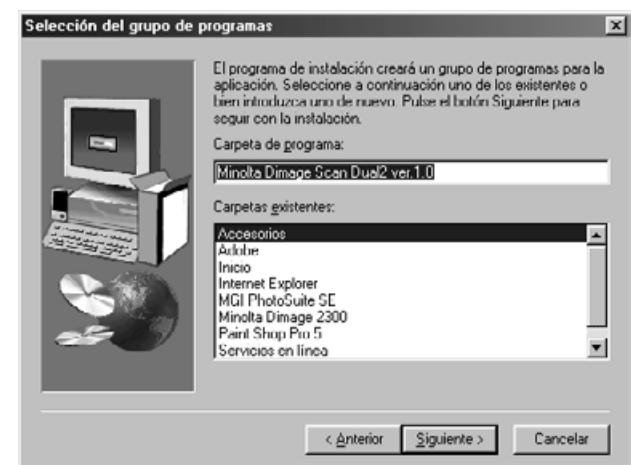

#### **Aparecerá la caja de diálogo Exito de la Instalación.**

**11. Haga clic en Cerrar.**

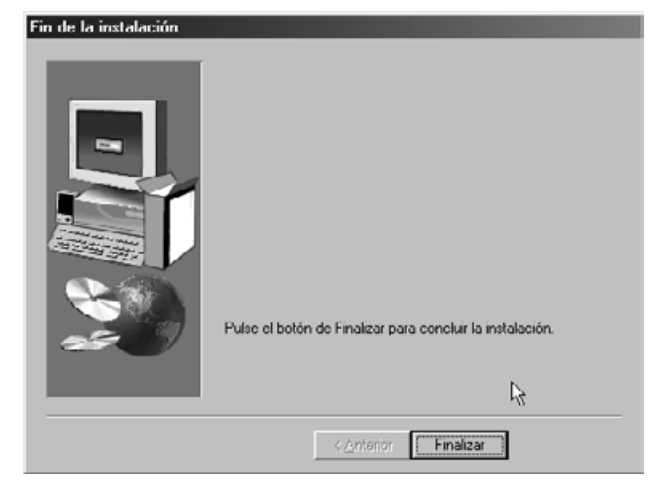

**12. Haga clic en Terminar.**

## <span id="page-18-0"></span>**INSTALANDO EL SOFTWARE – MACINTOSH**

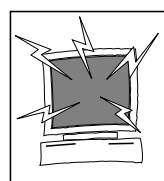

Por favor retire o inutilice cualquier extensión del sistema antivirus antes de activar este instalador. Estas extensiones pueden contradecir la operativa de este instalador. Reemplacelas o rehabilítelas cuando termine la instalación. Presione la tecla de Mayús durante el inicio para inutilizar las extensiones.

- **1. >Encienda la Dimâge Scan Dual2, entonces encienda su Macintosh.**
- **2. Abandone las aplicaciones abiertas.**
- **3. Inserte el CD-ROM de la Dimâge Scan Dual2 dentro de la unidad de CD-ROM.**
	- **25** aparecerá en el escritorio.
- **4. Haga clic dos veces en .**
	- Aparecerán los archivos de la unidad.
- **5. Haga clic dos veces en el archivo de Unidad.** • Aparecerán los archivos de idiomas.
- **6. Abra el archivo de idioma Español, haga clic dos veces en el Instalador de Dimâge Scan Dual2.** • Aparecerá la pantalla de inicio del instalador.
- **7. Haga clic en Continuar...**

### **Aparecerá el Contrato de Licencia del Usuario Final.**

- 8. Haga clic en **Acceptar** 
	- Si no está de acuerdo con las condiciones establecidas en el Contrato de Licencia del Usuario Final, haga clic en Declinar y el software no será instalado.

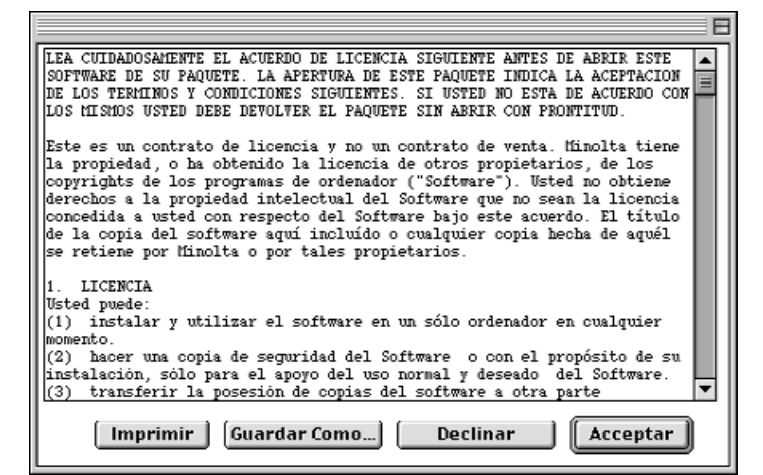

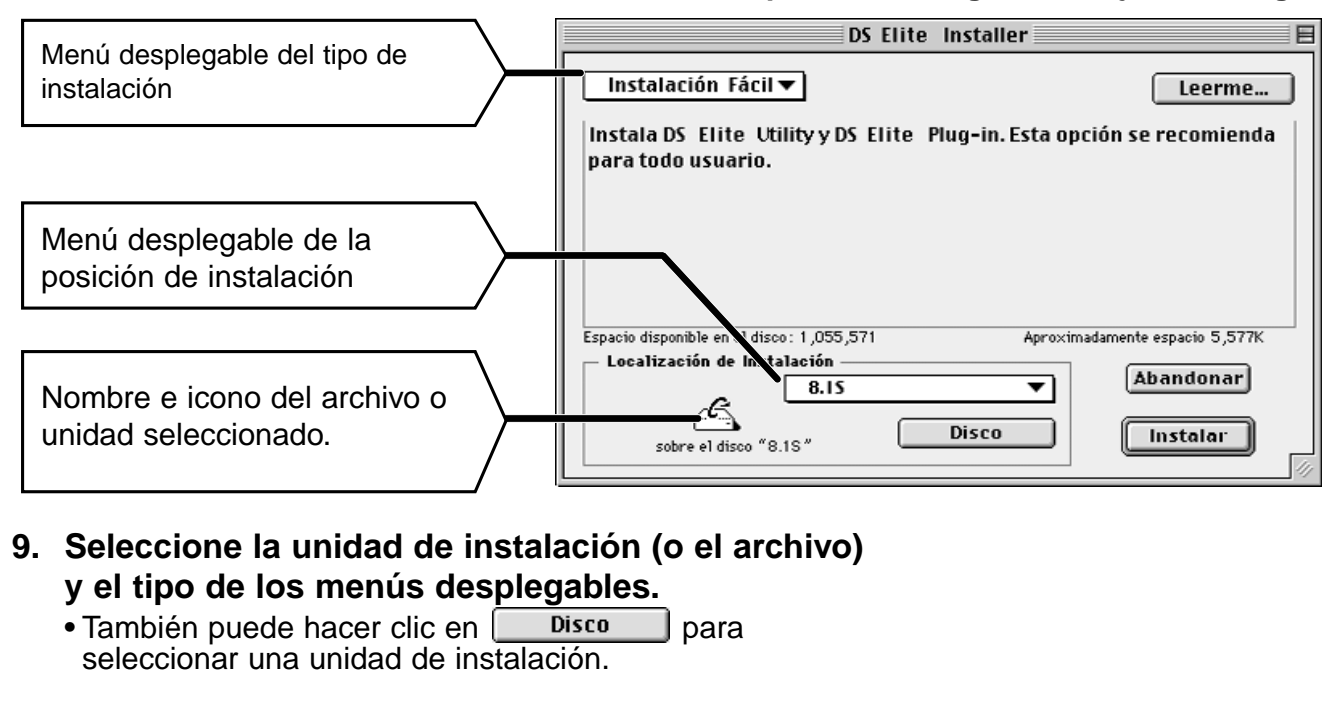

**Aparecerá la siguiente caja de diálogo.**

**10. Haga clic en** *Instalar* 

#### **Aparece el mensaje siguiente cuando acaba el instalador.**

### 11. Haga clic en **<b>Abandonar**

Scan Dual2.

• El software se instalará en un nuevo archivo llamado Dimâge

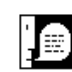

La Instalación fue un exito. Si usted ya termino, haga clic sobre Abandonar para dejar el instalador. Si desea realizar instalaciones adicionales, haga clic sobre Continuar.

> **Continuar** Abandonar

- Si fue elegida la Instalación Fácil, el archivo Dimâge Scan Dual2 contendrá los siguientes unidades: DS\_Dual2 Utility, DS Dual2 Plug-in, y el fichero Léeme. • Su Macintosh se reiniciará automáticamente.
- **12. Arrastre el DS Dual2 Plug-in al archivo de Importar/Exportar en el archivo Adobe Photoshop Plug-ins.**

# <span id="page-20-0"></span>**CONECTANDO EL HARDWARE**

### **Conectando el adaptador de corriente AC y el cable USB.**

Este escáner se envía con el cable USB y el adaptador de corriente AC.

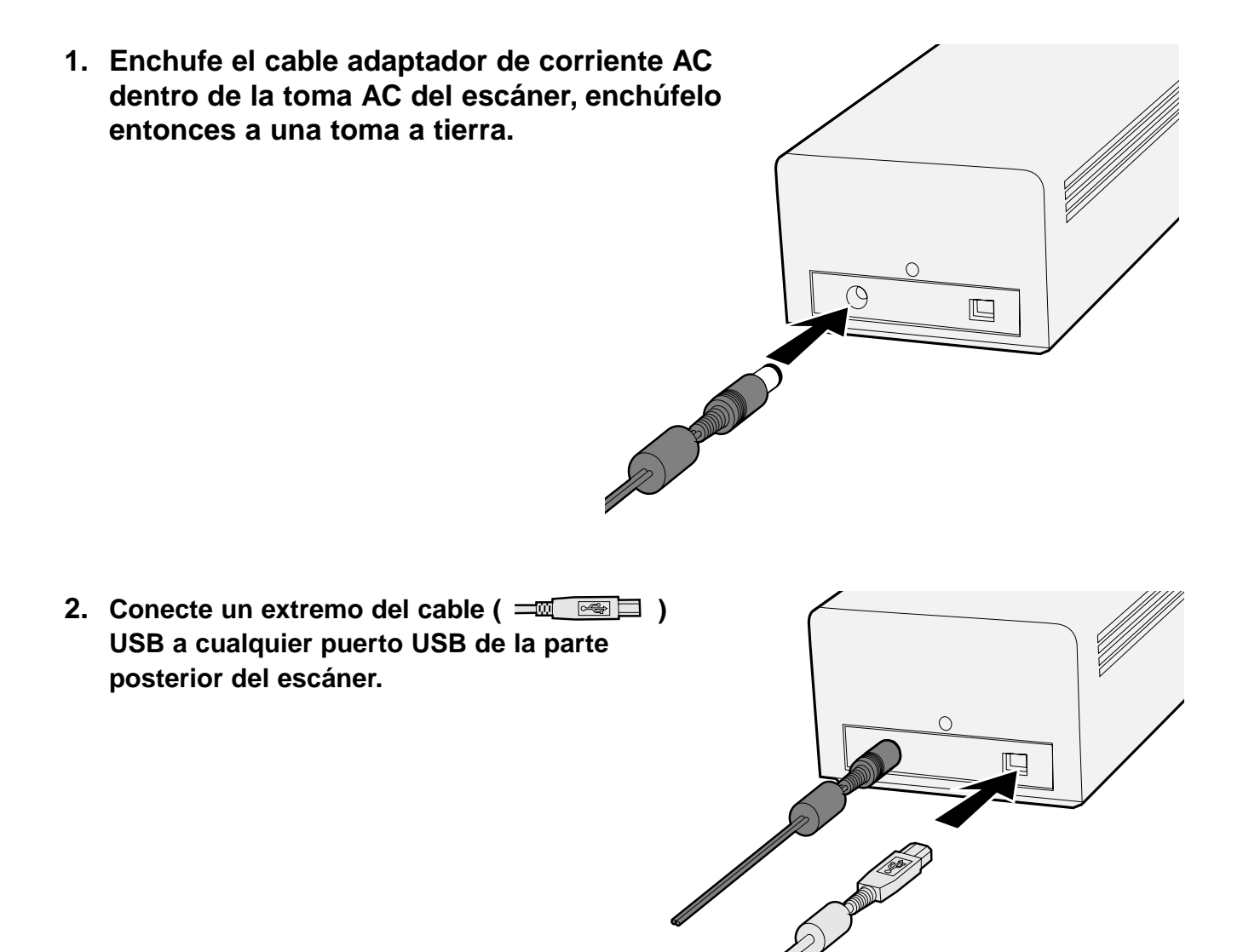

Continua en la página siguiente.

**3. Conecte el otro extremo del cable USB** ( **I**  $\bullet$  ) al puerto USB en **el ordenador o en el terminal USB Hub.**

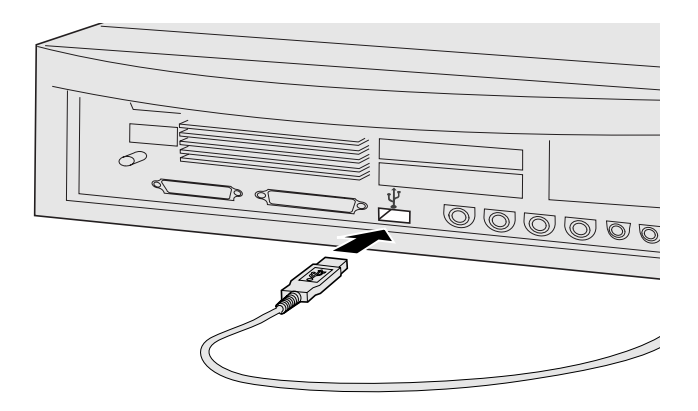

**Ejemplo: Conecte el terminal USB Hub**

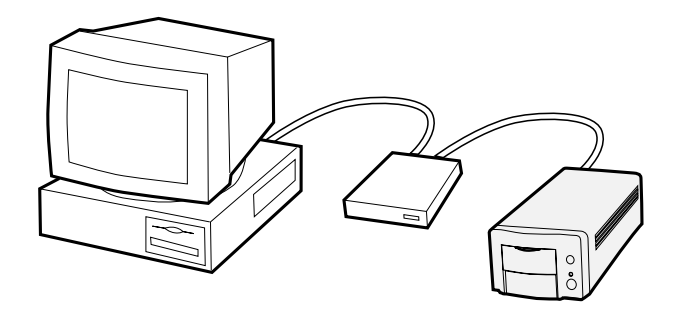

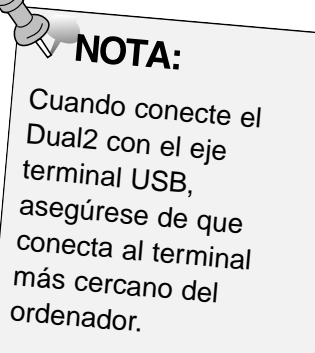

# <span id="page-22-0"></span>**UTILIDAD ESCANER FACIL**

### **FLUJO DE UTILIDAD DE ESCANER FACIL**

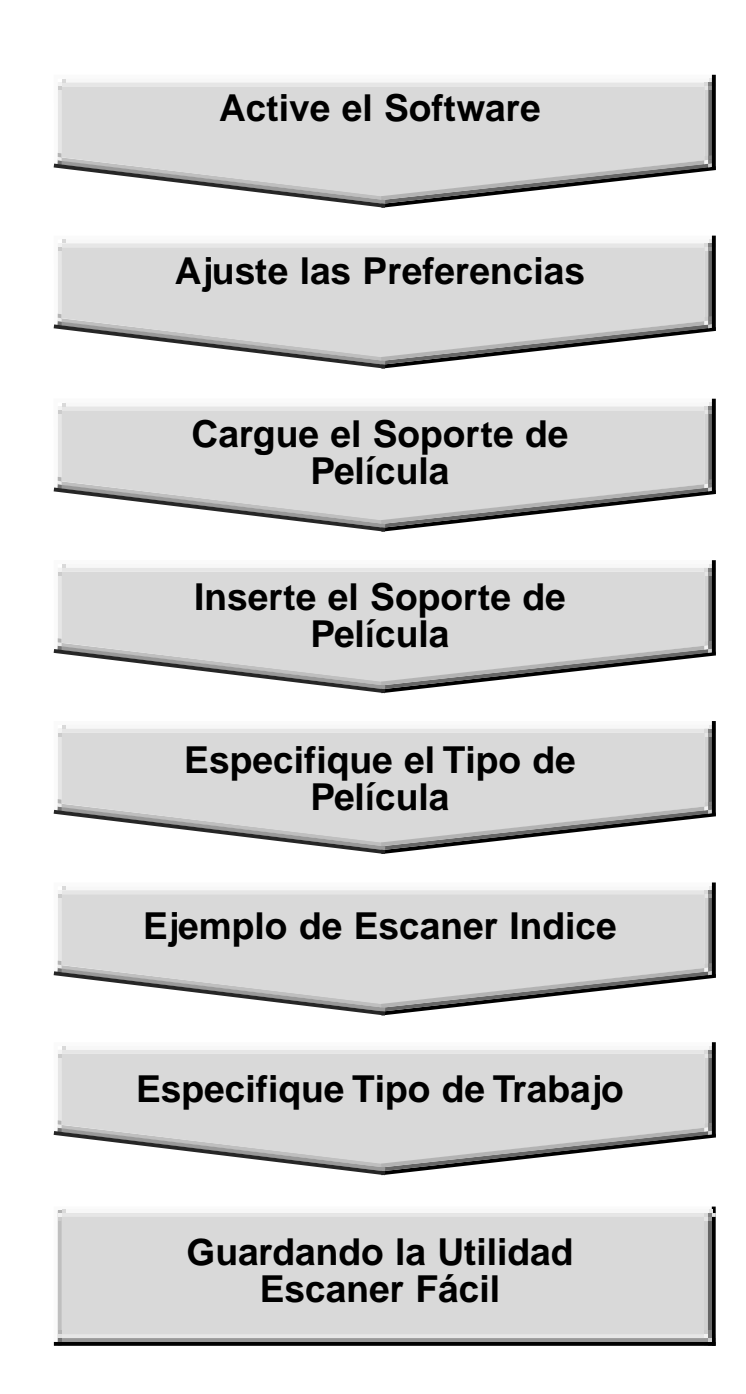

### <span id="page-23-0"></span>**WINDOWS 98/WINDOWS 2000**

### **Iniciando el software de utilidad**

La Utilidad de Escáner Fácil de Minolta puede realizarse usando el software de utilidad.

- **1. Tras realizar los pasos 1 y 2 de la página 36, seleccione Inicio > Programa (P) > Minolta Dimâge Scan Dual2 ver.1.0 > Escáner Fácil.**
	- El software se inicia y la ventana de Utilidad de Escáner Fácil aparece.

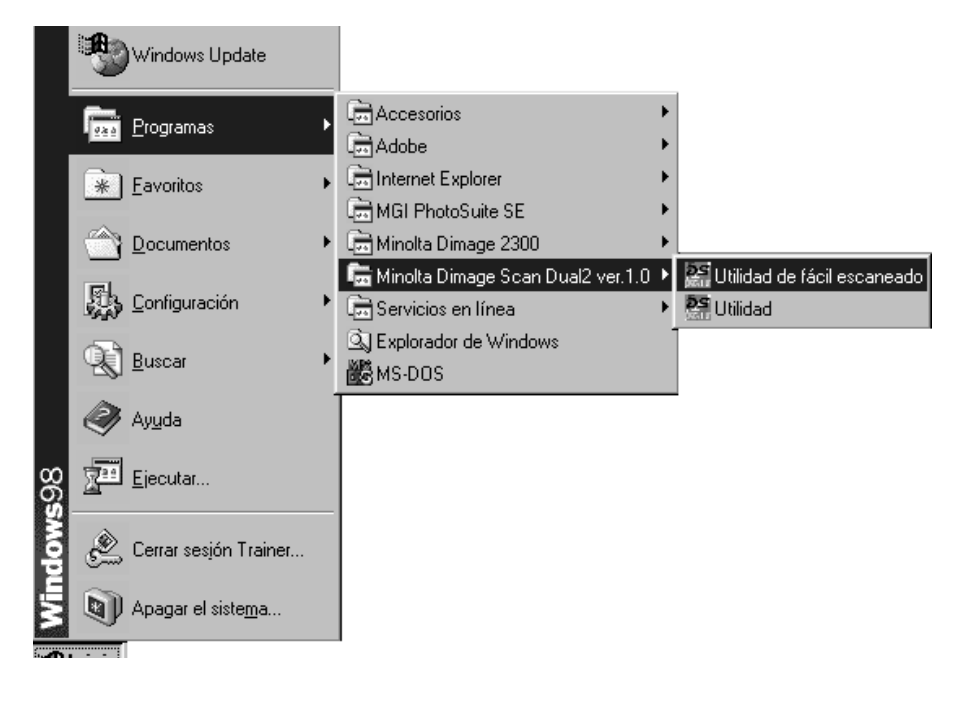

### **MACINTOSH**

### **Iniciando el software de utilidad**

La Utilidad de Escáner Fácil de Minolta puede ser realizada usando el software de utilidad.

- **1. Tras realizar los pasos 1 y 2 de la página 36, haga clic dos veces en el archivo Dimâge Scan Dual2 ver. 1.0 y haga entonces clic dos veces en Escáner Fácil.**
	- El software se inicia y la ventana de Utilidad de Escáner Fácil aparecerá.

### <span id="page-24-0"></span>**Ventana de la Utilidad de Escáner Fácil**

Mientras que el software de Utilidad de Escáner Fácil de Minolta está funcionando, se muestra la ventana siguiente.

### **La Ventana de Utilidad de Escáner Fácil – Nombre de las partes**

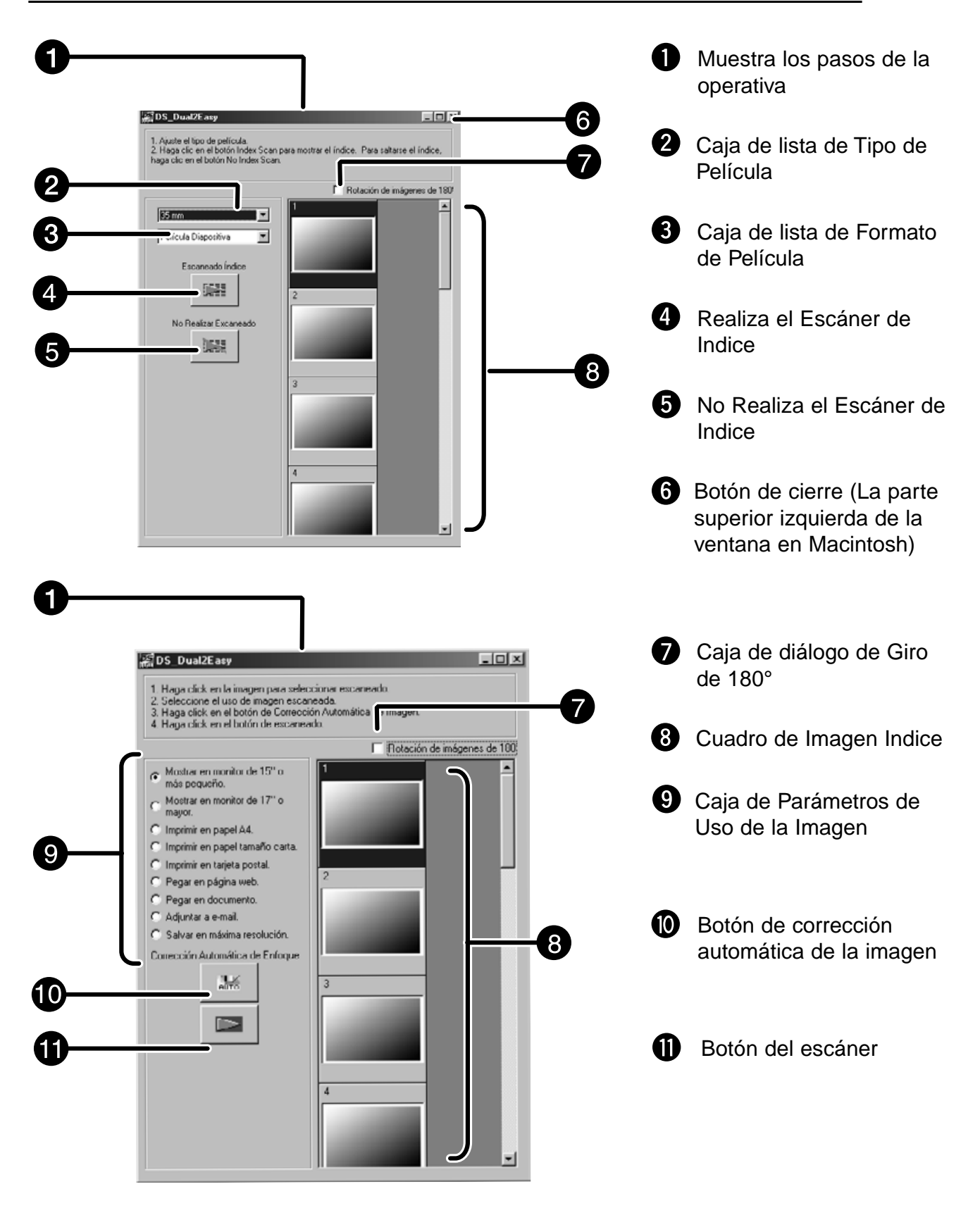

# <span id="page-25-0"></span>**CARGANDO EL SOPORTE DE PELICULA**

Usando los soportes incluidos de pelicula negativa y diapositiva de 35mm la Dimâge Scan Dual2 de Minolta puede escanear montadas o no montadas...

- negativos en color de 35mm diapositivas en color de 35mm
- negativos ByN de 35mm positivos ByN de 35mm

Los negativos y las diapositivas del Sistema Avanzado de Fotografía APS (Advanced Photo System) también pueden ser escaneados usando el adaptador opcional AD-10 APS. Vea la página 28.

### **Cargando el Soporte de Película Negativo de 35 mm – FH-U1**

- **1. Abra la cubierta de la película de 35 mm sobre el soporte de película negativa, levantando el "6" de la cara de la cubierta.**
- **2. Coloque la película en el soporte de película negativa de 35 mm con la cara de la emulsión hacia arriba.**
	- El soporte de película aceptará tiras de película de hasta 6 cuadros de largo.
	- Limpie el polvo de la película negativa de 35 mm antes de colocarla dentro del soporte de película.

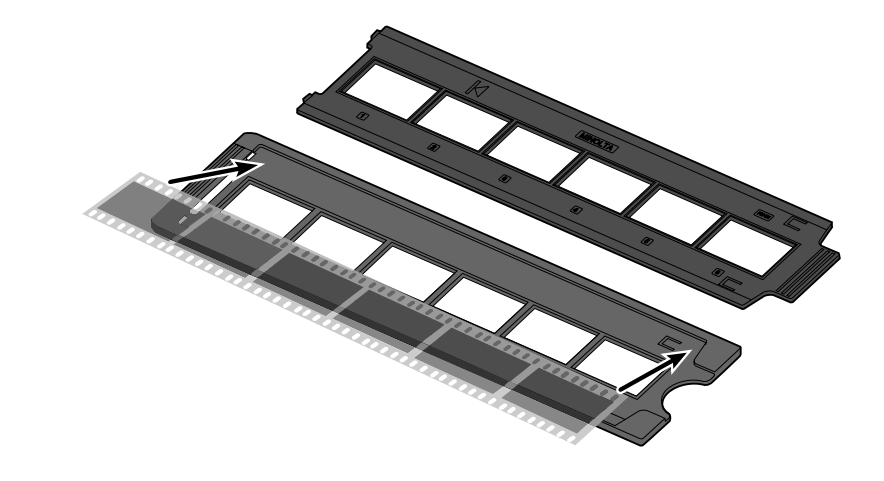

man

removements of the second for the second for the second for the second for the second for the

**3. Alinee los cuadros dentro de las ventanas de escaneado.**

Los números y el texto de los cuadros están al revés cuando la cara de la emulsión está

hacia arriba.

**WOTA:** 

**4. Cierre el soporte de película negativa de 35 mm.**

### <span id="page-26-0"></span>**Cargando el Soporte de Diapositiva – SH-U1**

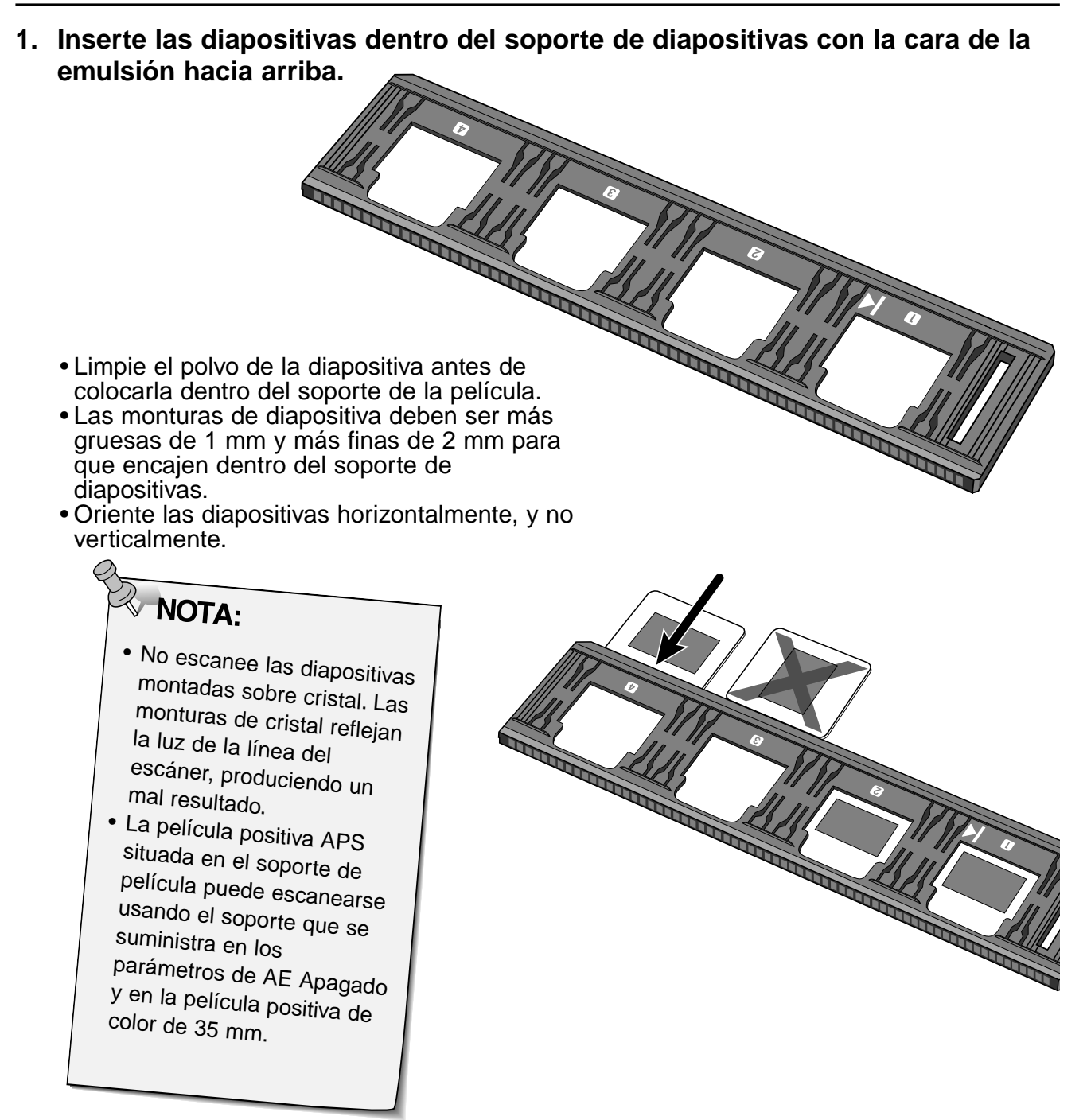

# <span id="page-27-0"></span>**ADAPTADOR APS (OPCIONAL)**

El Adaptador AD-10 APS es un accesorio opcional. La Dimâge Scan Dual2 no puede escanear la película del istema Avanzado de Fotografía (Advanced Photo System) (tipo IX-240) sin el adaptador AD-10 APS.

### **Nombre de las Partes**

Puerta de cámara película A

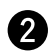

**2** Liberador de la cámara

- Contactos del escáner\*
	- \* No tocar

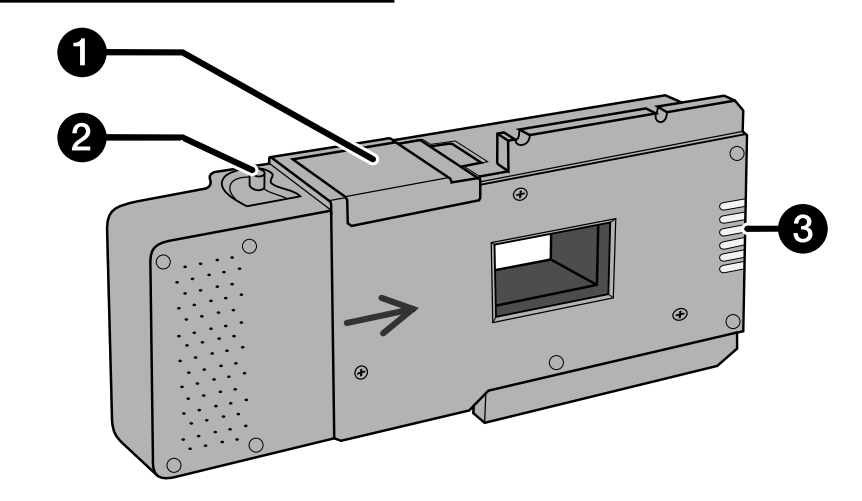

### **Cargando el Adaptador APS**

- **1. Deslice el liberador de la cámara de la película como se muestra.**
	- Se abrirá la puerta de la cámara de la película.

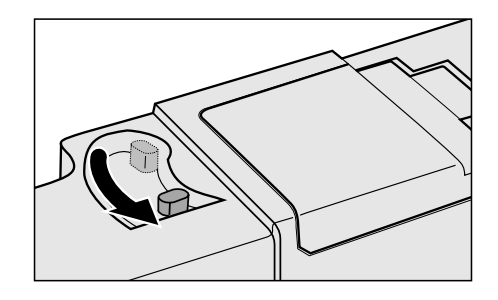

**2. Inserte el estuche de la película dentro de la cámara de la película con el VEI hacia arriba.** • Sólo cargue estuches con la marca actual .

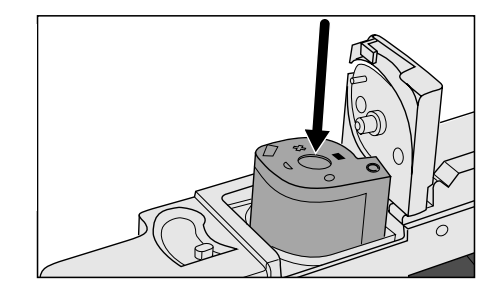

- **3. Cierre la puerta de la cámara de la película.**
	- La puerta de la cámara de la película no se cerrará si la marca no es actual. Forzar la puerta puede dañar el estuche.

# <span id="page-28-0"></span>**INSERTANDO SOPORTE DE PELICULA EN ESCANER**

Durante el tiempo de inicio, la lámpara del indicador parpadeará. NO inserte el soporte de la película dentro de la ranura de la película hasta que la lámpara del indicador esté fija.

### **Escaneando con la película FH-U1 de 35 mm o con el soporte de película diapositiva SH-U1**

- **1. Abra la tapa del escáner empujándolo hacia abajo, hacia la marca de 35 mm .**
- **2. Asegúrese de que la marca con la flecha blanca de la película de 35 mm o del soporte de pelicula diapositiva está hacia arriba, entonces inserte la película de 35 mm o el soporte de película diapositiva dentro del escáner hasta la marca de la flecha.**

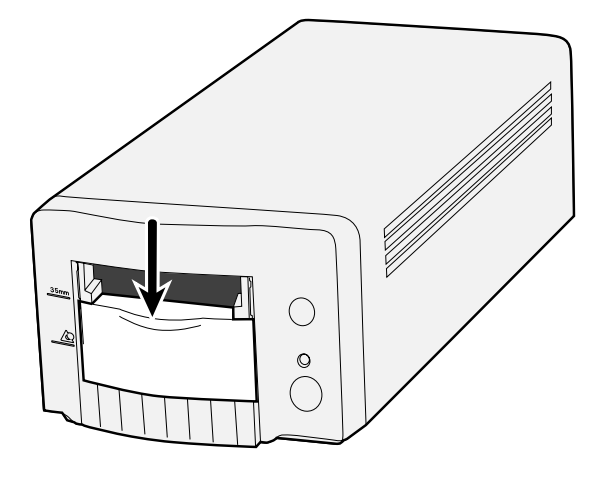

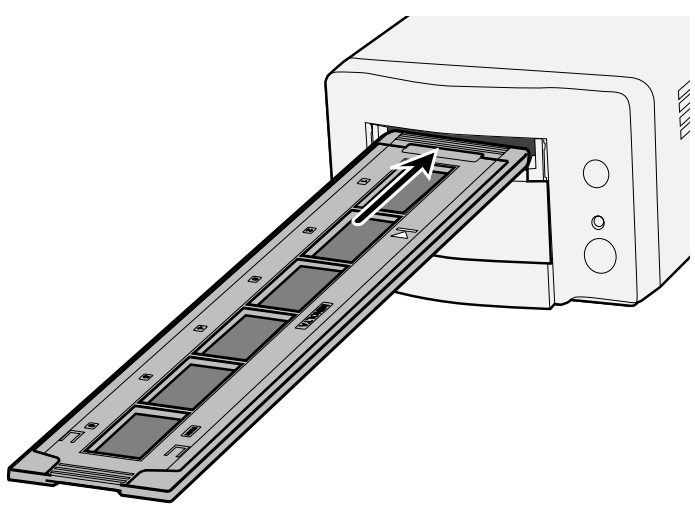

# <span id="page-29-0"></span>**INSERTANDO EL ADAPTADOR APS**

**1. Abra la tapa del escáner empujándola hacia la**  $\frac{m}{2}$  marca de APS  $\triangle$ .

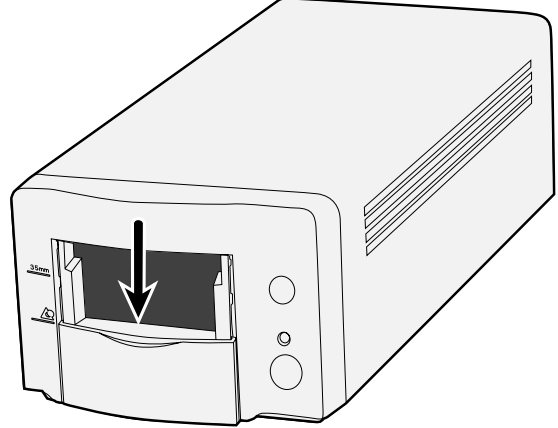

**2. Asegúrese de que la marca de flecha del adaptador APS está hacia arriba, entonces inserte el soporte del APS dentro del escáner hasta que el soporte pare.**

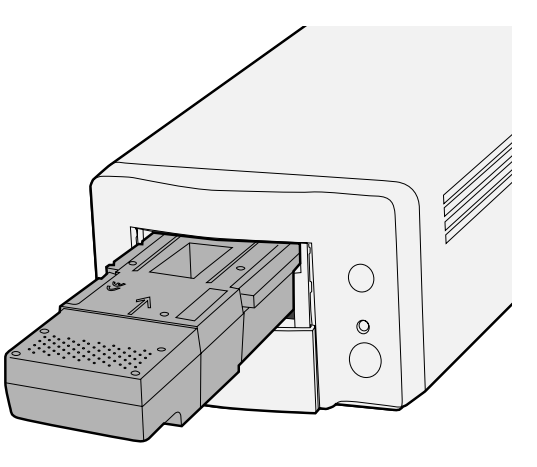

### <span id="page-30-0"></span>**Seleccionando el tipo de película**

- **1 Seleccione el formato de película que ha de ser escaneada en la ventana principal.**
- **2 Seleccione el tipo de película.**
	- El tabulador de índice se selecciona y aparecerá la ventana de indice.

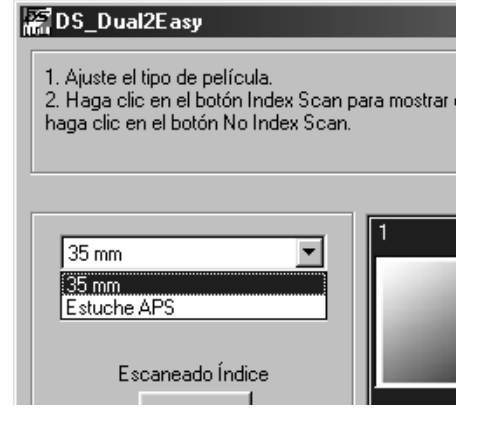

### <span id="page-31-0"></span>**1. Seleccione si el escaner de indice debe realizarse**

#### **o no.**

• Cuando se selecciona 'Realizar Escaner Indice', comienza el escaneado de indice. Cuando se selecciona 'No Realizar el Escaner Indice', la ventana se transforma en la ventana de escaneado.

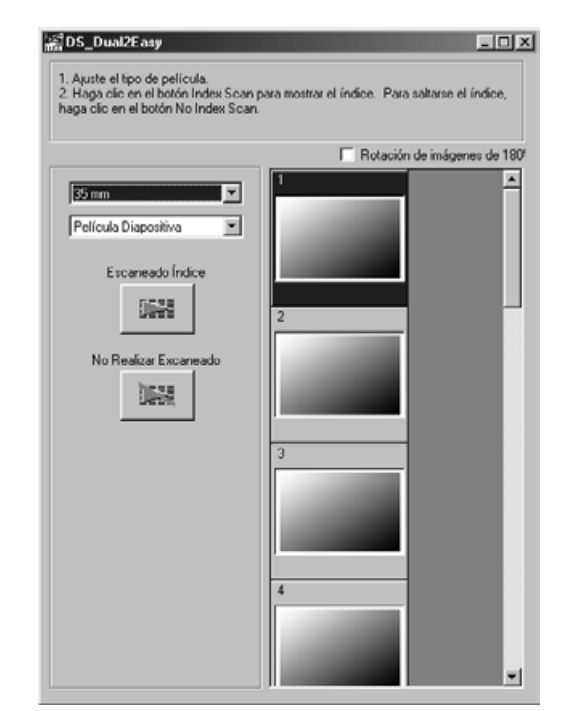

### **Parámetros de uso**

**1. Seleccione el parámetro de uso de la imagen de la lista de botones que se muestra en la ventana de escaneado.**

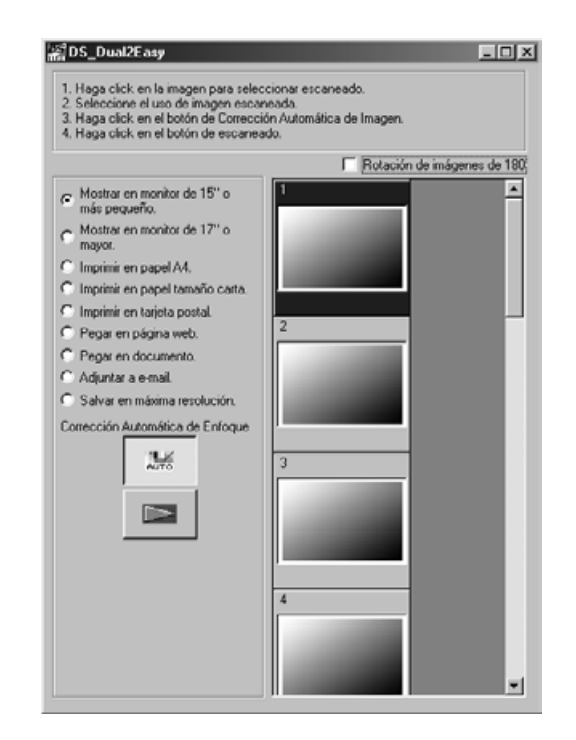

### **Corrección de la Imagen**

- **1. Realice la corrección automática de la imagen usando el botón 'Corrección Automática de la Imagen' si fuera necesario.**
	- La corrección de imagen se aplicará automáticamente.

### **Giro**

**1. Gira la imagen 180° si fuera necesario.**

# <span id="page-32-0"></span>**ESPECIFICAR TIPO DE TRABAJO/GUARDAR**

### **1. Haga clic en el botón de Escaneado para escanear.**

• Cuando aparece la 'caja de diálogo de guardar fichero', seleccione el formato de fichero y guarde el escáner. Formato de fichero: BMP JPEG, TIFF (Windows) PICT, JPEG, TIFF (Macintosh)

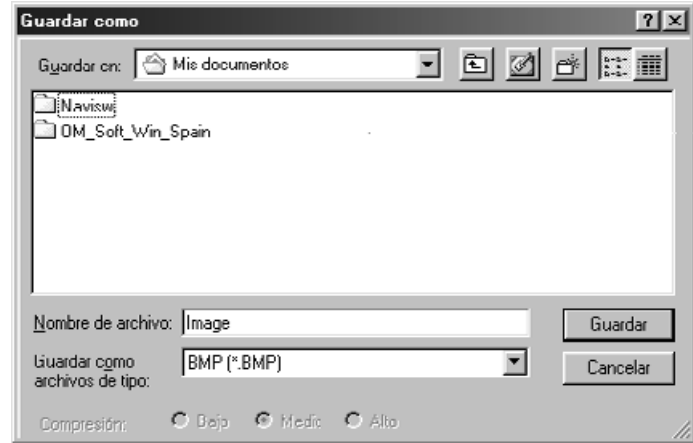

# <span id="page-34-0"></span>**ESCANER INDICE**

## **FLUJO DE ESCANEADO**

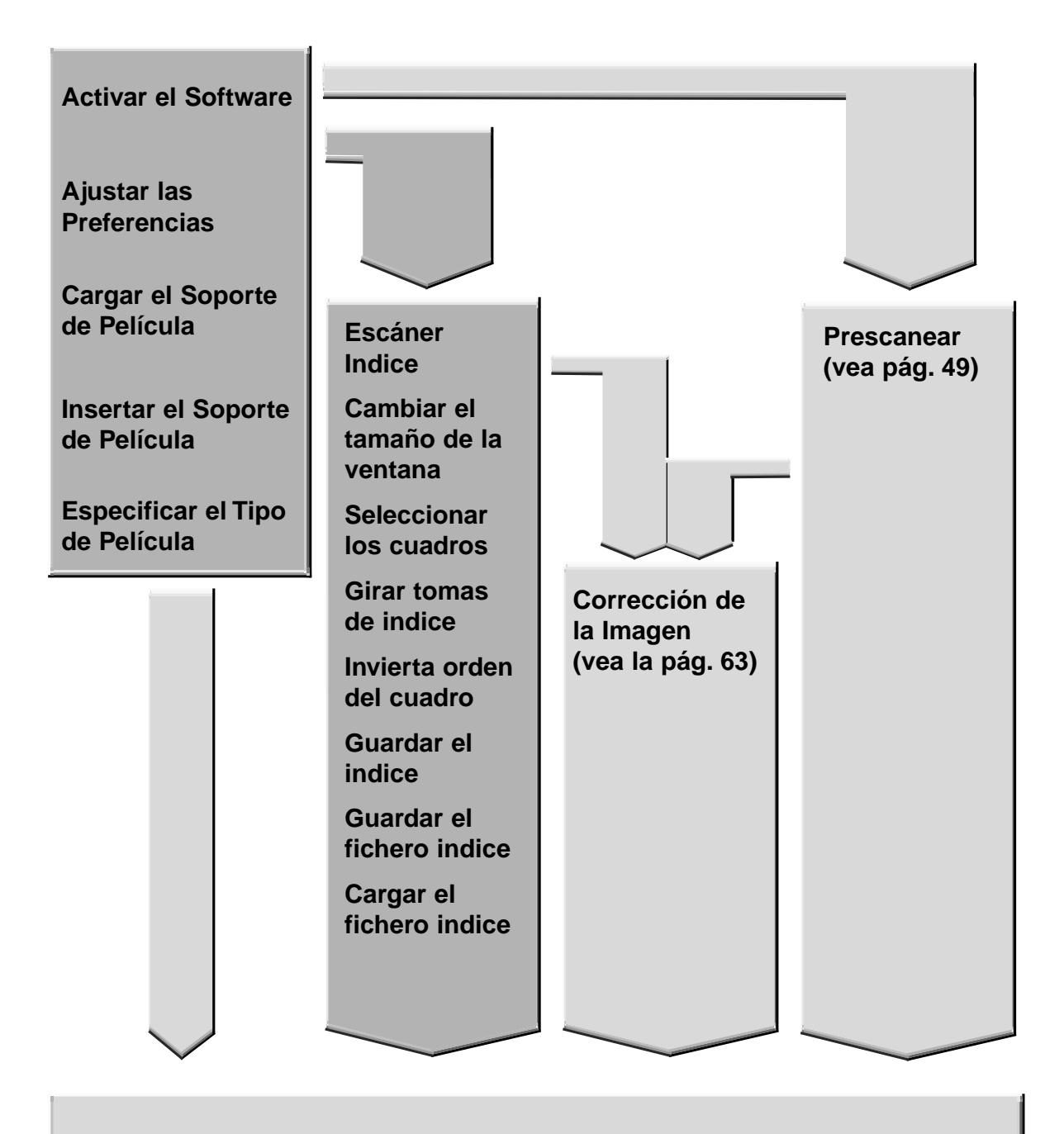

#### **Escanee y Guarde (vea la página 83)**

# <span id="page-35-0"></span>**ACTIVANDO EL SOFTWARE**

La unidad TWAIN le permite controlar el software a través de otra aplicación,tal como es su software de edición de imagen.

### **Activando la Unidad TWAIN – Windows**

Este manual usa Adobe Photoshop LE como la aplicación principal. Los comandos pueden variar entre aplicaciones.

- **1. Abra la aplicación principal.**
- **2. Seleccione Fichero > Importar > Seleccione TWAIN\_32 Fuente…**

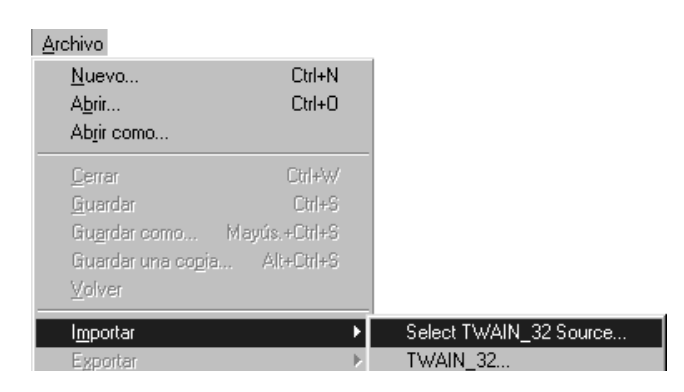

**Aparece la caja de diálogo Fuente Seleccionada.**

**3. Seleccione DS\_Dual2 1.0, entonces haga clic en Seleccionar.**

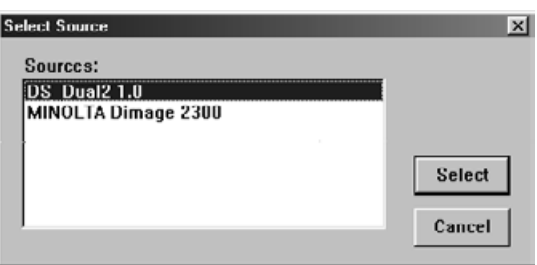

**4. Seleccione Fichero > Importar > TWAIN\_32.**

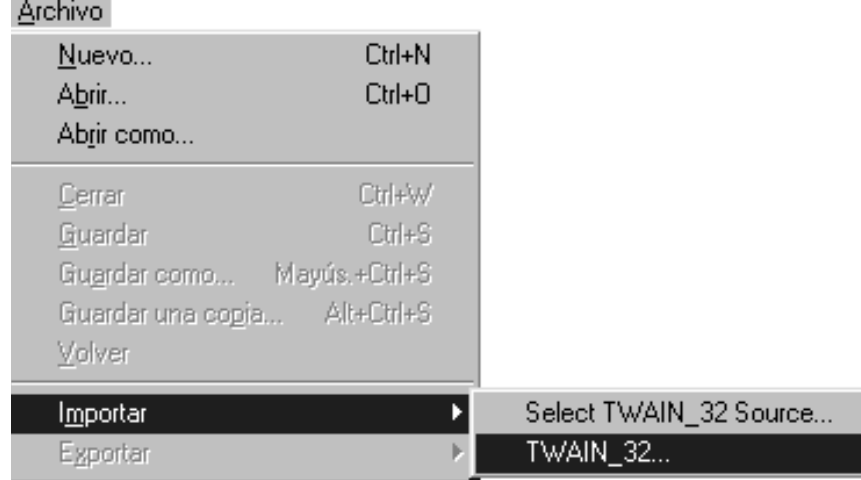

**El software está listo para usar cuando aparece la ventana Principal (página 38).**
El software plug-in le permite acceder al software a través de Adobe Photoshop.

#### **Activando Plug-in – Macintosh**

- **1. Activando Adobe Photoshop.**
- **2. Photoshop LE, 4.0.1 y posterior: Seleccione Fichero > Importar > DS\_Dual2 Plug-in. Photoshop 3.0.5: Seleccione Fichero > Adquirir > DS\_Dual2 Plug-in**

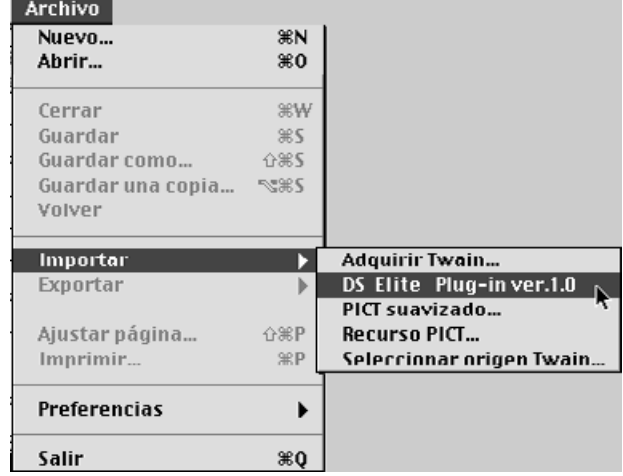

#### **El software está listo para su uso cuando aparece la ventana principal (pág. 38).**

Use el software de utilidad como una aplicación única, cuando usted sólo desee escanear y guardar la imagen fotográfica.

#### **Activando el Software de Utilidad**

#### **Windows**

**Seleccione Inicio > Programas > Minolta Dimâge Scan Dual2 ver.1.0 > DS Dual II Utility**

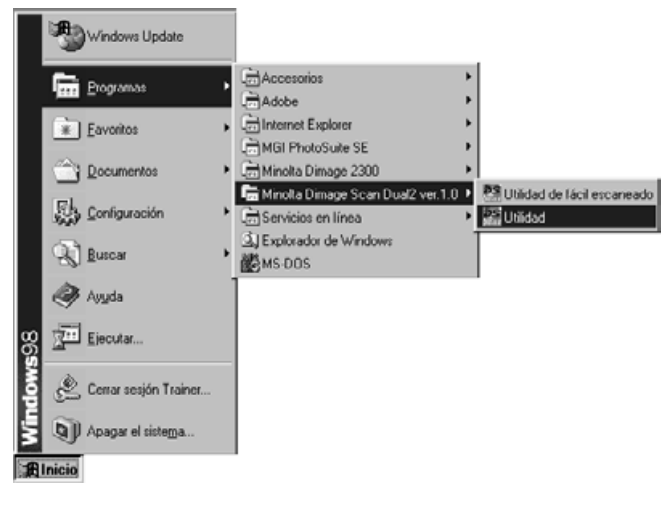

#### **Macintosh**

Haga clic dos veces en **25**.

**El software está listo para su uso cuando aparece la ventana Principal (pag. 38).**

# **VENTANA PRINCIPAL – NOMBRE DE LAS PARTES**

### **Ventana PRINCIPAL**

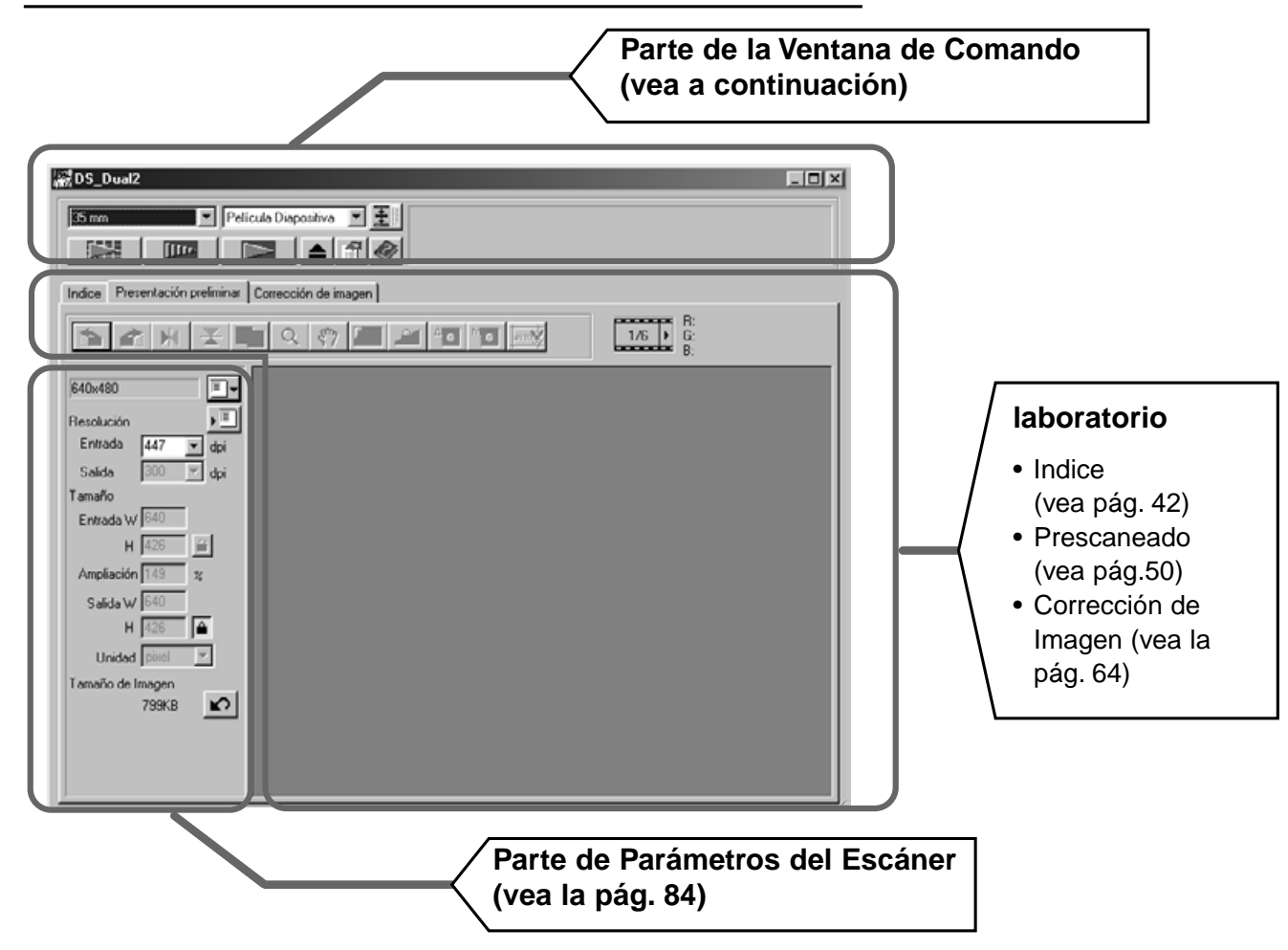

#### **Ventana de Comando – Nombre de las partes**

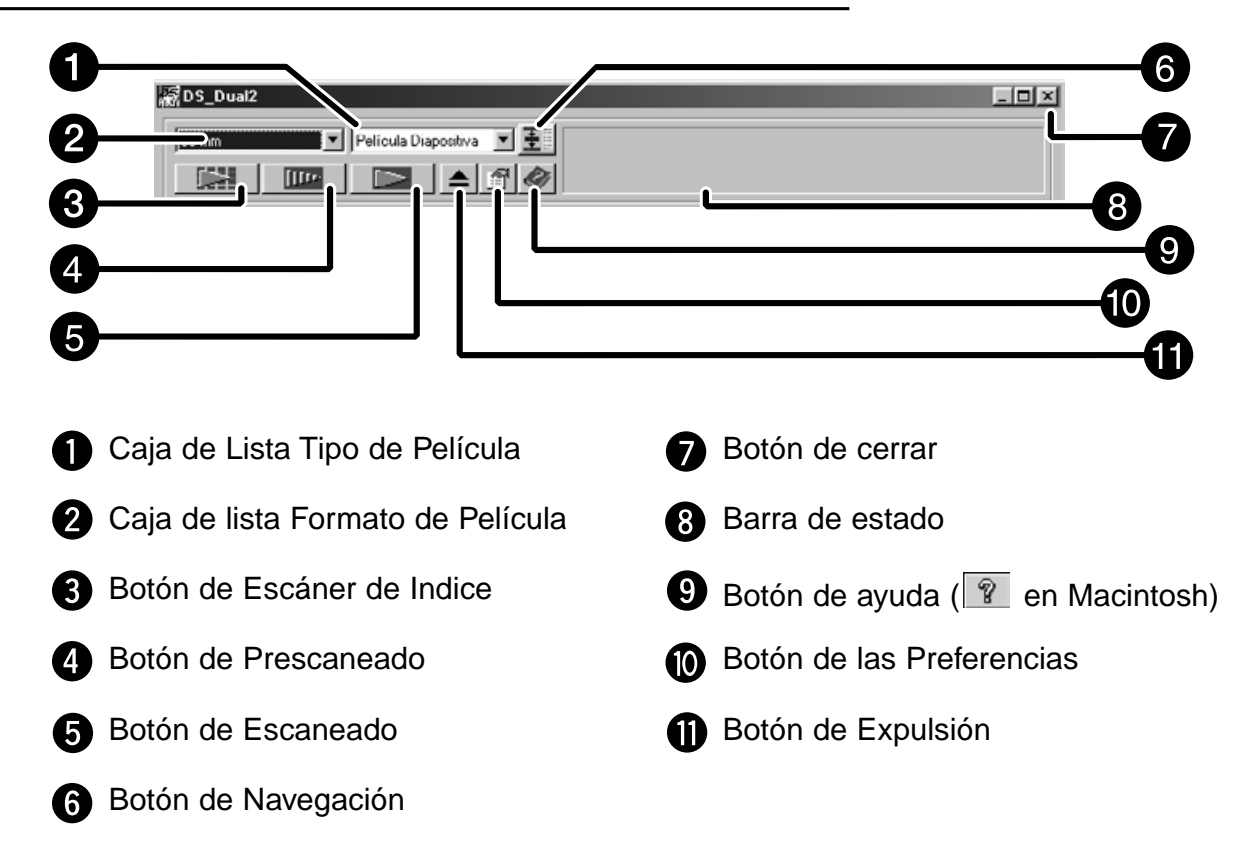

**1. Haga clic en el en la ventana de Comando.** 

**Caja de Diálogo de las Preferencias – Nombre de las partes**

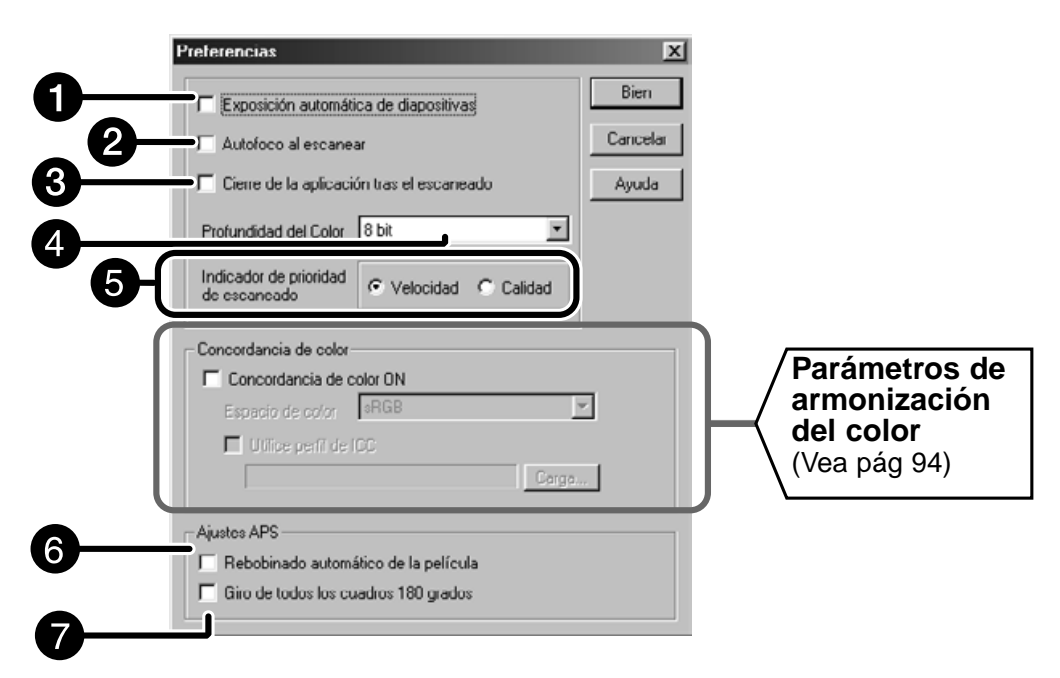

#### **2. Ajuste las preferencias como desee.**

Casilla de Autoexposición para Diapositivas

Seleccione esta casilla mientras que escanea diapositivas infraexpuestas.

#### Casilla Escaneado AF 2

Seleccione esta casilla para usar la función de autoenfoque cuando realice el escáner de indice, escáner preliminar y el escáner AF.

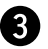

Casilla de Cierre de la Unidad Tras el Escaneado

Cierra la unidad de software del escáner cuando termina el escaneado.

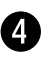

#### Caja de parámetros de profundidad del color

La profundidad en pixel de cada canal de color usado para escanear su imagen (RVA o CMA).

Están disponibles tres opciones:

- 8-bit sobre16,7 millones de colores
- 16-bit sobre 2.8 billones de colores
- 16-bit lineal el mismo que 16 bit, pero la corrección de la imagen no se aplica cuando se escanea la imagen.

Continua en página siguiente.

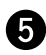

**R** Prioridad del Escáner de Indice

Velocidad – Crea una representación en miniatura de cada cuadro del rollo.

Calidad – Imágenes en miniatura y prescaneadas se crean para cada cuadro del rollo.

• Haciendo clic dos veces en la imagen de indice se abre la imagen prescaneada ya hecha.

- **3. Cuando se escanea APS, ajuste las Preferencias como desee en la parte de los parámetros de APS.**
	- No seleccione la casilla de Cerrar Unidad Tras Escaneado mientras que escanea múltiples imágenes al mismo tiempo.

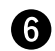

Rebobinado automático de película

Haga clic en el botón de rebobinado de la ventana de Comando automáticamente rebobina la película dentro del estuche APS antes de que se expulse el adaptador APS.

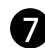

Gire todos los Cuadros 180 Grados

Gira todos los cuadros 180° en la Ventana de Indice.

4. Haga clic en  $\Box$ <sup>OK</sup> para aceptar los nuevos parámetros de preferencias. • Cambio de los parámetros de Preferencia surte efecto inmediatamente.

# **AJUSTANDO EL TIPO DE PELICULA**

- **1. Inserte el soporte dentro del escáner.**
- **2. Seleccione 35mm o el estuche APS de la lista desplegable de formato de película en la ventana de Comando.**
- **3. Seleccione el tipo de película de la lista desplegable de tipo de película.**

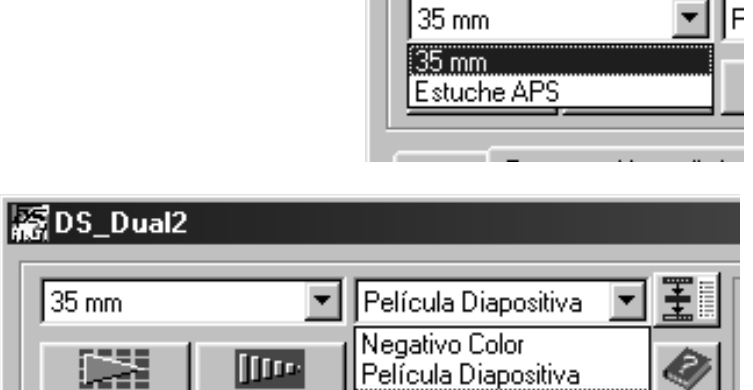

Negativo Blanco y Negro

图DS\_Dual2

# | Positivo Blanco y Negro<br>| Indice | Presentación preliminar | Correccion de imagen

#### **Seleccione el Estuche APS**

 $35 \text{ mm}$ 

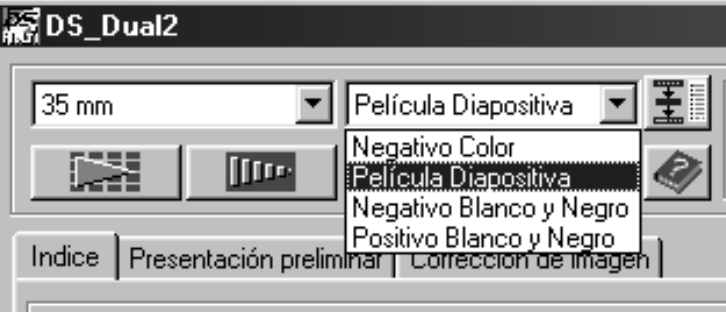

El escáner de indice muestra un escáner de cada imagen en el soporte de la película en el tabulador de indice. El tiempo requerido par un escáner índice depende del rendimiento de su ordenador.

Si no desea hacer escáner de todo el rollo, seleccione el número del cuadro de la imagen que desee escanear de la impresión de indice proporcionada por su fotocontrolador. Haga clic en la casilla de la imagen adecuada en el tabulador índice para seleccionar una imagen para el prescaneado o el escaneado.

• Cuando se selecciona APS de la ventana de Comando, hay dos opciones para hacer un escáner de índice Velocidad o Calidad. Seleccione en la caja de diálogo de las Preferencias la opción deseada (vea la página 39).

**Haga clic en el tabulador indice de la ventana Principal. Tabulador de Indice – Nombre de Partes**

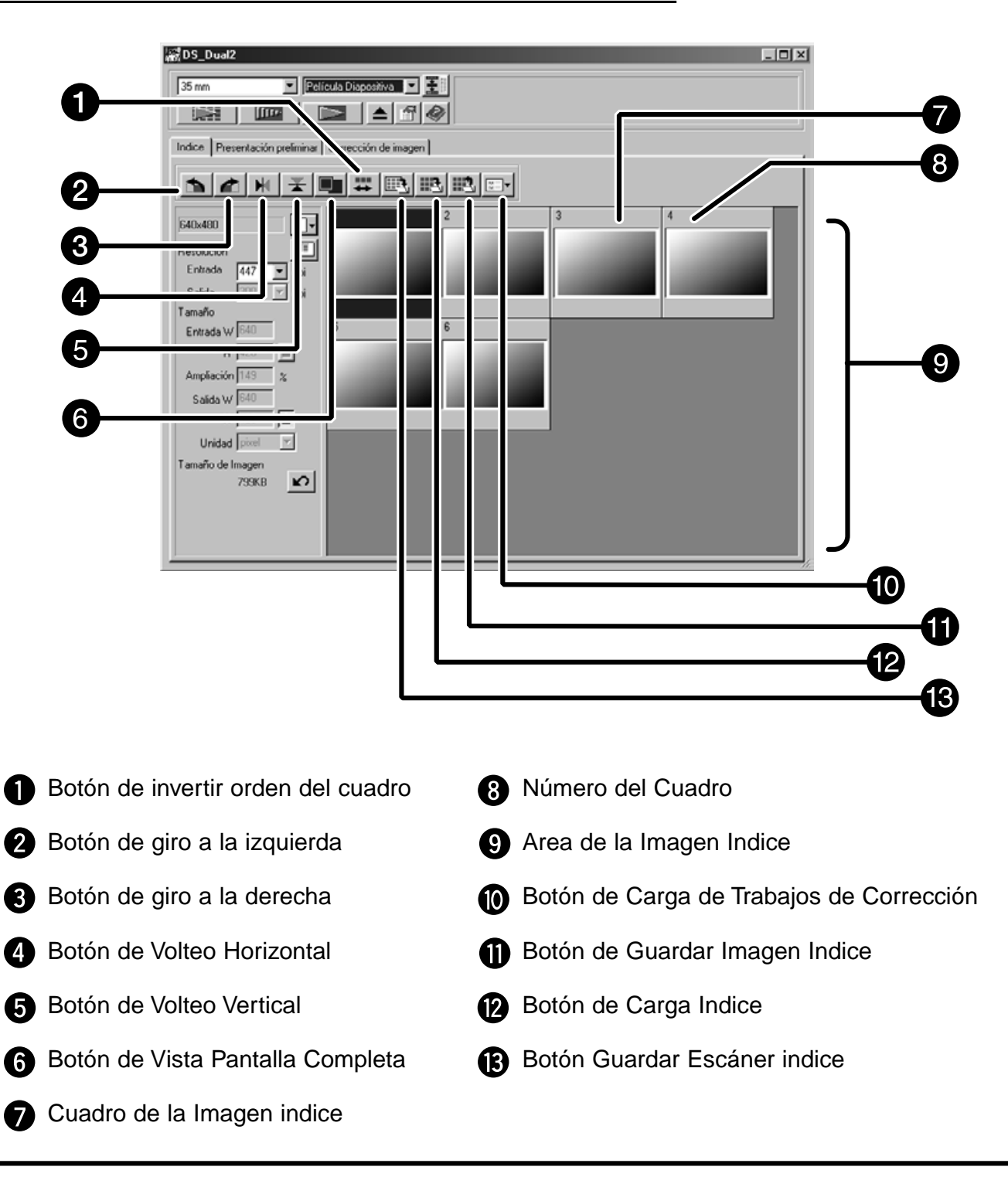

# **Escáner de Indice**

- **1. Haga clic en la fallen la ventana de Comando.** 
	- Todos los cuadros del archivo de película se escanearán y aparecerá en el tabulador de indice.

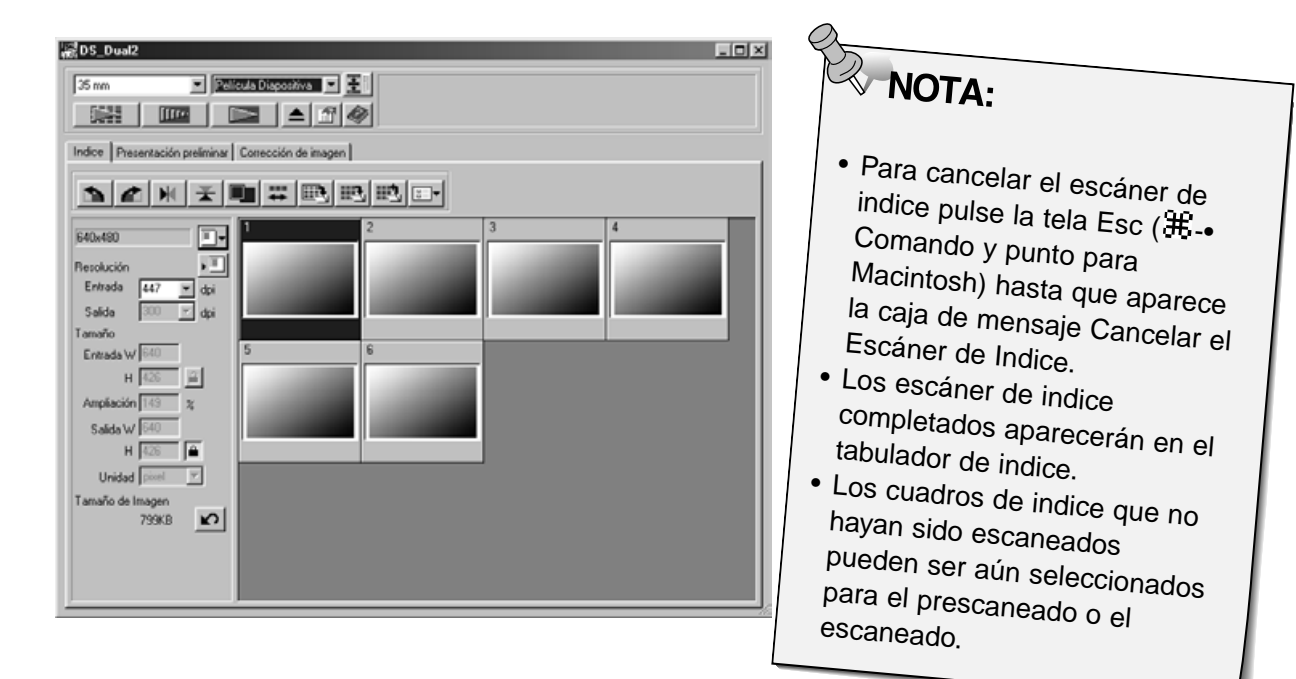

# **Cambiando el Tamaño de la Ventana**

Cambie el tamaño de la ventana de tabulador de indice como desee. La posición de los cuadros cambiará en consonancia.

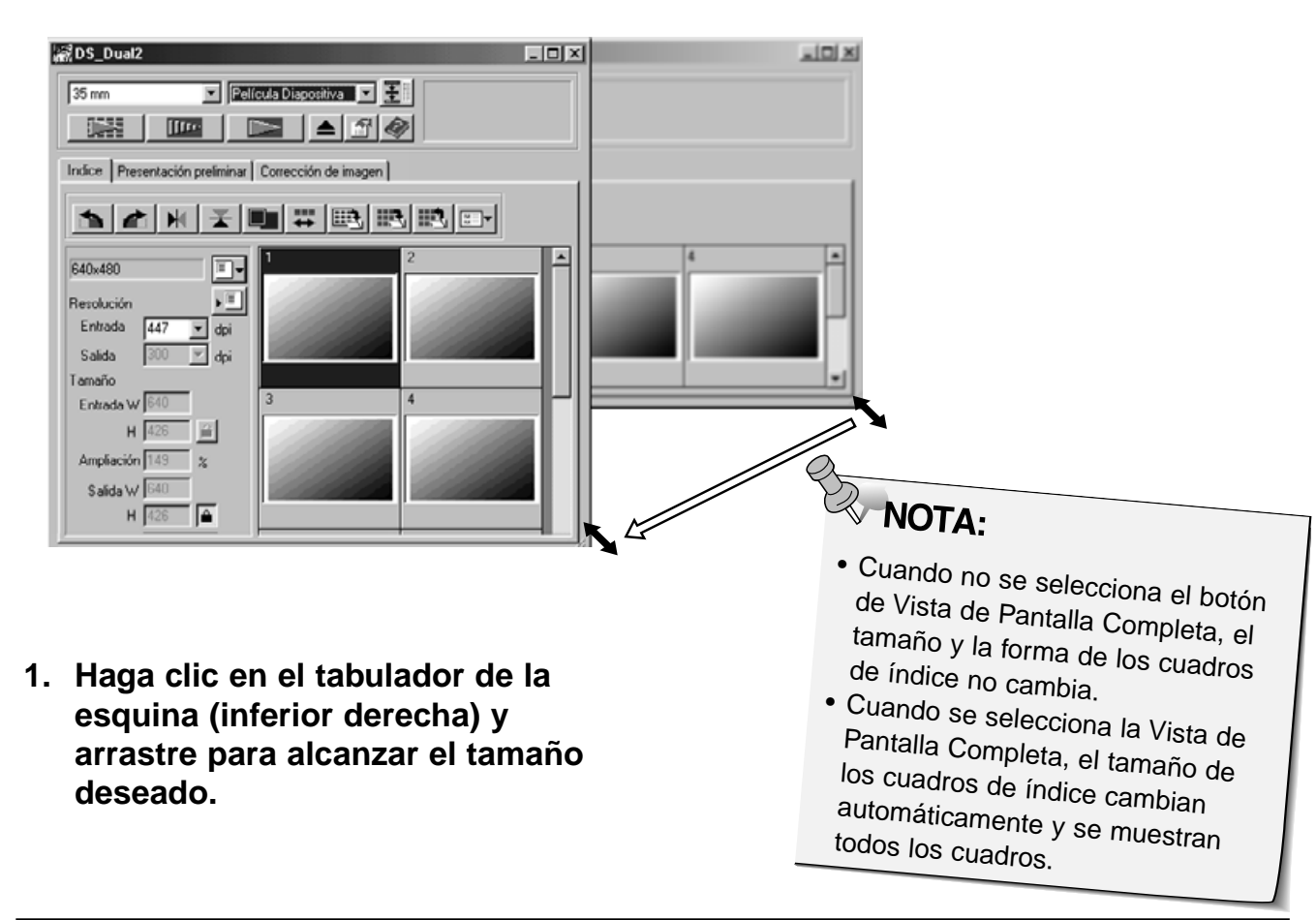

# **ESCANEANDO LA IMAGEN**

# **Seleccionando Cuadros**

- **1. Haga clic en una imagen para seleccionarla para el escaneado.**
	- Las imágenes seleccionadas están rodeadas por un cuadro gris oscuro.
- Pulse la tecla de control (# tecla para el Macintosh) mientras que selecciona cuadros adicionales para el escaneado.
- Pulse la tecla de control  $(\mathbb{H})$ para Macintosh) mientras que hace clic para no seleccionar una imagen.
- Pulse la tecla de Mayús mientras que hace clic para seleccionar todos los cuadros entre el cuadro actual y el último cuadro seleccionado.

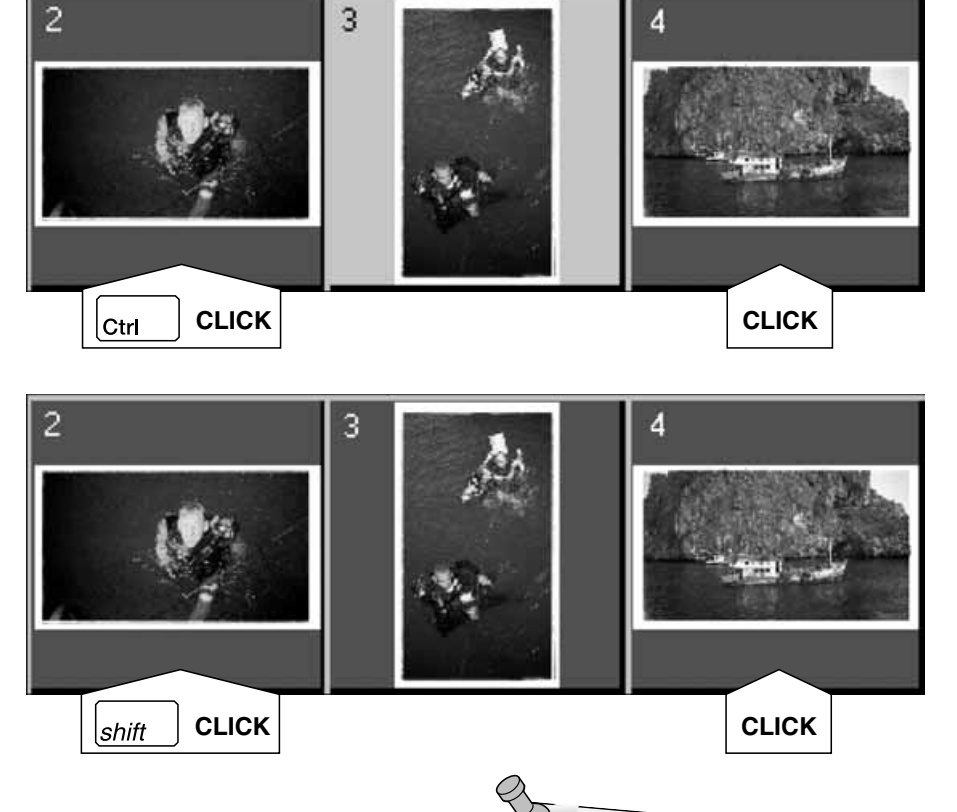

 $\overline{2}$ 

### **2. Haga clic en <b>para** para escanear la (s) **imagen (es) seleccionadas.**

- El escaneado se cancela si el número de cuadros seleccionados es mayor que el número Max # de los cuadros establecidos en la caja de Preferencias. Pág.39
- La imagen se abrirá en su software de aplicación fotográfica cuando se cierra la unidad de software del escáner.
- Algunas aplicaciones fotográficas pueden adquirir sólo una imagen a la vez.
- **3. Remítase a la página 46 para guardar la(s) imagen (es) escaneada (s).**
	- Multiples escaneados se guardarán usando el nombre del fichero seleccionado y enumerado cronológicamente. Ejemplo: Fichero\_Nombre01, Fichero\_Nombre02, Fichero\_Nombre03…

NOTA: Haga clic en **Fig.** para **guardar el índice como un fichero de imagen.** • La imagen puede guardarse en los formatos JPEG o BMP (JPEG o PICT para el Macintosh).

### **Girando los Cuadros de Indice**

Gire los cuadros de índice de manera que aparezcan en la ventana del tabulador del escaner indice con la orientación adecuada.

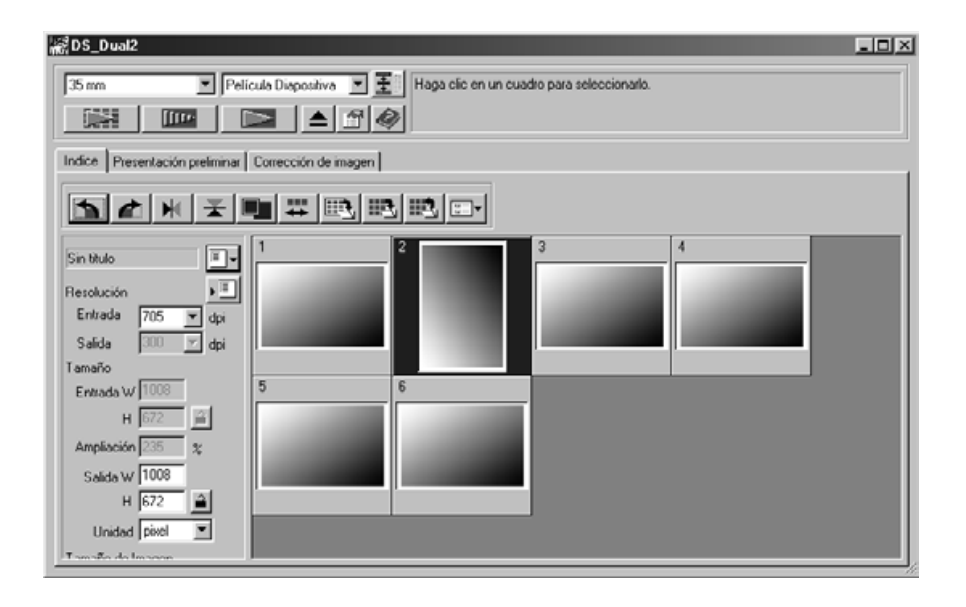

- **1. Seleccione los cuadros deseados, entonces haga clic en**  $\blacktriangle$ **,**  $\blacktriangle$  **o**  $\blacktriangleright$ **,**  $\blacktriangle$ **.** 
	- Los cuadros seleccionados girarán en incrementos de 90° bien hacia o contra el sentido de las agujas del reloj o se voltearán vertical u horizontalmente.
	- Girar el cuadro índice no afectará al Prescaneado o al Escaneado.

#### **Invirtiendo el orden de los cuadros**

Algunas cámaras son de rebobinado inverso, de manera que el último cuadro se muestra al principio del rollo. El orden del tabulador Indice puede invertirse para corregir la cronología.

1. Haga clic en  $\frac{1}{1}$ .

Cuando realice el escáner indice, todas las imágenes en miniatura mostradas en la ventana índice pueden guardarse como un fichero de imagen.

- **1. Haga clic en el botón de 'Guardar Imagen Indice' de la ventana Principal.**
	- Aparecerá la caja de diálogo guardar fichero estándar de cada sistama operativo.

#### **[Windows®]**

• Para Windows®, el fichero puede guardarse en los formatos de Windows® Bitmap (BMP) o JPEG.

#### **[Macintosh]**

- Para Macintosh, el fichero puede guardarse en los formatos PICT o JPEG.
- **2. Introduzca el nombre de fichero deseado, seleccione el destino de fichero y entonces haga clic en Guardar.**
	- Todas las imágenes en miniatura de la ventana de índice se guardarán en la posición seleccionada con el nombre de fichero especificado.
	- Para Windows®, el fichero puede guardarse en el formato Windows® Bitmap (BMP) o JPEG. Para Macintosh, el fichero puede guardarse en el formato PICT o JPEG.g

Algunas imagenes de indice se muestran en el tabulador de indice puden guardarse como un fichero índice.

- **1. Haga clic en el botón de 'Guardar Indice' en la ventana Principal.**
	- La caja de diálogo de guardar fichero estándar de cada sistema operativo aparecerá.

#### **[Windows®]**

• Para Windows®, el fichero puede guardarse en los formatos de Windows® Bitmap (BMP) o JPEG.

#### **[Macintosh]**

- Para Macintosh, el fichero `puede guardarse en el formato PICT o JPEG.
- **2. Introduzca el nombre de fichero deseado, seleccione el destino de fichero y entonces haga clic en Guardar.**
	- Cuando se muestran las imágenes de indice, estas imágenes se guardan independientemente de la película que haya en el escáner.
	- Cuando las imágenes de indice no se muestran, las imágenes de índice se guardan tras realizar el escáner de indice.
	- Si hay imágenes de índice que no han sido aún escaneadas, esas imágenes se escanearán y entonces se guardarán todas las imágenes de índice incluyendo esas imágenes.

El fichero índice puede mostrarse en el tabulador de indice tras leer el fichero de indice guardado. Se borran la imagenes preliminares mostradas previamente.

- **1. Haga clic en el botón de 'Indice de Lectura Guardado' de la ventan Principal.**
	- Aparecerá la caja de diálogo de abrir fichero estándar de cada sistema operativo.

#### **[Windows®]**

• Para Windows®, el fichero puede guardarse en los formatos Windows® Bitmap (BMP) o JPEG.

#### **[Macintosh]**

- Para Macintosh, el fichero puede guardarse en el formato PICT o JPEG.
- **2. Seleccione el fichero de indice que ha de leerse y entonces haga clic en OK.**

# **ESCANER PRELIMINAR**

# **FLUJO DE ESCANER**

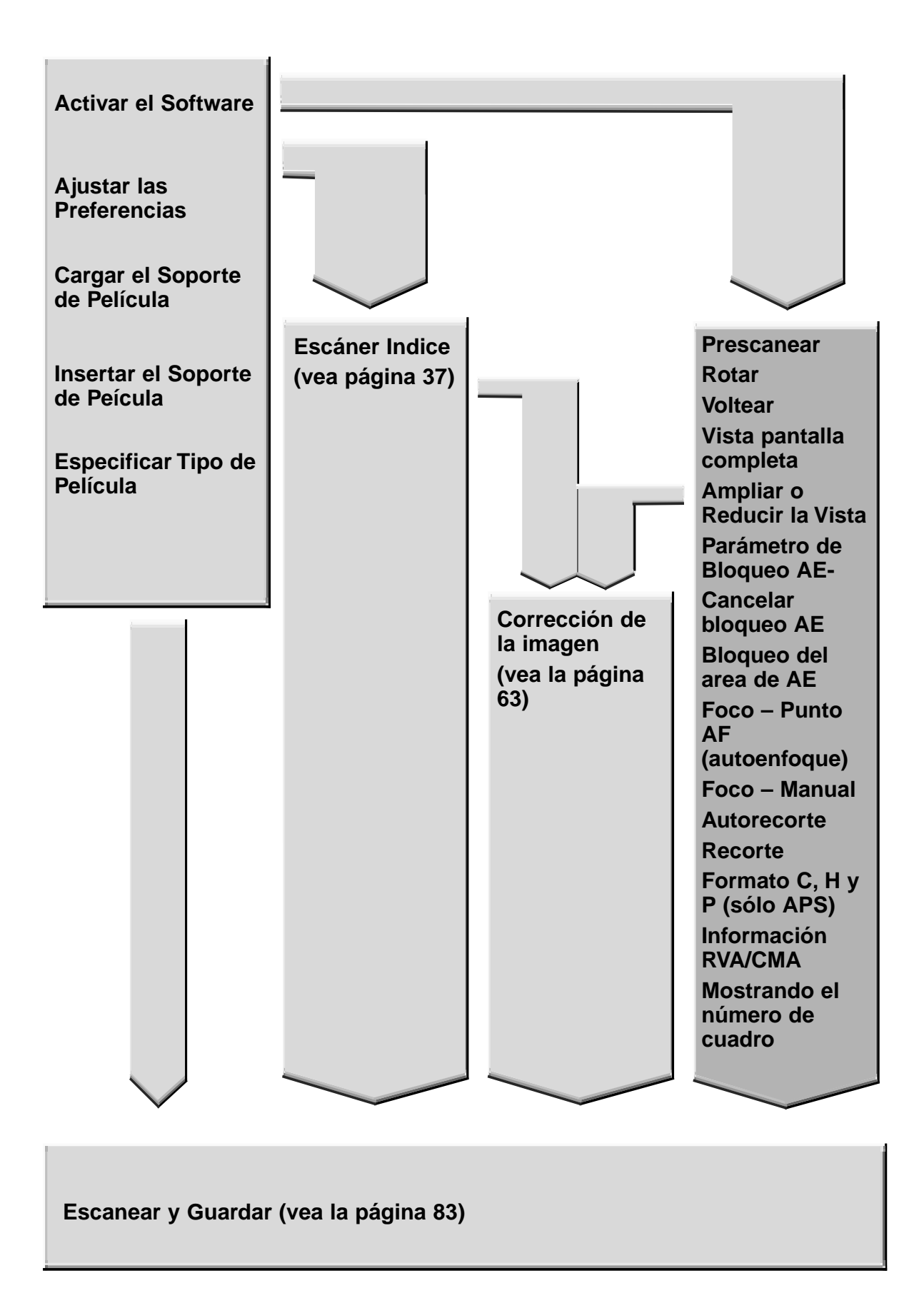

# **PRESCANER**

El prescaneado crea un escáner de la imagen en la que usted puede aplicar y ver la correcciones de color, contraste, orientación y luminosidad antes de seleccionarla con el botón del escáner. Esto asegura el mejor escáner final posible.

### **Haga clic en el tabulador de Prescaneado de la ventana Principal.**

# **Tabulador de Prescaneado – Nombre de las partes**

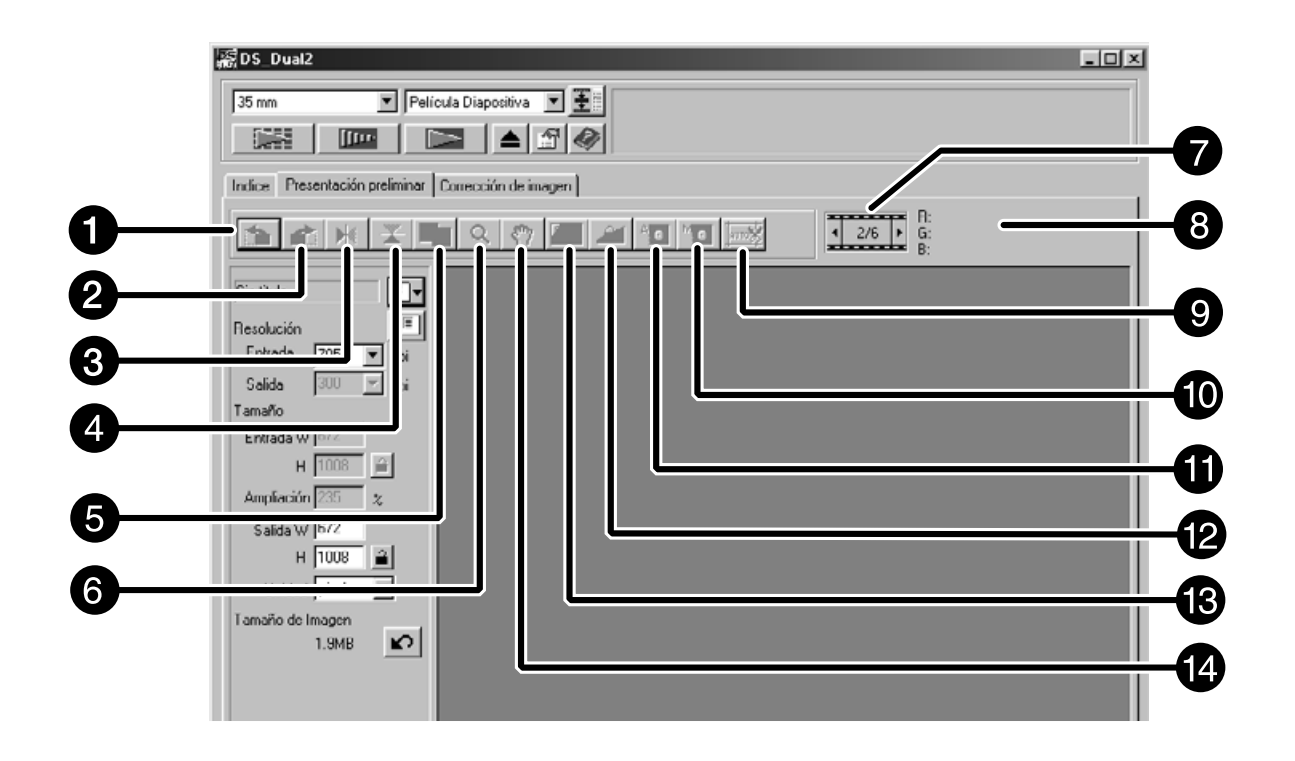

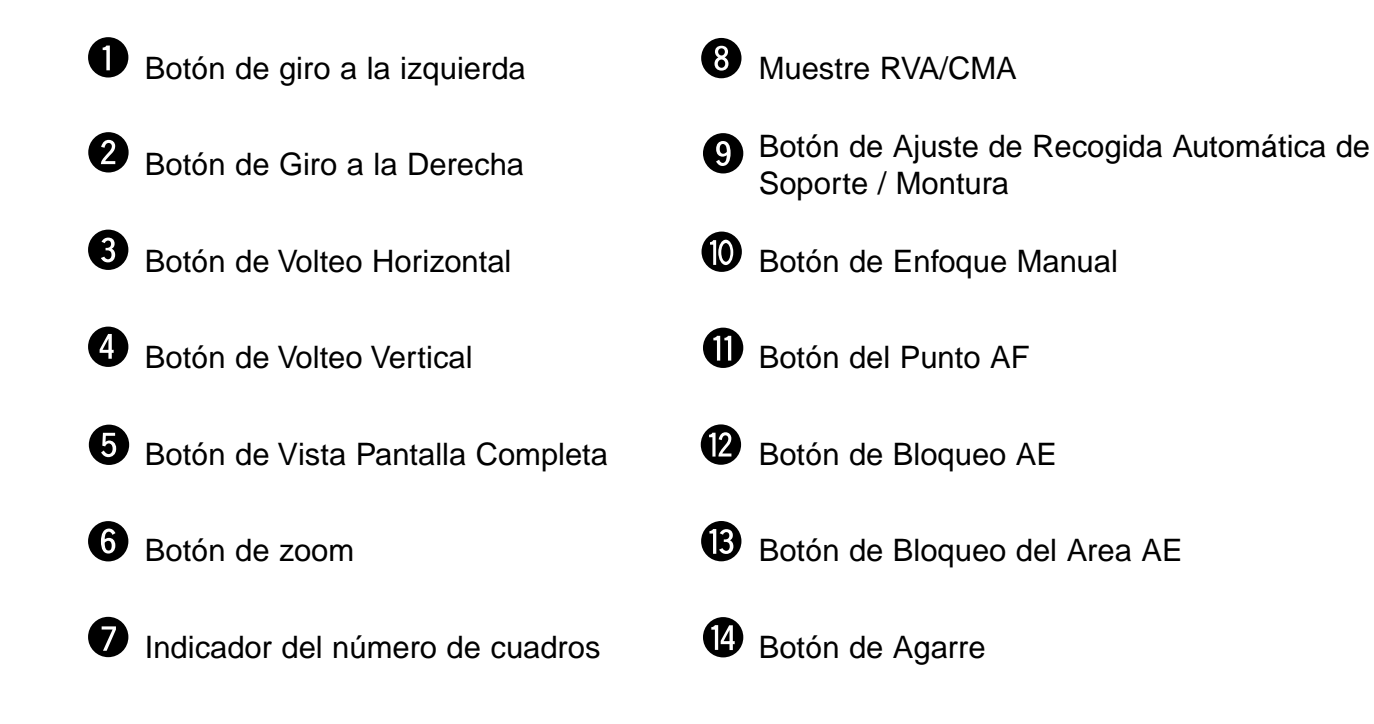

# 1. Haga clic en la **UIII** ventana de Comando.

#### **La imagen prescaneada aparecerá en el tabulador Prescaneado.**

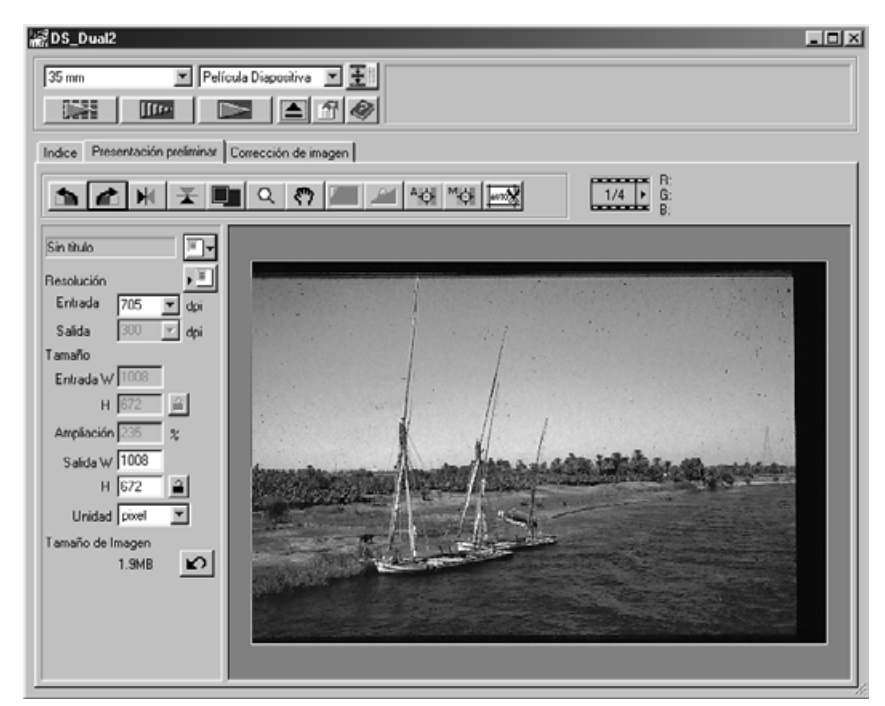

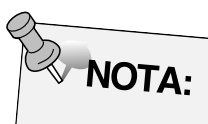

Pulse Ctrl cuando prescanee (# en el Macintosh) para ver los valores CMA en la muestra RVA/CMA.

# **ORIENTANDO LA IMAGEN**

### **Giro**

Haga clic en los botones  $\mathbf{I}$  y  $\mathbf{I}$  para corregir la orientación de su imagen antes de escanear. Los cambios se reflejarán en la imagen prescaneada.

Haga clic en **Para rotar 90° en el sentido de agujas del reloj.**

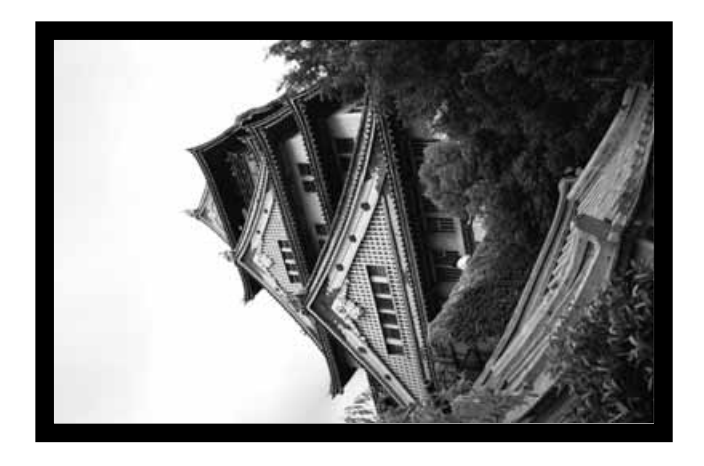

**Haga clic en para rotar la imagen 90° contra el sentido de las agujas.**

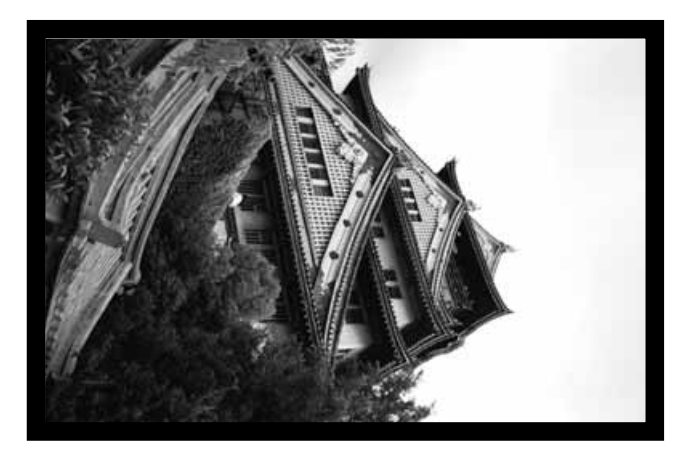

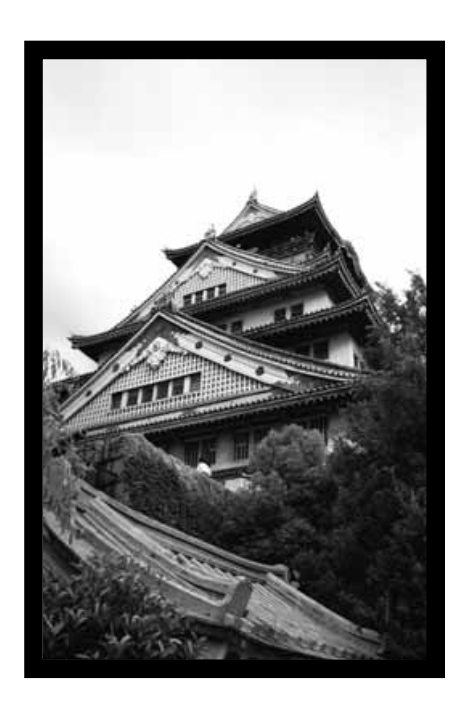

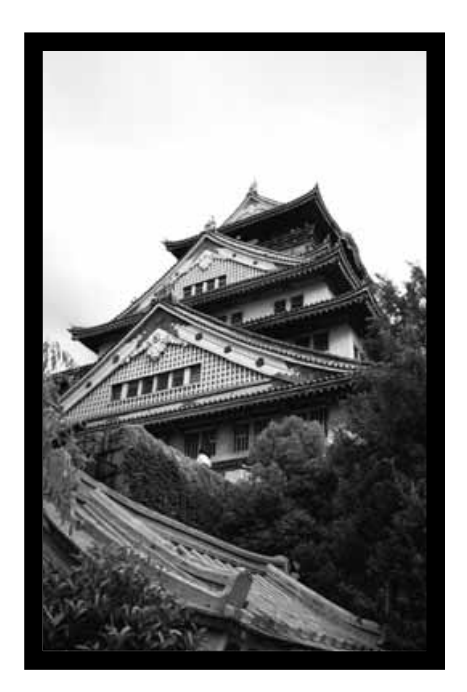

#### **Volteo**

Los botones  $\mathbb{N}$  y  $\mathbb{Z}$  le pemiten voltear la imagen de izquierda a derecha o de arriba hacia abajo antes de escanear. Los cambios se reflejarán en imagen prescaneada.

Haga clic en **X** para voltear la imagen de arriba abajo.

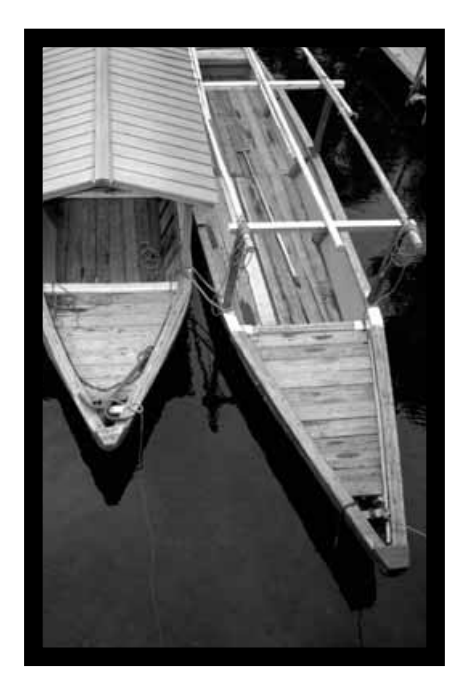

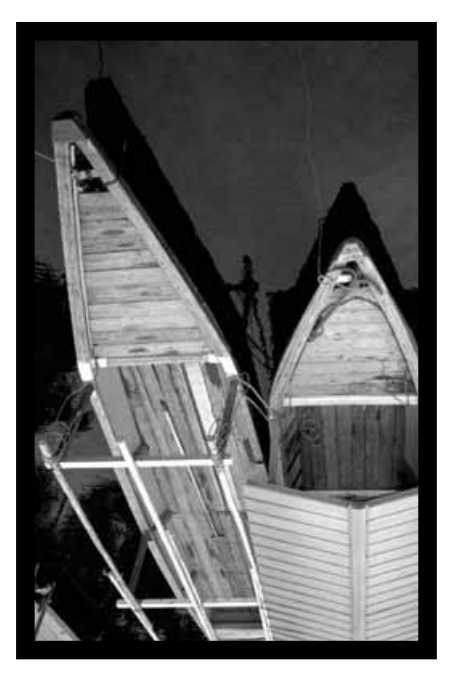

• La imagen está al revés comparada al prescaner original.

Haga clic en **N**ora voltear la imagen de izquierda a derecha.

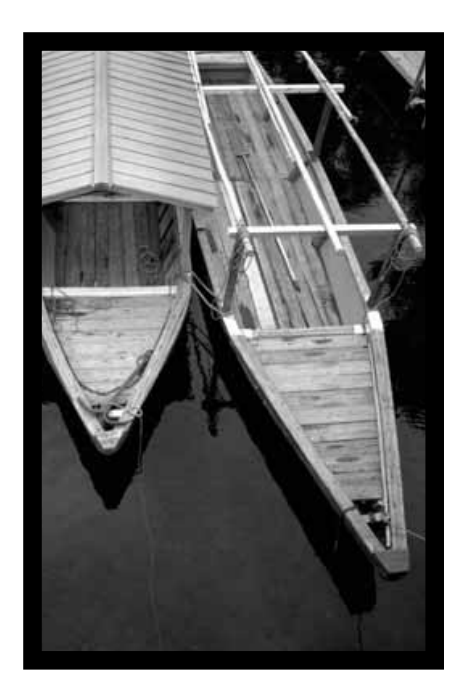

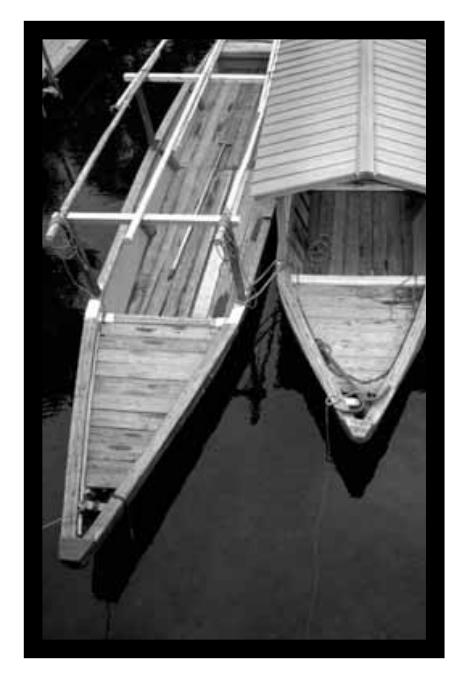

• La imagen está invertida comparada con el escáner original.

## **Vista de la Pantalla Completa**

Esta función le permite mostrar la imagen prescaneada en el tabulador de Precaneado.

**1. Haga clic en**  $\boxed{2}$ **.** 

### **Ampliando o Reduciendo la Vista**

Use el botón de zoom  $\boxed{Q}$  para incrementar o reducir la ampliación de la imagen.

#### **Acercando con el Zoom**

- **1. Haga clic en**  $\boxed{Q}$ **.** 
	- El puntero se convertirá en  $\mathcal{R}$ .
- **2. Haga clic en cualquier parte de la imagen para acercarla con el zoom.**
	- La posición seleccionada será el centro de la vista ampliada en el tabulador del Prescaneado.
	- El signo"+" desaparece del icono amplificador cuando se ha alcanzado la máxima ampliación de la imagen.

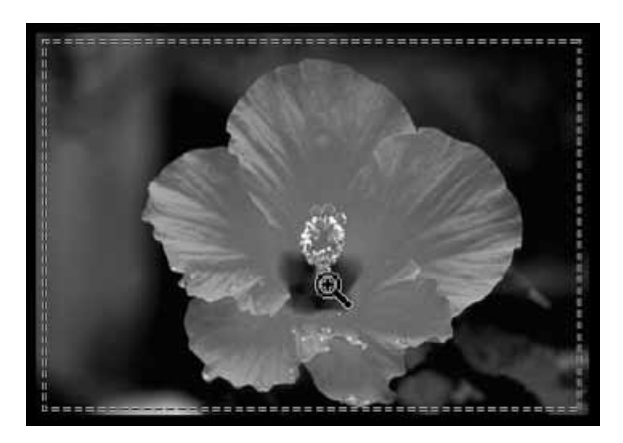

#### **Alejando con el Zoom**

**1. Pulse y sostenga la tecla de Ctrl (tecla de opción en el Macintosh) para reducir la ampliación de la imagen.**

• El puntero se convertirá en  $\mathcal{R}$ .

**2. Haga clic en cualquier parte de la imagen para alejarla con el zoom.**

• El "-" desaparece del icono ampliador cuando se alcanza la mínima ampliación de la imagen.

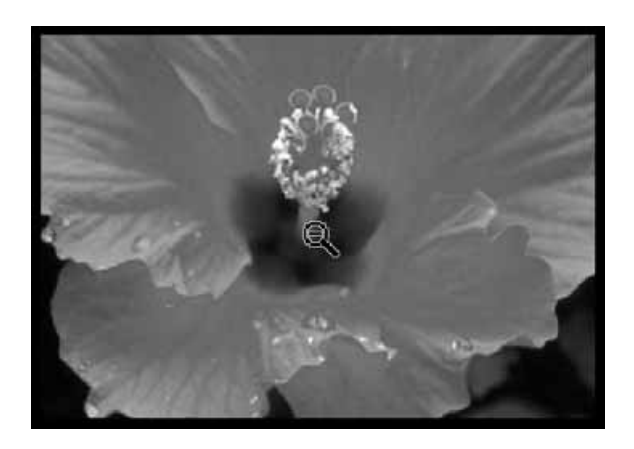

#### **Desplazar**

#### **Use el botón de agarre para desplazar una imagen ampliada.**

- $\bullet$  solo puede seleccionarse cuando la imagen se haya ampliado por encima de los límites del tabulador de Prescaneado.
- **1. Haga clic en**  $\sqrt[8]{}$  **en el área de muestra de la imagen Prescaneada.**
	- El puntero se convertirá en  $\mathcal{P}$ .
- **2. Haga clic en y arrastre la imagen a la posición deseada.**

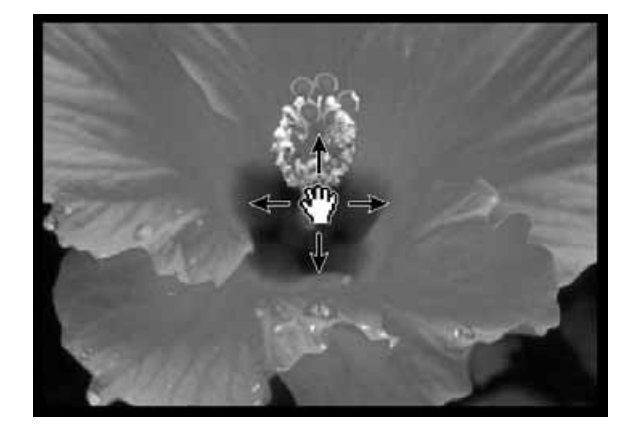

# **BLOQUEO DE LA AUTOEXPOSICION**

Especiamente cuando se escanean exposiciones encuadradas, el bloqueo AE (auto exposición) le permite escanear múltiples imágenes con los mismos parámetros iniciales de exposición. El bloqueo AE guarda los parámetros de exposición automática determinados cuando una imagen es prescaneada. Las imágenes subsiguientes son prescaneadas usando los parámetros de exposición bloqueada'.

• El bloqueo AE no guarda las correcciones hechas a la exposición en la caja de diálogo de las Variaciones o Curvas de Tono e Histograma.

## **Ajustando el bloqueo AE**

**Tras prescanear la imagen…**

- **1. Haga clic en .**
	- **in** no puede ser seleccionado hasta que la imagen haya sido prescaneada.
- 2. Seleccione otra imagen, haga clic en **IIIII** 
	- El escáner salta el paso de ajuste de la exposición en la secuencia de escaneado.

Las imágenes se escanearán usando los parámetros de bloqueo AE hasta que el bloqueo AE se cancele o el escáner se reinicialice.

# **Cancelando el Bloqueo AE**

- 1. Haga clic en **...**
- 2. Haga clic en **IIII** para prescanear de nuevo **la imagen.**

# **BLOQUEO DEL AREA AE**

El área AE en el modo de ajuste de la autoexposición puede cambiarse y la exposición de este área se ajusta automáticamente.

Realice el proceso a continuación después de la vista prescaneada de la imagen.

1. Haga clic en **1**.

#### **2. Pulse la tecla de Mayús.**

• El área AE se indica por una línea en vez del area de recorte que se indica con la línea punteada.

#### **3. Mientras que pulse la tecla de Mayús, cambie el área de AE.**

- La operación es la misma que la de cambiar el área de recorte excepto que debe usarse la tecla de Mayús.
- Para más detalles vea "Recorte" (vea la página 60).

# **FOCO – PUNTO AF**

### **Foco**

La Dimâge Scan Dual2 usa el sensor CCD para autoenfoque.

El autoenfoque usa el centro de la imagen para determinar el foco. Normalmente esto da como resultado un escáner excelente porque el plano de la película es liso. Sin embargo, si la película está arrugada o rizada, o si se apaga el Autoenfoque en las Preferencias, puede que el enfoque no sea exacto. En este caso, el ajuste del foco debe realizarse de nuevo usando el punto AF o la función de Enfoque Manual.

• El autoenfoque automático puede encenderse y apagarse en las Preferencias (pág. 39).

# **PUNTO AF**

Esto le permite usar el autoenfoque en un área específica de la imagen.

- **1. Haga clic en .**
	- El puntero se convertirá en el icono Punto AF.
	- Haga clic en el botón Punto AF de nuevo para abandonar la función.
- **2. Haga clic en el área de la imagen que ha de estar en el enfoque nítido.**
	- El autoenfoque comenzará, entonces se iniciará un nuevo prescaneado.
	- La imagen prescaneada aparecerá en la ventana de Prescaneado cuando finalice.

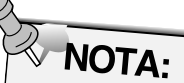

Para obtener mejores resultados cuando esté usando el Punto AF y el Enfoque Manual, haga clic en un área con contraste o detalle. El Enfoque Manual y el Punto AF no serán capaces de enfocar en un área con color plano (tal como es un cielo gris o un sólido objeto negro).

# **FOCO – MANUAL**

# **ENFOQUE MANUAL**

Use el enfoque manual sobre un área específica de la imagen o para reducir la aparición de grano en la película granulosa (tal como es la película de alta velocidad) desenfocándolo ligeramente.

- **1. Haga clic en .**
	- El puntero cambiará al icono de Enfoque Manual.
	- Haga clic de nuevo en el botón de Enfoque Manual para abandonar la función.
- **2. Haga clic en el área de la imagen que ha de estar en enfoque nítido.**
	- Aparecerá la caja de diálogo Ventana de Control de Foco.
- **3. Ajuste la corredera hasta que las líneas negras y grises sean las más largas para el enfoque máximo.**
	- Haga clic y arrastre la corredera a la izquierda y derecha. Haga clic en la barra corredera para hacer un cambio más largo.
	- Para desenfocar ligeramente, ajuste las correderas hasta que la barra negra sea un poco más corta que la barra gris.
- **4. Haga clic en**  $\frac{OK}{A}$ 
	- Comenzará un nuevo prescaneado.
	- La imagen prescaneada aparecerá en el tabulador de Prescaneado cuando finalice.

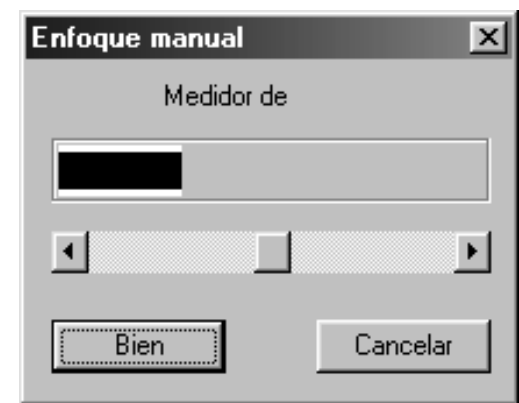

# **RECORTANDO LA IMAGEN**

### **Recorte Automático**

El área de recorte se determina automáticamente cuando se retiran el soporte o la monura de la imagen prescaneada.

Haga clic en  $\mathbb{R}$ .

#### **Recorte**

El cuadro de recorte define cuánto se escaneará la imagen. Las dimensiones del cuadro de recorte se muestran en la esquina inferior izquierda del tabulador del Prescaneado.

**Para aumentar o reducir el tamaño del cuadro de recorte…**

#### **Haga clic en el cuadro de recorte y arrastre el puntero dentro o fuera.**

- Haga clic en las esquinas y arrastre para redimensionar el cuadro de recorte proporcionalmente.
- Haga clic en los lados y arrastre para redimensionar el cuadro de recogida no proporcionalmente.

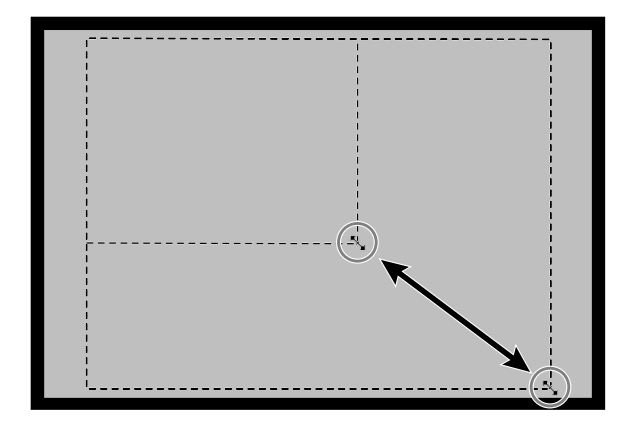

**Para mover el cuadro de recorte…**

**Haga clic dentro del cuadro de recorte, entonces arrastre el cuadro de recorte a su nueva posición.**

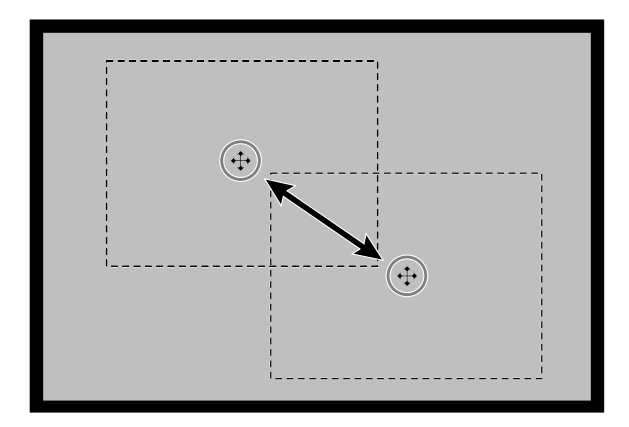

**Para definir un nuevo cuadro de recorte…**

**Haga clic y arrastre hacia fuera del cuadro de recorte actual.**

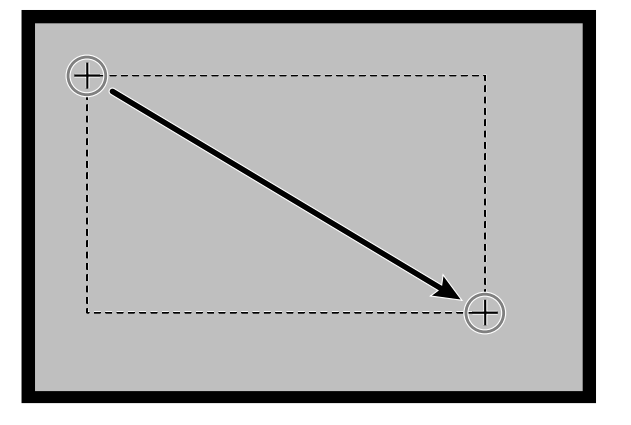

**1. Haga clic en una imagen o en una caja de imagen, entonces haga clic en . La imagen se prescaneará, se abrirá en el tabulador de Prescaneado.**

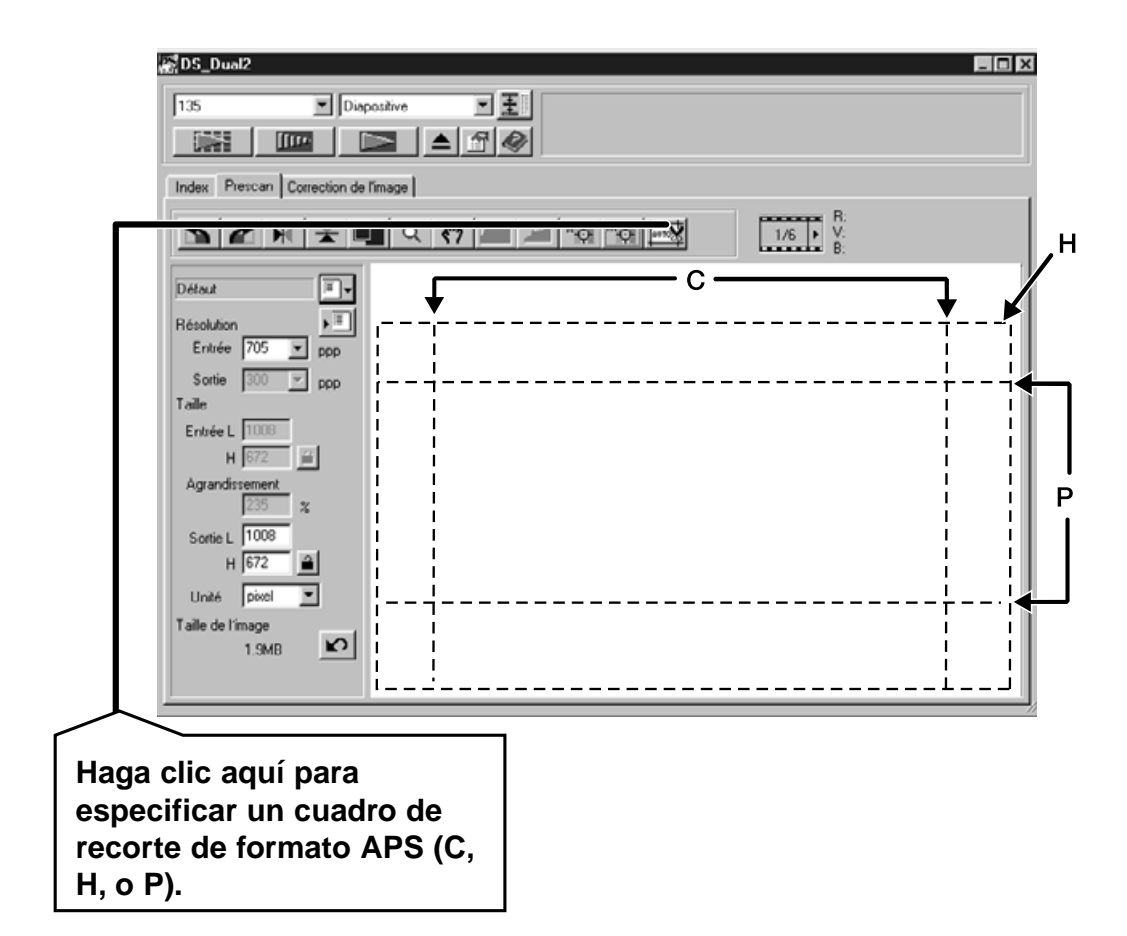

- **2. Oriente y recorte la imagen como desee (vea las páginas 52 a 57, 60).**
- **3. Aplique las correcciones de contraste, luminosidad, y color (vea las páginas 65 a 77).**
- **4. Seleccione el tipo de trabajo deseado (vea la página 84 a 88).**
	- Sólo un tipo de trabajo puede ser seleccionado cuando múltiples imágenes se escanean al mismo tiempo.
- **5. Cierre la ventana de tabulador de Prescaneado para volver a la ventana del tabulador de Indice.**
	- Los ajustes hechos en el tabulador de Prescaneado se sujetan hasta que la imagen se escanea o se cierra la unidad de software.

# **Formatos APS; C, H y P (Sólo APS)**

Cuando se selecciona APS en la Ventana Principal,el botón CHP le permite definir rápida y fácilmente el cuadro de recorte para el formato APS estándar; C, H y P.

- **1. Haga clic en para mostrar los cuadros de recorte APS.**
	- Los cuadrod de recorte se muestran en secuencia con cada clic del botón CHP.

### **La información RVA/CMA**

La información RVA desde la posición del puntero siempre se muestra en el tabulador de Prescaneado. La información se describe en niveles de luminosidad de 0 a 255. Sin embargo, la muestra puede cambiarse para mostrar información CMA.

**1. Pulse y sostenga la tecla de Mayús (tecla de comando en el Macintosh) con el tabulador de prescaneado abierto. La información RVA se convertirá en CMA.**

#### **Número del Cuadro de Muestra**

Esta función le permite mostrar el número de cuadro actual y el número de cuadros total.

- 1. Para mostrar el cuadro siguiente, haga clic en  $\blacktriangleright$ .
- 2. Para mostrar el cuadro previo haga clic en **4**.

# **CORRECCION DE LA IMAGEN**

# **FLUJO DE CORRECCION DE LA IMAGEN**

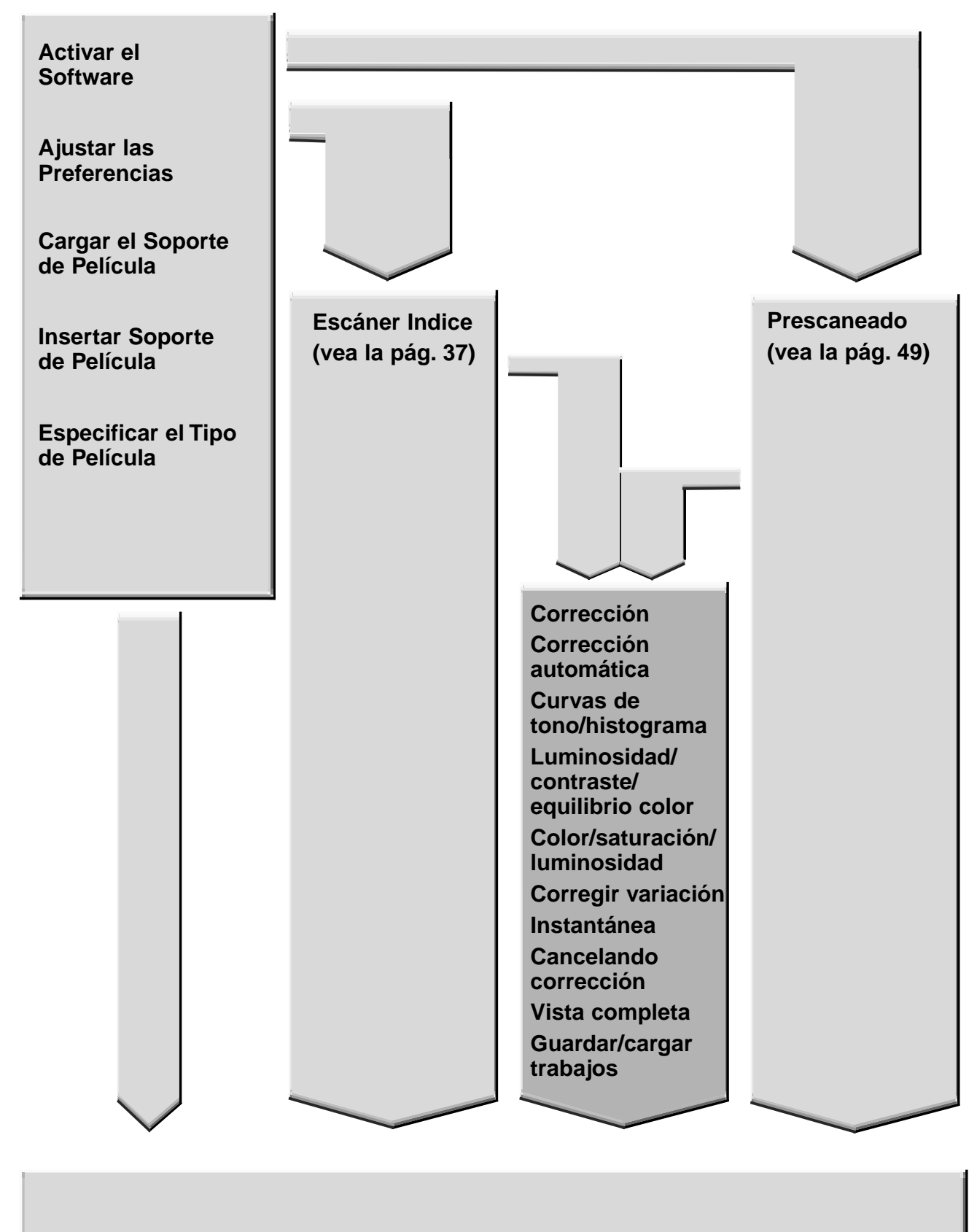

#### **Escanear y Guardar (vea la página 83)**

# **CORRECCION DE LA IMAGEN**

Este escáner le ofrece tres opciones para corregir la luminosidad, contraste, el equilibrio de color del escáner final.

#### **Haga clic en el tabulador de Corrección de la Imagen en la Ventana Principal.**

# **Tabulador de corrección de imagen – Nombre de las partes**

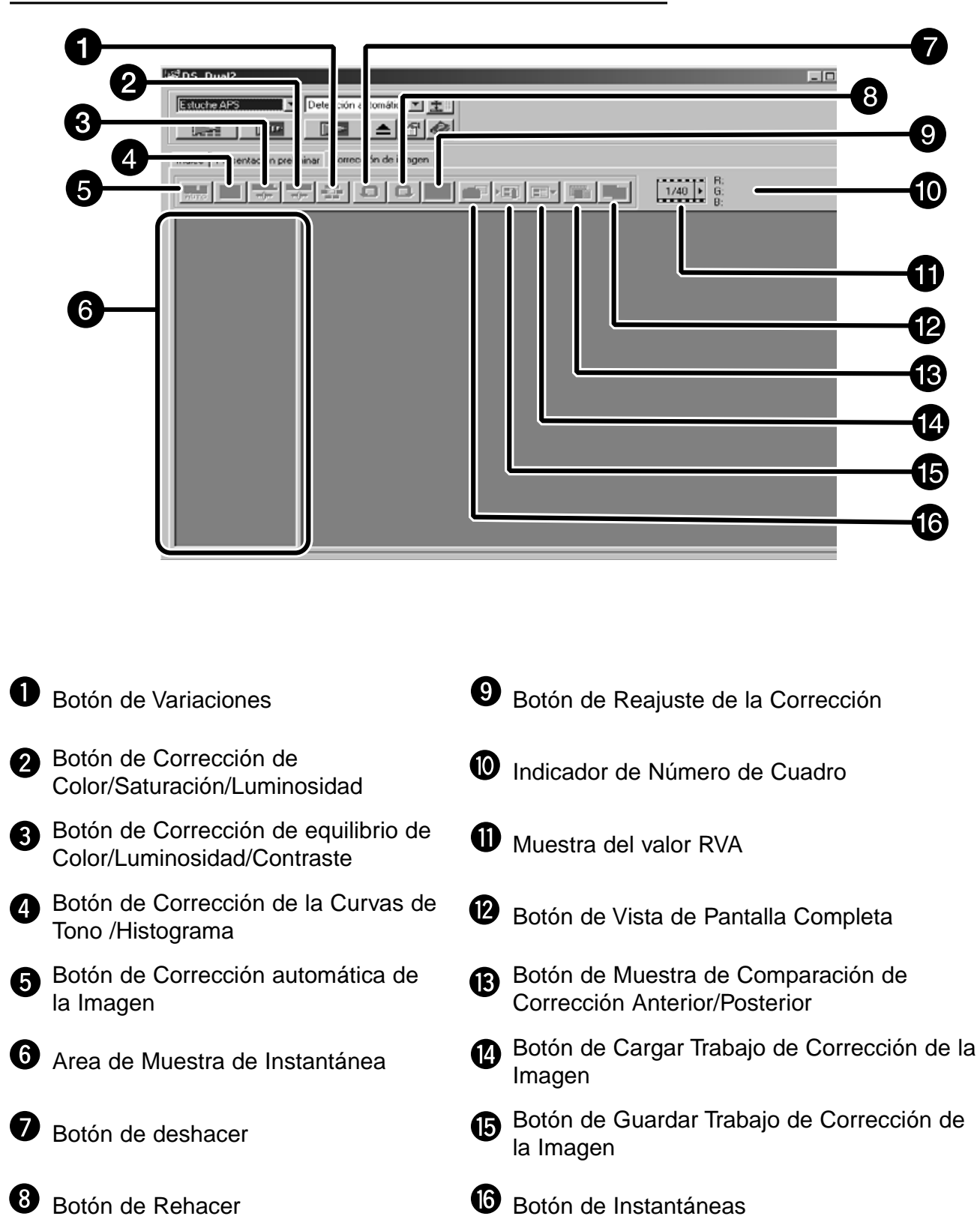

# **CORRECCION AUTOMATICA DE LA IMAGEN**

Esta función realiza automáticamente la corrección ideal para cada imagen.

Todas las correcciones realizadas antes de hacer clic en el botón de Corrección Automática de la Imagen se reajustará.

Esta función está disponible sólo cuando la profundidad de color se establece en "8 bit" en la caja de diálogo de la Preferencias de la página 39.

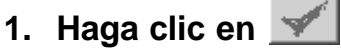

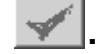

• Se muestra la caja de diálogo de Selección de Clave.

- **2. Inserte en la casilla el objeto "Clave de selección de la exposición."**
	- Para determinara la escena que ha de corregirse automáticamente, inserte la marca en la "Auto corrección" y entonces haga clic en el botón de Sí.

#### **3. Seleccione una escena.**

• Cuando seleccione "Vaciado de color", usted puede también seleccionar otra escena.

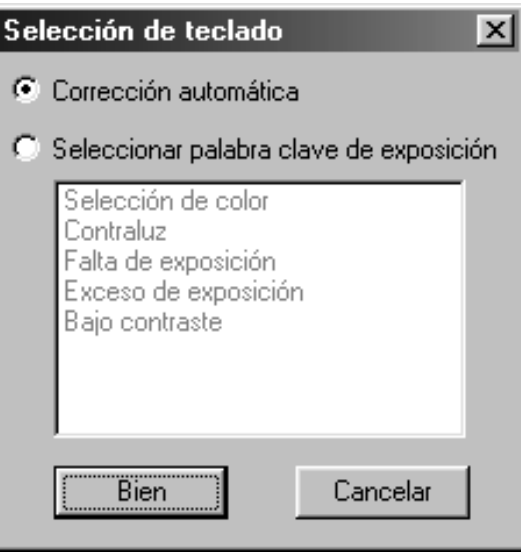

Cuando se hace clic en el botón de corrección de las Curvas de Tono/Histograma, se muestra la caja de diálogo de Curvas de Tono e Histograma.

La parte de las Curvas de Tono le permite cambiar lsa curvas de tono y corregir directamente el valor de salida.

La parte de Histograma le permite especificar el área de entrada y salida desde la información incluida en una película y corregir las imágenes. También esta caja de diálogo muestra el histograma del área de la imagen dentro del cuadro de recorte en cada color RVA. El nivel se

indica en pasos de 256 (0 a 255) desde el lado izquierdo al derecho. Las curvas de tono e histograma se unen entre ellas de forma que cuando se corrige la curva

de tono, el histograma se corrige automaticamente

Hacer clic en  $\mathbb{Z}$  en el tabulador de Corrección de la Imagen.

#### **Caja Diálogo Curvas de Tono e Histograma – Nombre de las Partes**

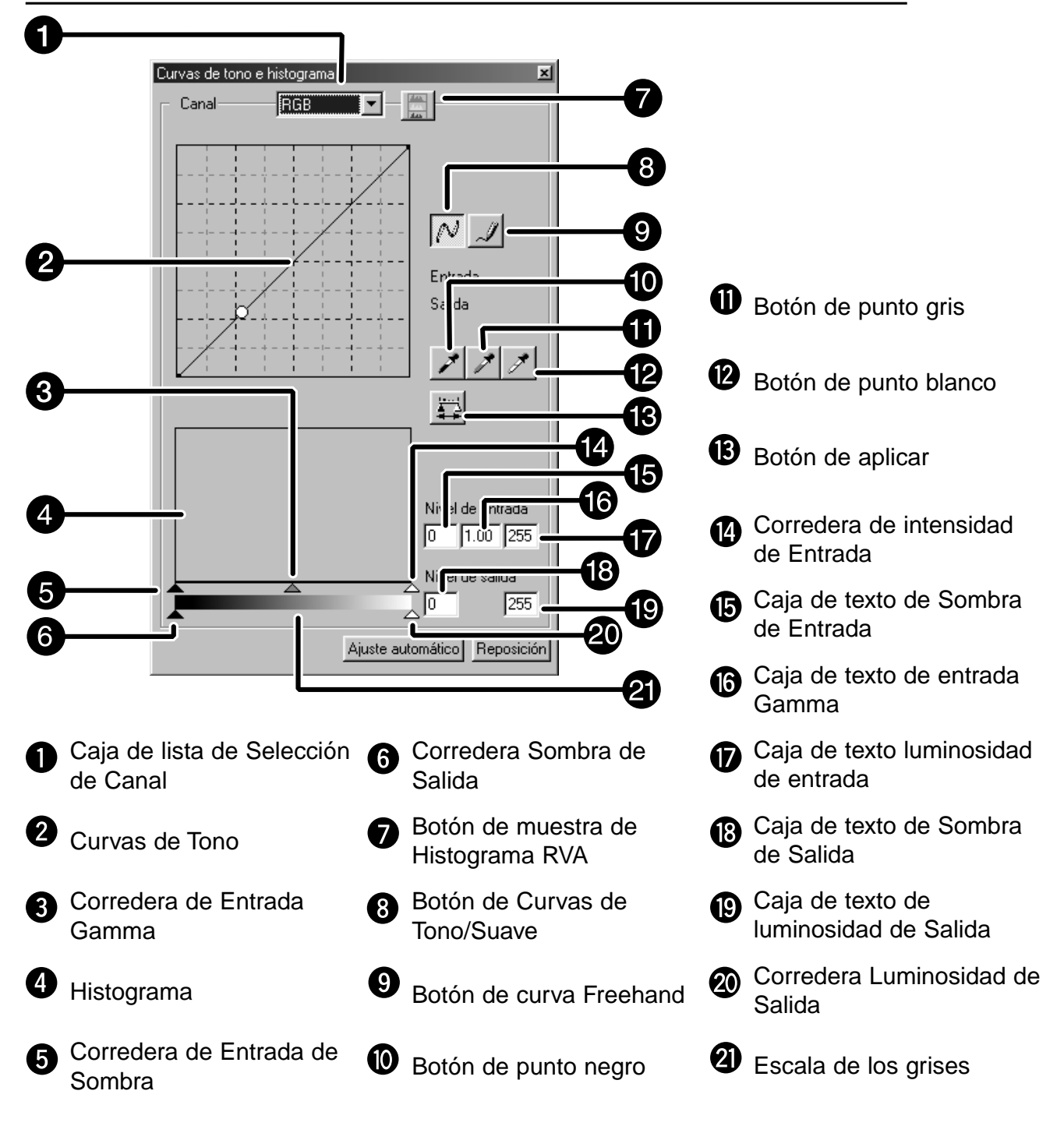

# **Corrigiendo las Curvas de Tono**

Cambiando la forma de una curva de corrección, se cambia el nivel de salida para cada nivel correspondiente de entrada. Cambiando la forma de las curvas roja, verde y azul, afecta al equilibrio de color de la imagen. Los cambios de la curva RVA afectan al contraste y la luminosidad.

**1. Haga clic en la flecha contígua a la lista de selección de canal para mostrar el canal disponible (R, V, A, RVA).**

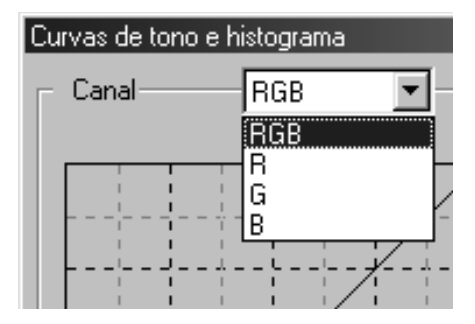

- **2. Seleccione el canal de color que ha de corregirse.**
- **3. Haga clic y arrastre la porción de la curva que ha de cambiarse.**
	- El valor coordinado del cursor se muestra de 0 a 255.
	- La imagen corregida cambiando las curvas de tono se aplica a la imagen prescaneada.
	- Usted también puede cambiar las curvas de tono a mano alzada.

### **Cambiando las Curvas de Tono a Mano Alzada**

Esta función permite dibujar curvas de tono a mano alzada.

- **1. Seleccione el canal de color (R, V, A, RVA) que ha de corregirse del menú del canal de selección.**
- **2. Haga clic en .**
	- El cursor toma la forma de un lápiz.
- **3. Dibuje la curva deseada arrastrando.**
	- Para suavizar los puntos de la curva, haga clic en  $\mathbb N$ .
	- El cambio se reflejará en la imagen prescaneada.

### **Corrigiendo el Histograma**

La barra de entrada tiene corredera de sombra de entrada,la corredera gamma de entrada y la corredera de luminosidad de entrada. La barra corredera de salida tiene la corredera de luminosidad de Salida y la corredera de sombra de Salida. La imagen puede ser corregida arrastrando la corredera o introduciendo valores en la caja de texto.

El cambio reflejará la imagen prescaneada.

- **1. Arrastre la corredera para moverla hacia el nivel deseado o introducir los valores en la caja de texto.**
	- El cambio se reflejará en la imagen prescaneada.

#### **Nivel de Entrada del Histograma**

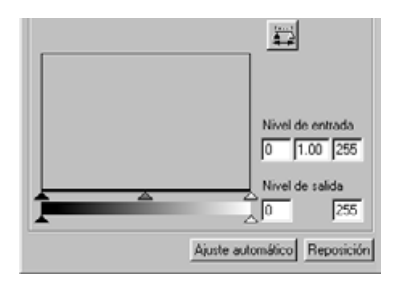

#### **Mostrando el Histograma de Cada color R, V, A**

- **1. Haga clic en ...** 
	- Cuando se selecciona de nuevo el histograma de cada canal R, V, A desaparece.

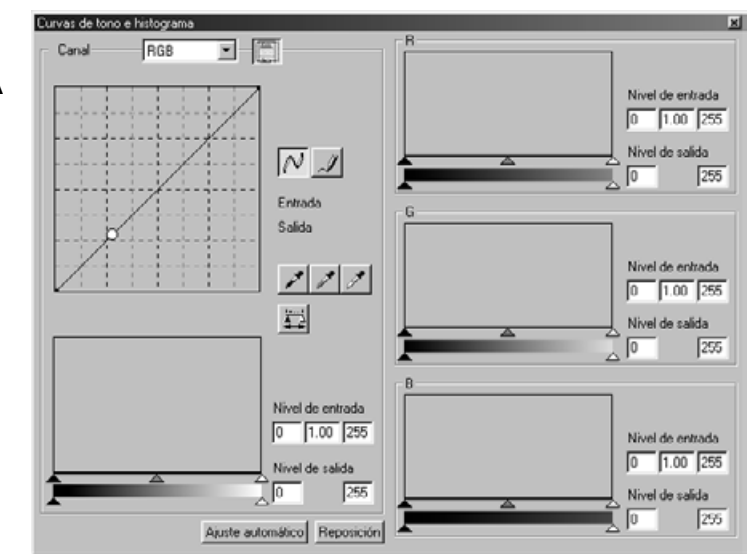

# **Ajustando los Puntos Blanco o Negro**

Esta función le permite corregir los puntos de luminosidad o sombra para los valores especificados.

• Los cambios se aplican automáticamente a la imagen prescaneada.

#### **Ajustando el Punto Blanco**

**1. Haga clic dos veces en**  $\mathscr{I}$ **.** 

• Se muestra la caja de diálogo de Parámetros de Valor de Punto.

- **2. Introduzca el valor del punto blanco deseado.**
- **3. Haga clic en**  $\mathbb{Z}$ **.**

• El cursor toma la forma de un cuentagotas blanco.

- **4. Haga clic en el punto deseado de luminosidad de la imagen.**
	- La imagen se corrige de forma que el punto que usted selecciona es el punto de luminosidad. El color del punto de luminosidad es el valor del cuentagotas blanco que usted introduce en el paso 2.
	- El cambio se reflejará en la imagen prescaneada.

#### **Apunte la caja de diálogo de Parámetros de Valores**

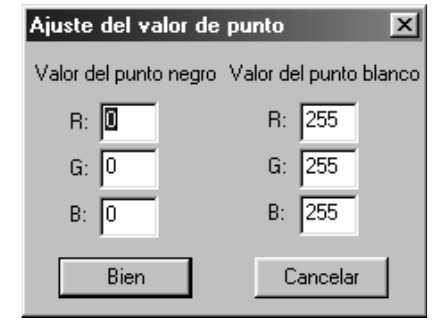

• Cuando el tipo de película se ajusta al modo de color.

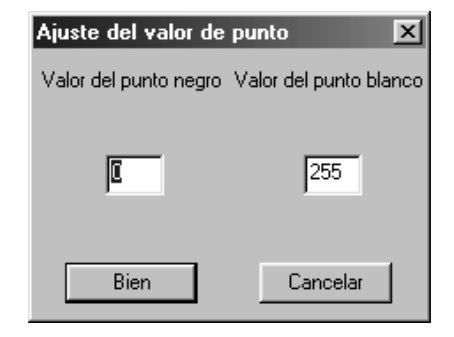

• Cuando el tipo de película se ajusta modo

### monocromático. **Ajustando el Punto Negro**

- **1. Haga clic dos veces en .** • La caja de diálogo de Parámetro de Valor de Punto se muestra.
- **2. Introduzca el valor del punto negro deseado.**
- **3. Haga clic en** 
	- El cursor toma la forma de un cuentagotas negro.
- **4. Haga clic en el punto de sombra deseado de la imagen.**
	- La imagen se corrige de forma que el punto que usted selecciona es el punto de sombra. El color del punto de sombra es el valor del punto negro que usted introduce en el paso 2.
	- El cambio se reflejará en la imagen prescaneada.

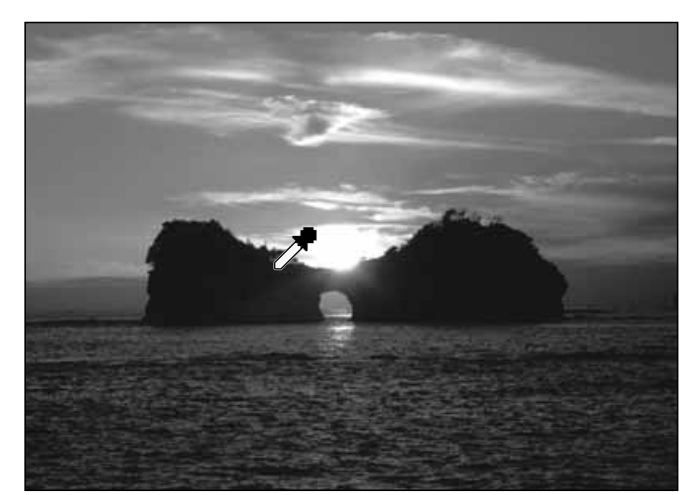

#### **Ajustando el Punto Gris**

Esta función puede especificar el gris de las imágenes.

- **1. Haga clic en**  $\mathscr{I}$ **.** 
	- El cursor se convierte en un cuentagotas gris.
- **2. Haga clic en el punto que ha de ser cambiado a gris en la imagen.**
	- La imagen se corrige de forma que el punto que usted selecciona es el punto gris.
	- El cambio se reflejará en la imagen prescaneada.

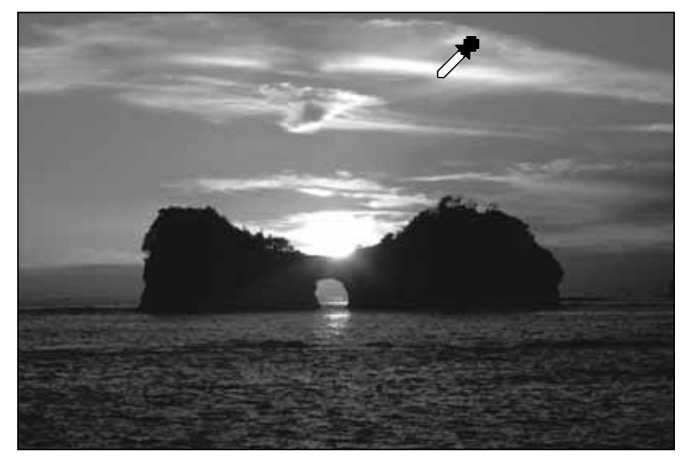

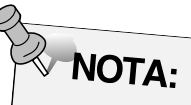

Ajustar el punto gris no es necesario para la mayoría de las imágenes.

# **Visualizar el Histograma de las Imágenes Tras Hacer las Correcciones**

Cuando se selecciona  $\frac{1}{2}$ , el histograma de las imágenes después de hacer las correcciones puede demostrarse. El histograma después de hacer las correcciones se muestra mientras que esté pulsando este botón. Cuando el botón se libera, el histograma vuelve al anterior.

### **Ajuste automático**

Cuando se pulsa el botón de ajuste automático, la imagen se corrige automáticamente retirando partes sin información del histograma y usando todos los pasos de tono de 0 a 255.

#### **Reajuste**

Si usted selecciona el botón de Reajuste, los parámetros de la ventana de corrección actual se reajustan.

# **LUMINOSIDAD/CONTRASTE/EQUILIBRIO DE COLOR**

Cuando el botón de Corrección de Luminosidad/Contraste/Equilibrio del Color se selecciona, se muestra la caja de diálogo de Corrección de Luminosidad/Contraste/Equilibrio del Color. Las imágenes pueden corregirse arrastrando la corredera o introduciendo el valor deseado en la lista.

Haga clic en **Fille en el tabulador de Corrección de la Imagen.** 

**Diálogo de Corrección de Luminosidad/Contraste/Equilibrio del Color – Nombre de las partes**

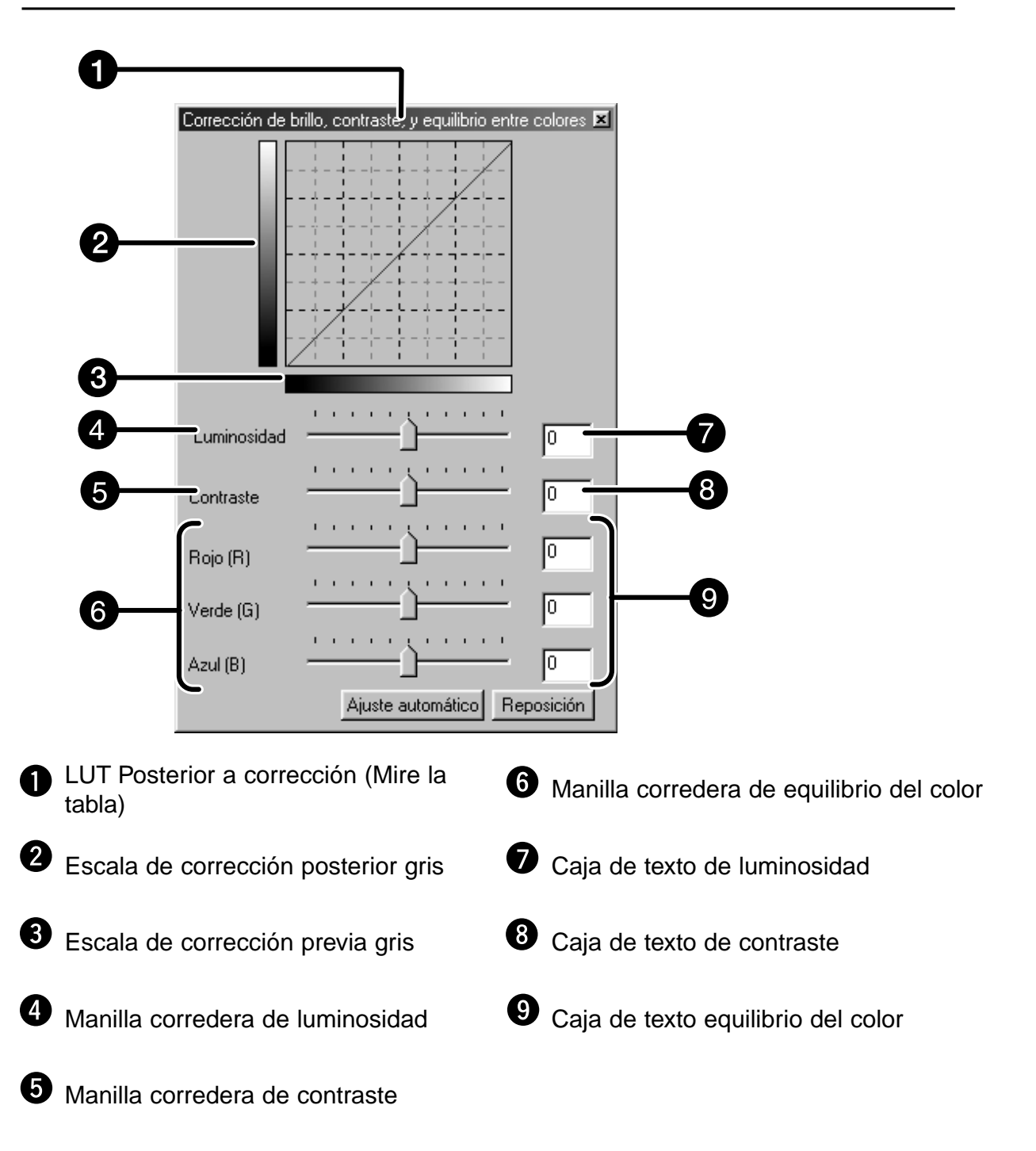

#### **1. Arrastre cada manilla corredera de Luminosidad, Contraste o Equilibrio del Color, o introduzca el valor deseado en la caja de texto.**

- El cambio se reflejará en la imagen prescaneada.
- Moviendo la manilla deslizante de Luminosidad, Contraste o de Equilibrio del Color se cambia "Escala de Corrección Posterior de Gris" y "Corrección posterior LUT".

#### **Corrección posterior LUT**

El color de la imagen se cambia como se muestra en la Corrección Posterior LUT.

La correspondencia entre el color mostrado en la Escala de Corrección Anterior Gris y la Escala de Corrección Posterior Gris aparece en la Corrección Posterior LUT.

# **Ajuste automático**

Cuando el botón de ajuste automático se pulsa, la luminosidad y el contraste de la imagen se corrigen automáticamente de acuerdo con la luminosidad sin cambiar el equilibrio del color.

# **Reajuste**

Si usted hace clic en el botón de Reajuste, los parámetros de la ventana de corrección actual se reajustan.
# **TONO/SATURACION/LUMINOSIDAD**

Cuando se pulsa el botón de corrección de Tono/Saturación/Luminosidad, se muestra la caja de diálogo de Tono, Saturación y Luminosidad.

Las imágenes pueden corregirse arrastrando la corredera o introduciendo valores en la caja de texto.

### Haga clic en **en el tabulador de Corrección de la Imagen.**

#### **Caja de diálogo Corrección de Tono, Saturación, Luminosidad – Nombre de las partes**

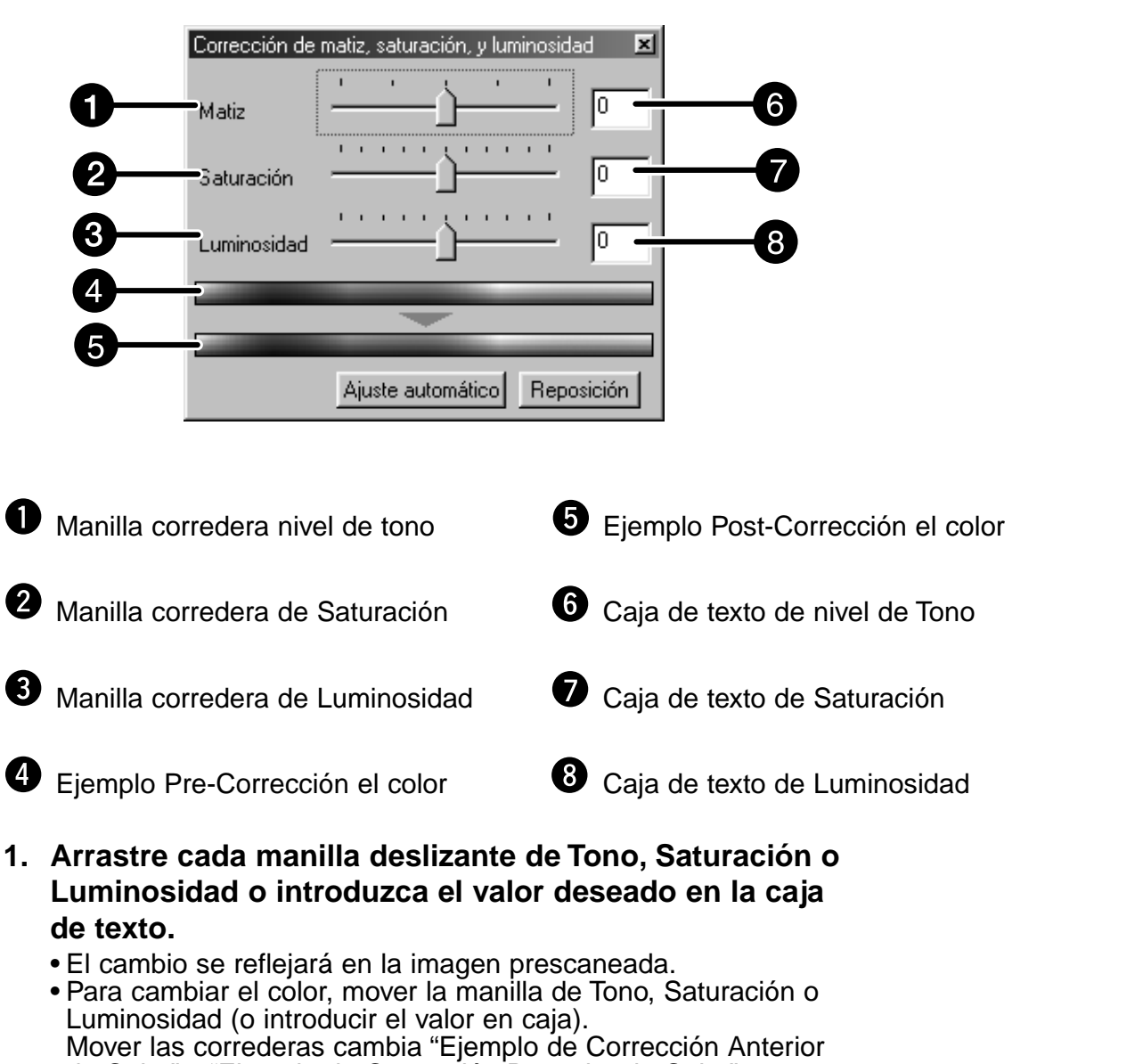

de Color" y "Ejemplo de Corrección Posterior de Color".

#### **Ejemplo de Corrección Anterior de Color y Ejemplo de Corrección Posterior de Color**

El color de la imagen se cambia como se muestra en el "Ejemplo de Corrección de Color". El color mostrado en "Ejemplo de Corrección Anterior de Color" se cambia como se muestra en "Ejemplo de Corrección de Color".

### **Ajuste automático**

Cuando se pulsa el botón de ajuste automático, la saturación de la imagen se corrige automáticamente sin cambiar el tono ni la luminosidad.

### **Reajuste**

Si selecciona el botón de Reajuste, los parámetros de la ventana de corrección actual se reajustan.

# **CORRECCION DE LA VARIACION**

Los pocos cuadros de las imágenes de variación se muestran alrededor de la imagen prescaneada corregida. Usted puede corregir una imagen mientras que la compara con las imágenes de la variación.

**Haga clic en el tabulador de Corrección de imagen .**

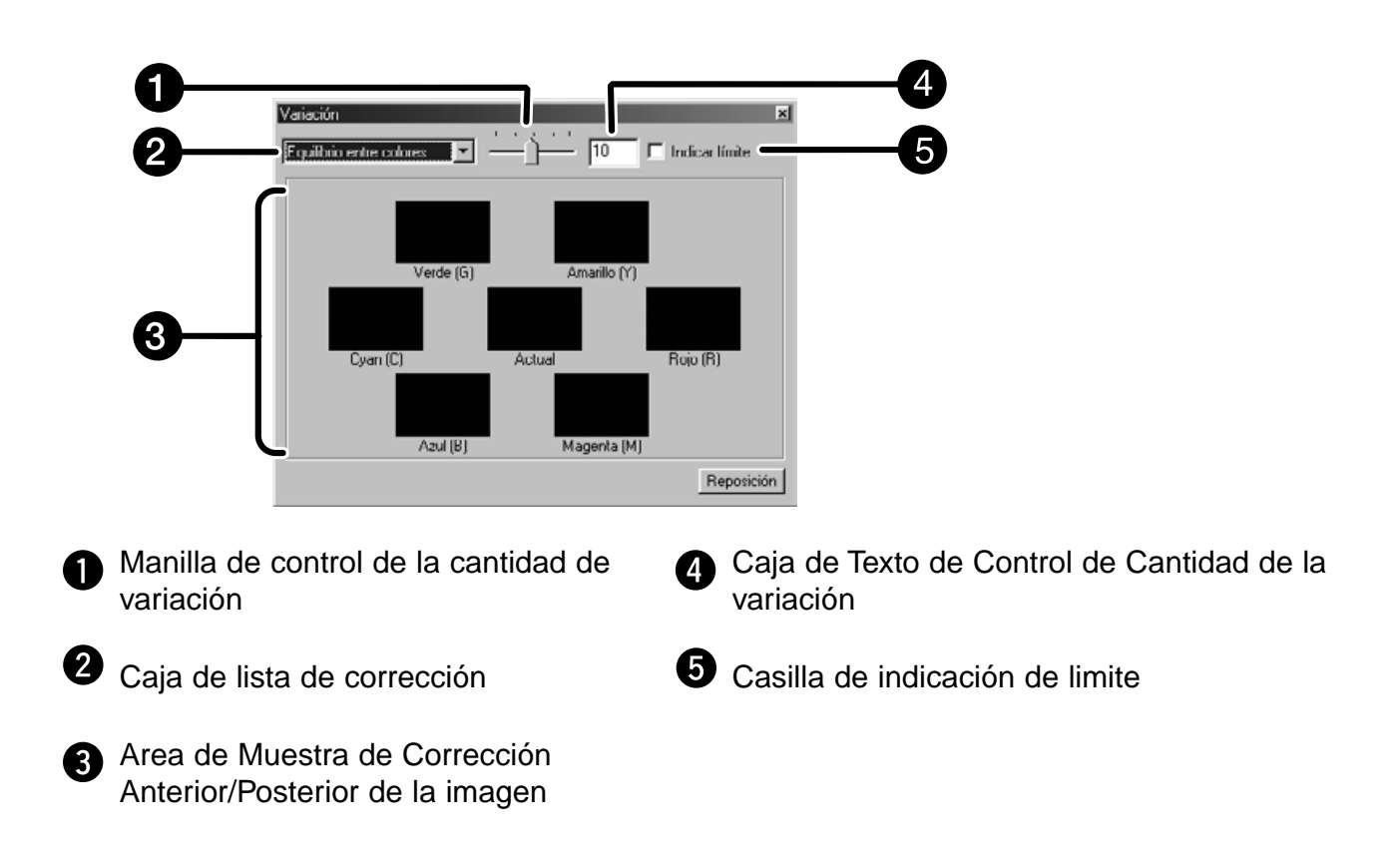

# **La caja de diálogo de Variaciones – Nombre de Partes**

# **Seleccionar el Objeto de la Corrección**

El objeto de la corrección de la corrección de variación pueden ser seleccionados del equilibrio de color, la luminosidad, el contraste y la saturación. Sin embargo, el equilibrio de color y la saturación no están disponibles cuando se usa la película monocromática.

**1. Haga clic en la flecha próxima al objeto de corrección en la caja de lista de la corrección. Los objetos de corrección disponibles se muestran.**

#### **2. Haga clic en el objeto de corrección.**

Se muestran pocos cuadros de imágenes de variacion de acuerdo con el objeto de corrección seleccionado.

### **Corrección del Equilibrio del Color**

Se muestran las 6 imágenes que han sido corregidas por un paso en cada dirección RVA/CMA de la imagen central.

- **1. Haga clic en el equilibrio de color.**
	- Se muestran los 6 cuadros corregidos de las variaciones de imagen
- **2. Haga clic en la imagen en la dirección que usted desee corregir de los 6 cuadros de las variaciones de imagen excepto la imagen central.**

**3. Corrija la imagen adecuadamente repitiendo la operación en el paso 2.**

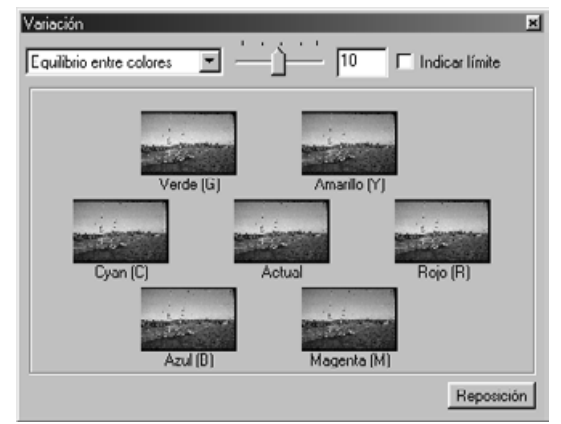

### **Corrección Luminosidad y Contraste**

Las 8 imágenes a las que se les ha corregido la luminosidad y el contraste por un paso en dirección horizontal y vertical respectivamente de la imagen central se muestran. Las variaciones de imagen en los lados izquierdo e inferior de la imagen central muestran el efecto "-" de la corrección, y a los lados derecho y superior de la imagen central muestran el efecto "+" de la corrección.

- **1. Haga clic en la imagen en la dirección que usted desee corregir de los 8 cuadros de las variaciones de imagen excepto de la imagen central.**
- Se nuestra la imagen que usted seleccionó se coloca en el centro y los 8 nuevos cuadros de las imágenes prescaneadas que han sido corregidas en cada dirección.

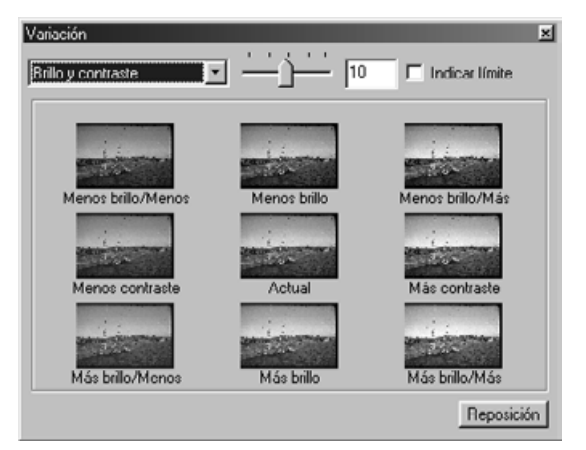

**2. Corrija la imagen adecuadamente repitiendo la operación del paso 1.**

<sup>•</sup> La imagen que usted selecciona se coloca en el centro y las 6 nuevas vvariaciones que han sido corregidas por un paso en cada dirección.

# **Corrección de la Saturación**

Las dos imágenes de las que la saturación ha sido corregida a los lados derecho e izquierdo de la imagen central se muestran . La variación de la imagen en el lado izquierdo muestra una saturación inferior, y en el lado derecho muestra una saturación superior.

- **1. Haga clic en la imagen en la dirección que usted desea corregir de los dos cuadros de las imágenes excepto por la imagen en el centro.**
	- Se muestra la imagen que usted selecciona se coloca en el centro y 2 nuevos cuadros de la variación de la imagen que han sido corregidos en cada dirección.

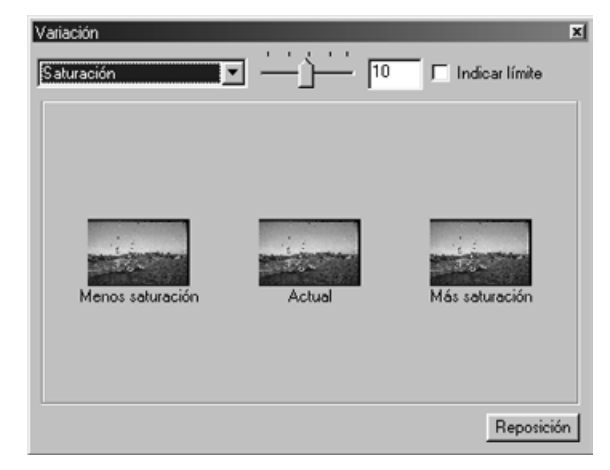

**2. Corrija la imagen adecuadamente repitiendo la operación del paso 1.**

#### **Cambiando el Paso Cantidad de Corrección**

El paso de la cantidad de corrección puede cambiarse moviendo la manilla deslizante de Control de la Cantidad de Variación. La cantidad deseada puede ser también introducida en la caja de texto.

#### **Reajuste**

Si usted hace clic en el botón de Reajuste, los parámetros de la ventana de corrección actual se reajustan.

# **INSTANTANEAS**

Cuando el botón de Instantánea se pulsa, la imagen prescaneada actual se almacena en el area de Muestra de Instantaneas temporalmente y se muestra como una miniatura Cuando se hace clic dos veces en la imagen en miniatura del Area de Muestra de Instantáneas la imagen se muestra en el tabulador de Prescaneado.

Esto es conveniente cuando se almacenan correcciones de imagen temporalmente durante el procesado, o cuando se corrige la imagen después de volver a un paso determinado.

### **Guardar temporalmente en el Area de Muestra de Instantánea**

# **1. Haga clic en .**

• La imagen prescaneada mostrada se despliega en el Area de Despliegue de Instantáneas como un lugar de almacenaje temporal.

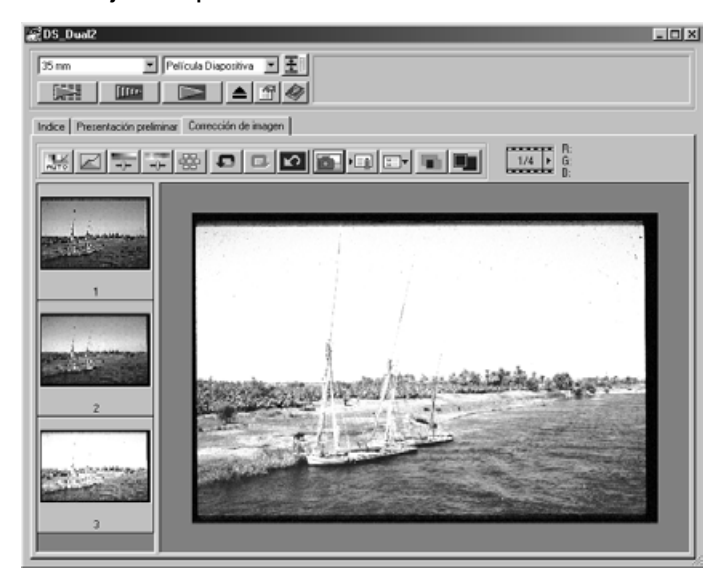

Area de Muestra de Instantánea 1

### **Mostrar la imagen guardada temporalmente como imagen prescaneada**

**1. Haga clic en la miniatura en el Area de Muestra de Instantáneas.**

• La imagen prescaneada mostrada se suprime y la imagen en miniatura se muestra como una imagen prescaneada.

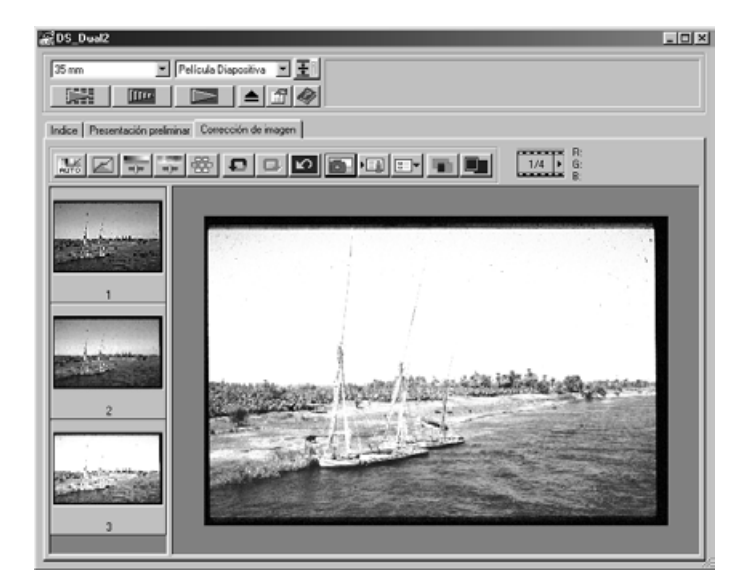

Area de Muestra de Instantánea 2

#### **Cancelando la Corrección de la Imagen**

Cuando se pulsa el botón de Deshacer, la corrección de la imagen actual se cancela y la imagen vuelve a la anterior.

#### **Rehacer la Corrección**

Cuando se pulsa el botón de Rehacer, la corrección de la imagen cancelada puede reanudarse.

### **Suprima la Corrección de la Imagen**

Cuando se pulsa el botón de Deshacer la Corrección en el tabulador de Corrección de la Imagen, todas las correcciones de la imagen se suprimen y la imagen vuelve a su estado inicial.

### **Vista a Pantalla Completa**

Esta función le permite mostrar una vista a pantalla completa de la imagen corregida en el tabulador de Corrección de la Imagen.

### **1. Haga clic en <b>D**.

• Cuando se selecciona **de la tamaño de la imagen** corregida posterior o anteriormente se cambia automáticamente de acuerdo con el tamaño de la ventana Principal.

### **Revisando el Resultado de la Corrección Mientras Alinea las Imágenes**

Cuando se selecciona **de la cuandor de corrección de la** imagen se divide en los lados derecho e izquierdo, la imagen de precorrección se muestra en la parte izquierda, y la imagen de la corrección posterior se muestra en el lado derecho.

# **GUARDAR TRABAJO/CARGAR TRABAJO**

El parámetro de corrección de la imagen en la ventana de corrección puede guardarse como un trabajo de corrección de imagen. Puede aplicar fácilmente correcciones de imagen cargando el trabajo de corrección de la imagen previamente guardado y más adecuado.

## **Guardando el Trabajo de Corrección de la Imagen**

- 1. Haga clic en **ED** en el tabulador de corrección de **imagen.**
	- Se muestra la caja de diálogo de Registrar Trabajo de Corrección de la Imagen.

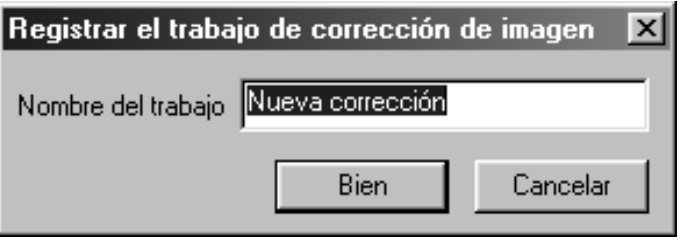

- 2. Introduzca el nombre del trabajo y haga clic en **la paña** 
	- El parámetro de corrección de la imagen actual se guarda como un trabajo de corrección de la imagen.

### **Cargando los Trabajos de Corrección de la Imagen**

Esta función le permite cargar el trabajo de corrección guardado y aplicar una corrección de imagen a la mostrada.

1. Haga clic en **EF** en el tabulador de corrección de **la imagen.**

• Se muestra la caja de diálogo del Trabajo de Corrección de la imagen seleccionada.

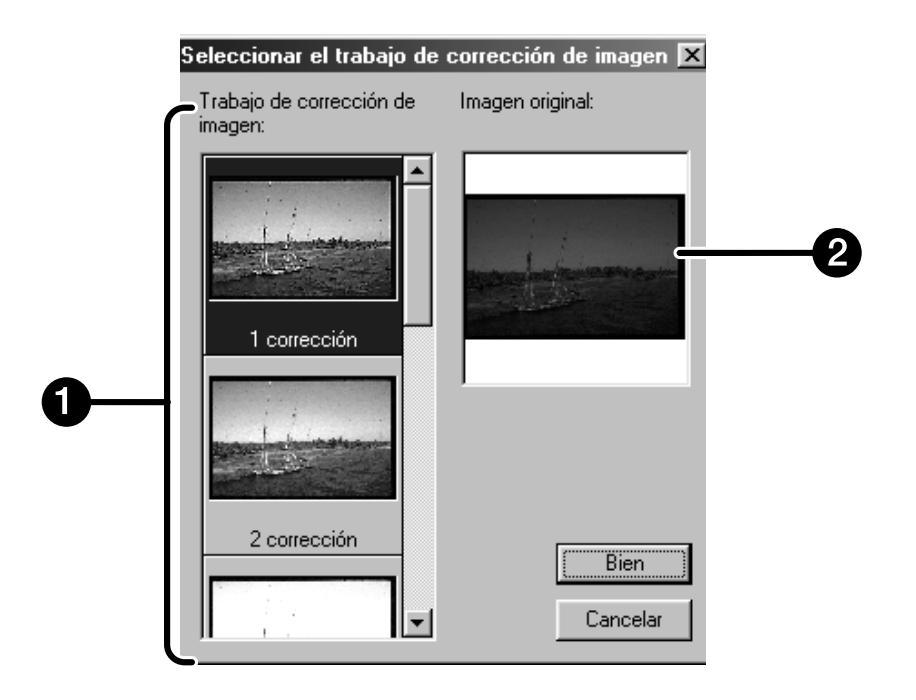

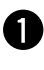

Area de muestra de trabajos de correccion de imagen

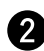

**2** Muestra el original de la imagen

**2. Seleccione el trabajo de corrección de la imagen y haga clic en el botón de**  $\sqrt{\alpha}$ **.** 

# **ESCANER FINAL**

# **FLUJO**

**Parámetro del Escáner**

**Creando un Trabajo Suprimiendo un Trabajo Tipo de Trabajo**

**Navegación**

**Escáner final**

# **PARAMETROS DEL ESCANER**

Los parámetros del escáner determinan la resolución final de su imagen, las dimensiones, y el tamaño del fichero, así como ayudan a determinar la calidad de la imagen. Usted puede seleccionar un Trabajo (vea la página 87) tener los parámetros del escáner seleccionados o introducirlos directamente dentro de la ventana Principal (Tabulador Indice o Prescaneado).

# **Ventana de Parámetros del Escáner – Nombre de la Partes**

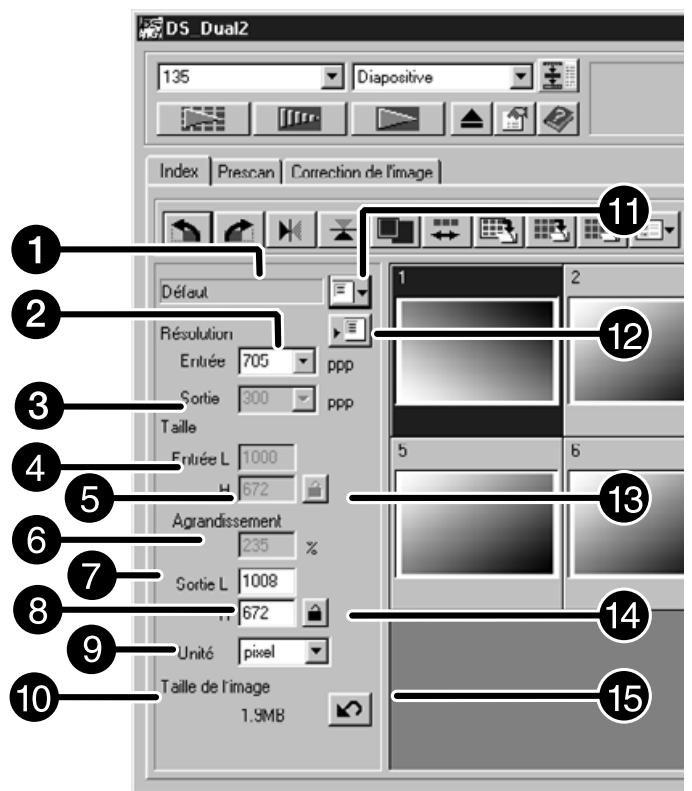

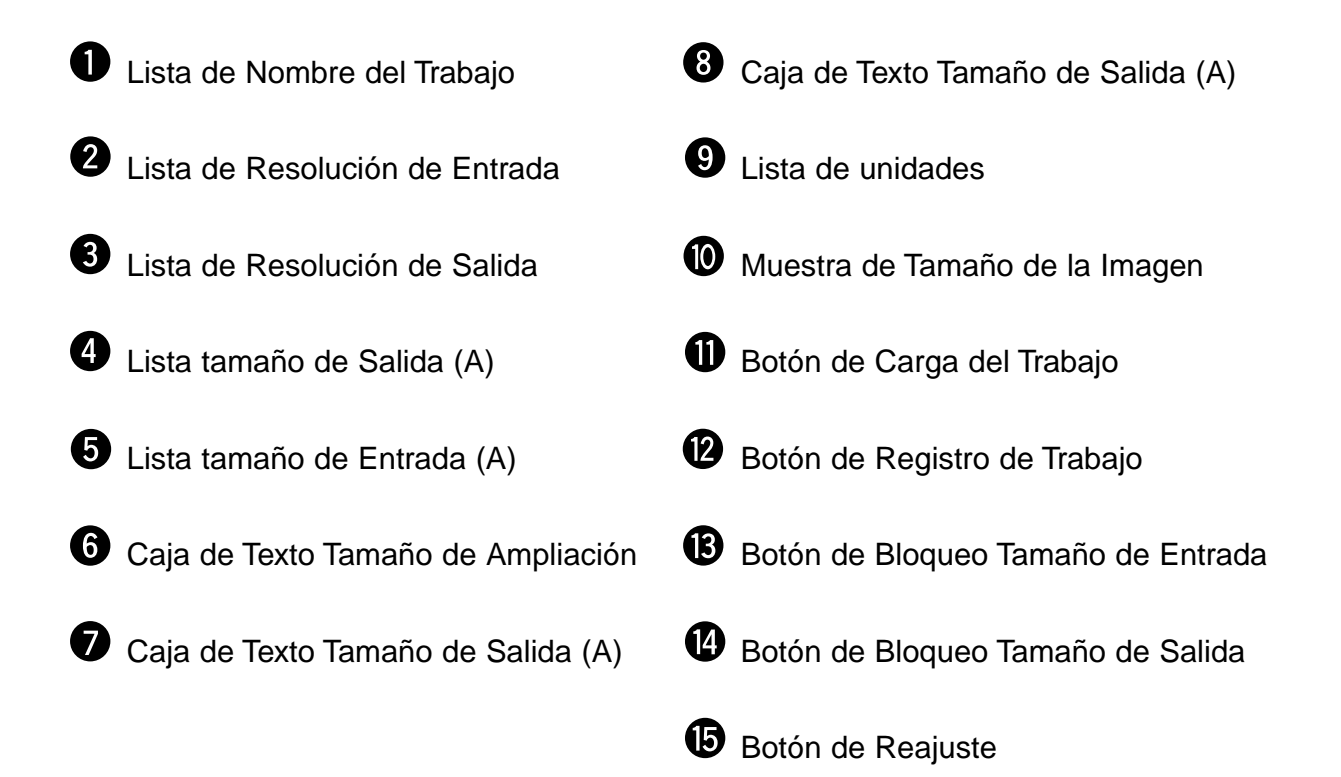

La resolución de la imagen es la cantidad de pixels por pulgada (ppi o dpi) que representa su imagen escaneada. El tamaño de un fichero de imagen se determina por su tamaño (dimensiones) y su resolución.

La regla a seguir cuando se está escaneando es que "lo grande es lo mejor". Para obtener los mejores resultados, ajuste la resolución de salida al valor más alto que su aparato final de salida pueda soportar (impresora, monitor, etc.). La unidad de software automáticamente determina la resolución necesaria para obtener el tamaño y resolución de salida deseados.

**1. Haga clic en Fr** 

#### **Aparece la caja de diálogo Selección de Trabajo**

**2. Seleccione la categoría más apropiada de la lista desplegable.**

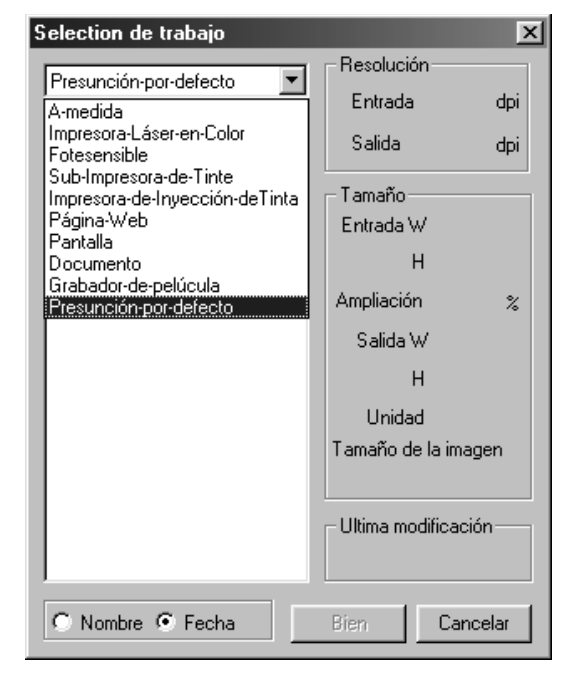

- **3. Haga clic en el nombre de fichero de trabajo para seleccionarlo, entonces haga clic en | OK** 
	- Los parámetros se aplican a la ventana de Prescaneado activa.

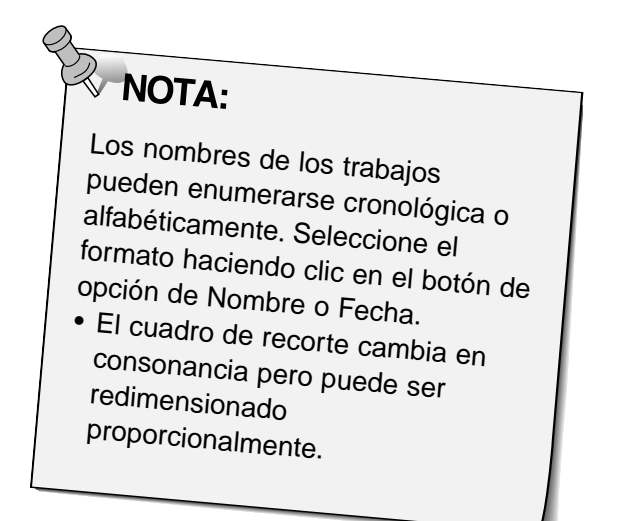

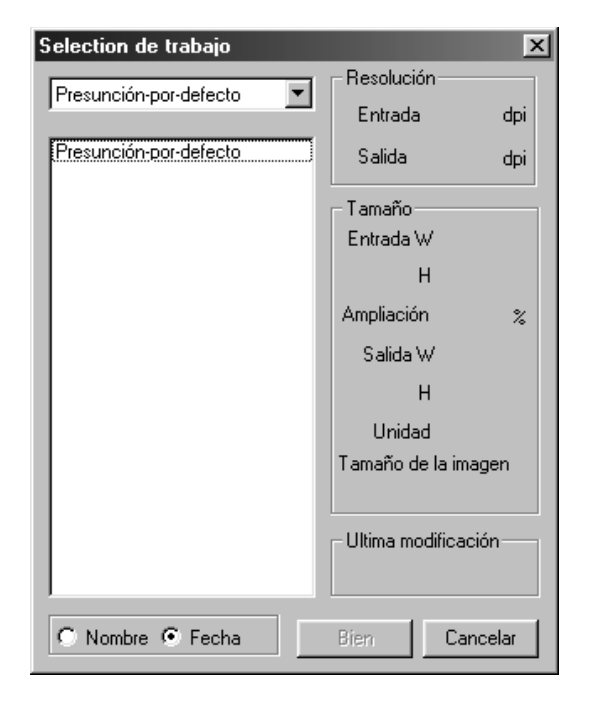

- **4. Introduzca la resolución de salida deseada de la lista desplegable.**
	- Los valores también pueden introducirse dentro de la lista de resolucion de salida directamente.
- **5. Las dimensiones del cuadro de recorte se muestran en las cajas de texto de tamaño de entrada.**
	- Los valores pueden introducirse directamente o redimensionando el cuadro de recorte.
	- Los valores cambiarán si se selecciona una unidad de medida diferente.
	- El tamaño del área escaneada no puede cambiarse si se bloquea el Tamaño de Entrada.
- **6. Introduzca el tamaño de salida deseado (máximo 3 dígitos).**
	- El tamaño de salida se limita por la resolución máxima del escáner.
	- Los valores cambiarán si se selecciona una unidad de medida diferente.
	- El tamaño de salida no puede cambiarse cuando la caja de lista de unidades se establece en pixels.
	- El tamaño de area de escaneado se cambia proporcionalmente (dentro de los límites de la resolución)cuano se bloquea el Tamaño de Salida.

- **7. La caja de texto de la resolución de salida del escáner se establece en la entrada más baja (escaneado) resolución neesaria para conseguir los tamaños y resoluciones de salida.**
	- Las resoluciones de entrada del escáner pueden también seleccionarse de la lista desplegable o directamente.

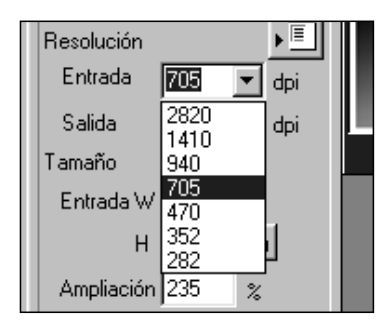

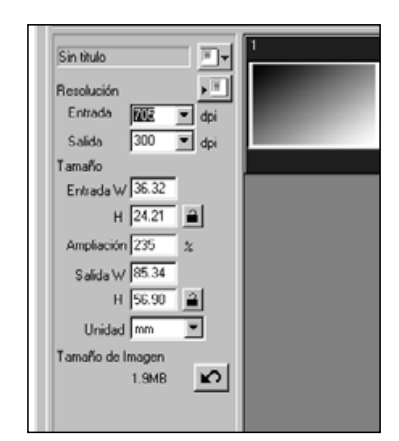

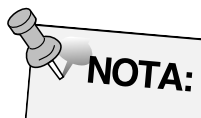

- $\bullet$  Haga clic en  $\mathbf{a}$  para bloquear los parámetros. El icono se convertirá en  $\boxed{a}$ . Haga cic de nuevo para desbloquear.
- La caja de texto de ampiacóín muestra la relacion de tamaño de entrada/salida como un porcentaje.
- Los valores de ampliación pueden meterse directamente.

# **CREANDO/SUPRIMIENDO FICHEROS DE TRABAJO**

### **Creando un Trabajo**

Además de los parámetros de Trabajo que se incluyen con el software, es posible crear y guardar sus parámetros de Trabajo.

- **1. Ajuste los parámetros deseados en la ventana Principal (Tabulador Indice y Tabulador de Prescaneado).**
- **2. Haga clic en**  $\overline{\mathbb{E}}$ **.**

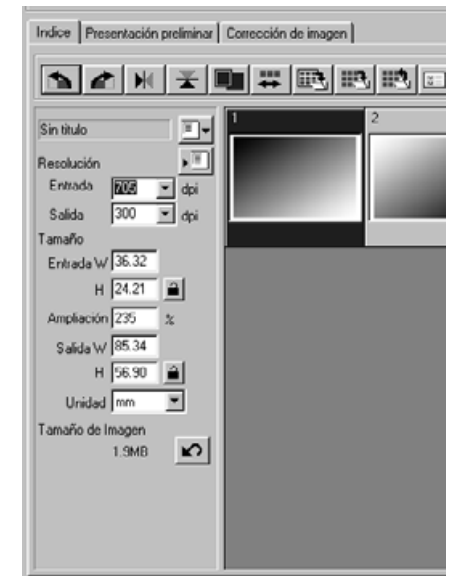

**Aparecerá la caja de diálogo de Registrar Trabajo**

**3. Denomine el trabajo introduciendo un título y seleccione la categoría deseada, entonces haga clic en** 

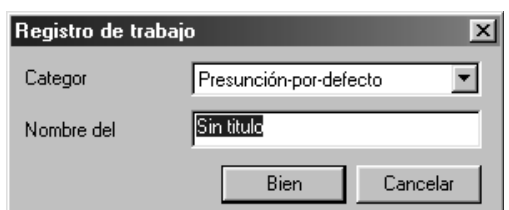

#### **Suprimiendo un trabajo**

Es posible suprimir un trabajo que usted ha creado cuando no lo necesite más.

**1. Haga clic en el nombre del trabajo de los parámetros del escáner de la ventana Principal, pulse entonces la tecla de suprimir de su teclado.**

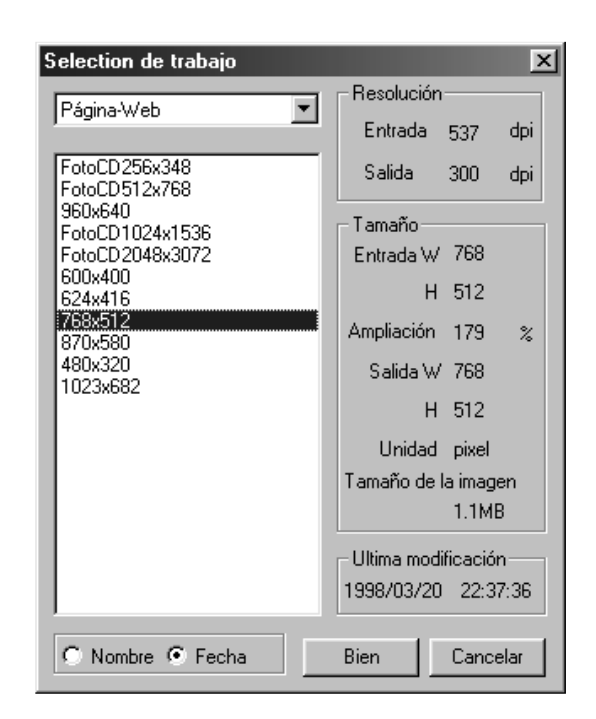

# **TIPO DE TRABAJO DE ESCANER**

Antes de realizar el escáner final, el escáner necesita saber cómo es de grande la imagen final y la calidad de salida que se usará (impresora, monitor, etc.) así sabe con qué resolución escanear la película. Usar la función de Trabajo es una manera rápida y fácil de introducir los parámetros del escáner.

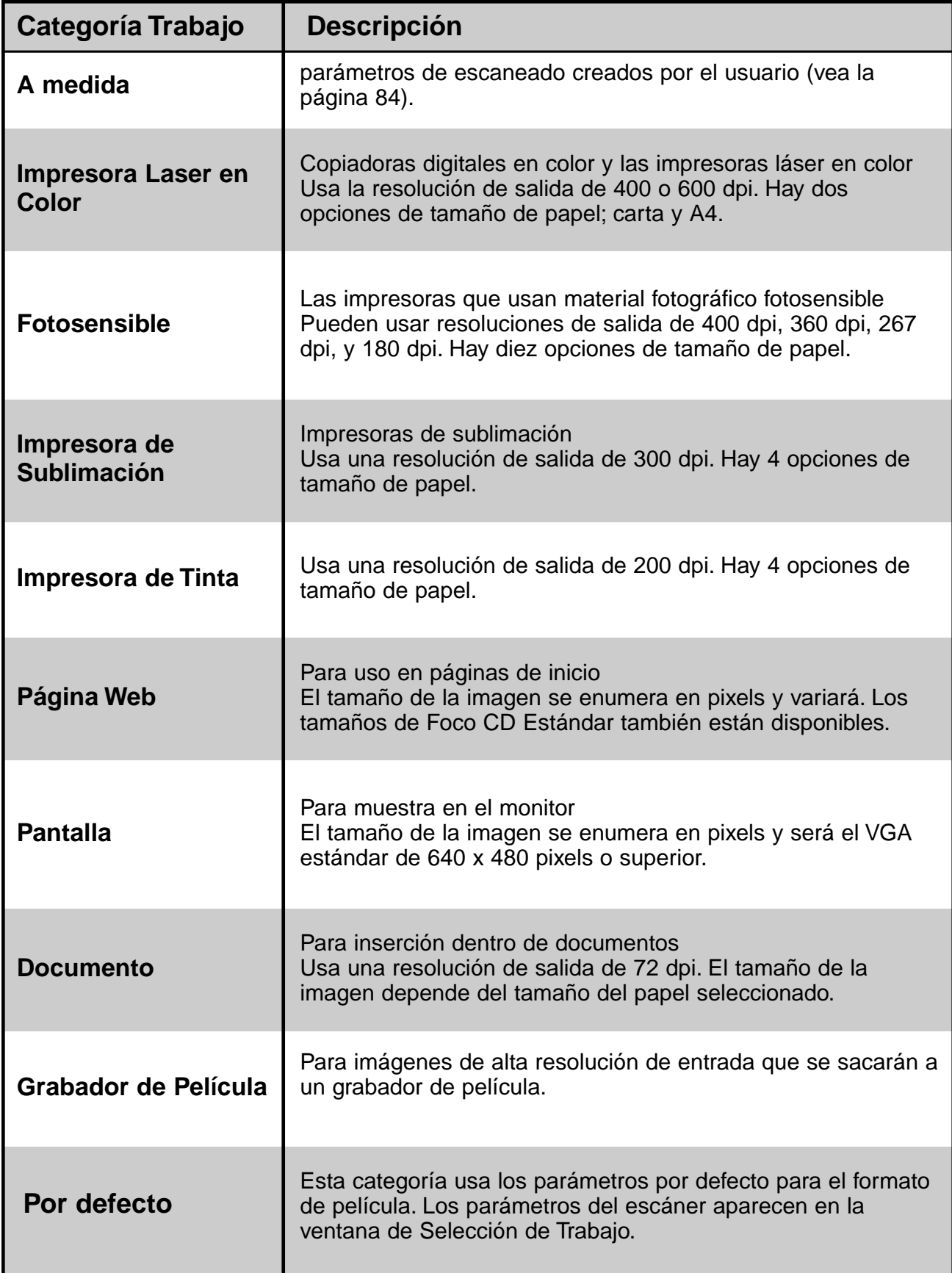

# **ESCANER FINAL**

Escanee la pelíucla de acuerdo con los parámetros Prescaneado.

Con el software de utilidad de la Dimage Scan Dual2 usted puede guardar el escáner final en uno de los siguientes formatos de fichero.

- JPEG TIFF
- 
- BMP (sólo Windows) PICT (sólo sistema operativo Macintosh)

El fichero de imagen de 48 bit (16 bit cada RGB) sólo puede guardarse en el formato tiff.

## **Software de la Unidad Twain /Plug-in**

**Con la imagen Prescaneada mostrada en el tabulador de Prescaneado…** 

- **1. Haga clic en <b>lates** en la ventana Prinicpal.
	- El escáner final comenzará.
	- Cuando termine el escaneado, el escáner final aparecerá en la ventana de la aplicación principal.
- **2. Guarde la imagen siguiendo las instrucciones de su aplicación principal.**
- **3. Cierre la Ventana de Control para salir de la unidad de software de Dimâge Scan Dual2.**

#### **Software de Utilidad**

**Con a imagen Prescaneada mostrada en el tabulador de Prescaneado…** 

**1. Haga clic en <b>Dental** en la ventana Principal.

**Aparecerá la caja de diálogo estándar de su sistema.**

- **2. Introduzca el nombre de fichero deseado y seleccione el destino del fichero.**
- **3. Selecione el tipo de fichero de la lista desplegable.**

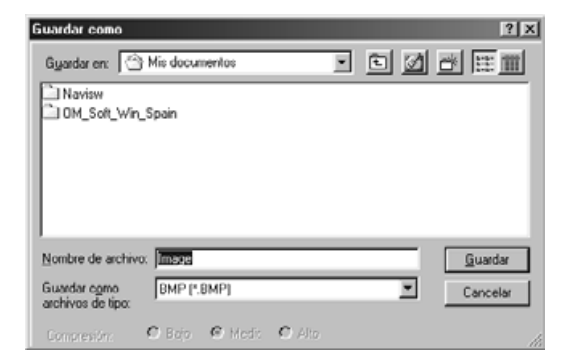

4. Haga clic en **L** Guardar

• Comenzará el escáner final.

- Cuando finalice el escaneado, el escáner se guardará en la posición seleccionada. El software volverá al tabulador de Prescaneado.
- **5. Cierre la Ventana de Control para salir de la unidad de software de la Dimâge Scan Dual2.**
	- La ventana de la unidad se cerrará automáticamente tras cada escaneado si la opción de Cerrar la Unidad tras el Escaneado se seleccionó en la caja de diálogo de las Preferencias (vea la página 39).

<sup>•</sup> La ventana de la unidad se cerrará automáticamente después de cada escaneado si se seleccionó la opción de Cerrar la Unidad Tras el Escaneado en Preferencias(pág 39).

# **NAVEGACION**

La ventana de Navegación le permite automatizar el proceso de escaneado. Cuando se selecciona el botón de Navegación en la ventana Principal,se muestra la caja de Navegación.

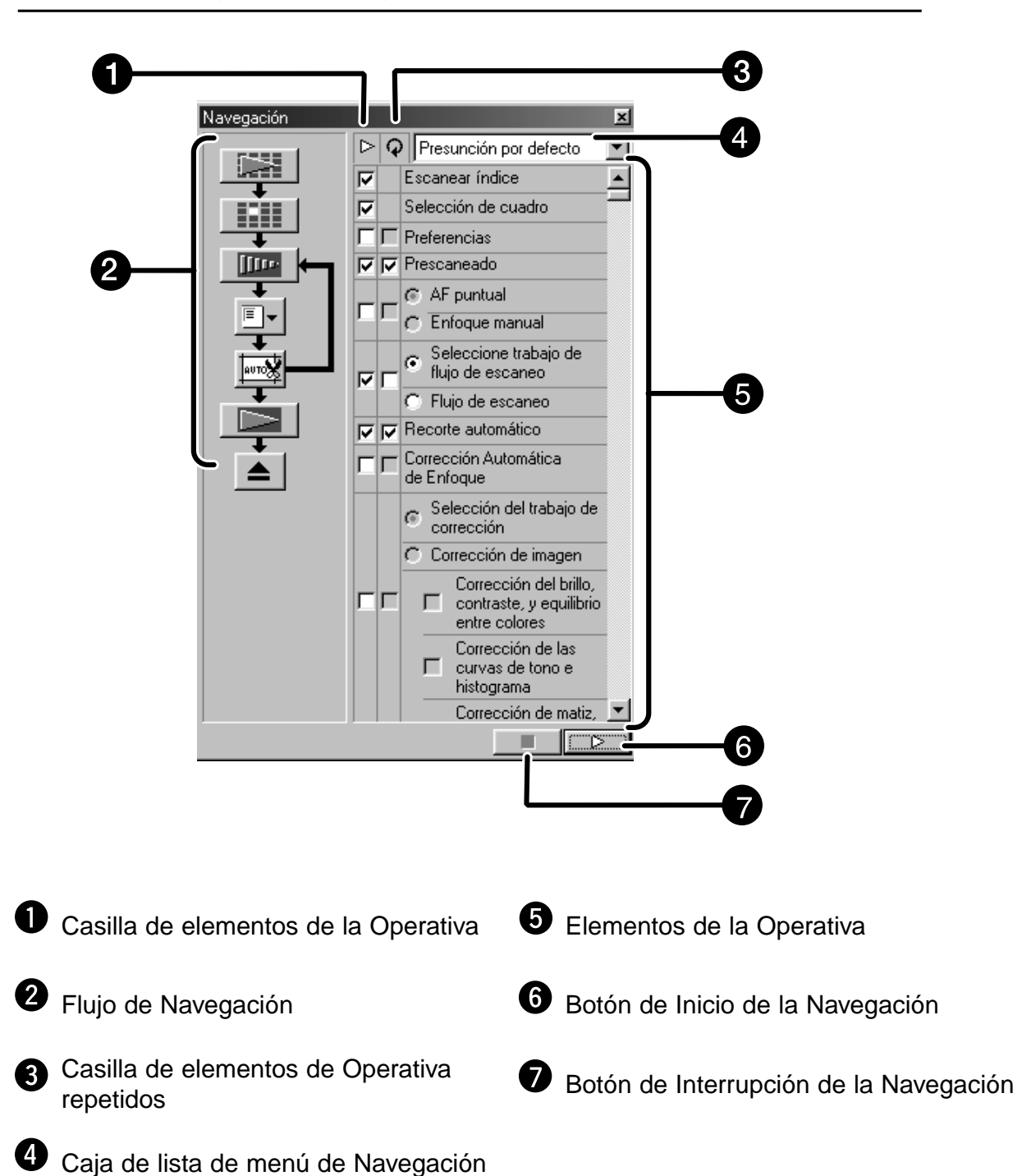

**Caja de Diálogo de Navegación – Nombre de las partes**

#### **Menu de Navegacion**

Este menú le permite seleccionar los parámetros guardados para un manejo automático. No sólo se muestran los parámetros guardados en este menú sino también "Parámetro Guardar" y el "Parámetro Suprimir".

**1. Selecione los elementos de la operativa en la Casilla de Elementos de la Operación o la casilla de Elementos de la Operación Repetida.**

• Los elementos seleccionados se muestran con los botones y las flechas como un Flujo de la Navegación.

### 2. Haga clic en  $\Box$

• Para parar, haga clic en el botón Parar Navegación.

#### **Casilla de elementos de la operativa**

**1. Inserte la marca en la casilla en los elementos que han de desarrollarse como parte de la operativa automática.**

#### **Casilla de elementos de la operativa repetida**

Los elementos de operativa repetida solo se usan cuando se escanea una serie de cuadros seleccionados.

**1. Inserte la marca en los elementos de operativa que han de ser desarrollados por todos los cuadros seleccionados cada vez que ejecute la operativa automática.**

#### **Elementos de la operativa**

Se muestran los elementos de la operativa de la operativa automática.

**1. Seleccione los detalles de los elementos de la operativa con el botón de radio o la casilla.**

# **Guardar, Seleccionar y Suprimir un Parámetro de Navegación**

Esta función le permite guardar los parámetros de navegación. Los parámetros anteriores pueden guardarse seleccionarse o suprimirse en la lista de Menú de Navegación.

#### **Guardando el parámetro de Navegación**

- **1. Haga clic en la flecha próxima a la lista del menú de Navegación para mostrar el menú disponible.**
- **2. Seleccionando el parámetro de guardar.** • Se muestra la caja de diálogo de guardar el conjunto de navegación.
- **3. Introduzca el nombre del parámetro y haga clic en el botón de Sí.**

**Seleccione el parámetro de navegación del Escáner**

- **1. Haga clic en la flecha próxima a la lista de menú de Navegación para mostrar el menú disponible.**
- **2. Seleccione el parámetro que ha de ser usado.**

**Suprimir el parámetro de navegación**

- **1. Haga clic en la flecha próxima a la lista del menú de Navegación para mostrar el menú disponible.**
- **2. Seleccione el parámetro que ha de ser suprimido.** Se muestra la caja de diálogo del conjunto de suprimir.
- **3. Seleccione el parámetro que ha de ser suprimido y haga clic en el botón de Suprimir.**

# **APENDICE**

**Armonización de Color**

**Lista de Fichero Trabajos del Escáner**

**Glosario**

**Localización de Averías**

**Especificaciones**

**Asistencia Técnica al Usuario**

# **ARMONIZACION DEL COLOR**

La función le permite armonizar los datos del escáner a las especificaciones del monitor (espacio del color). Los colores de la película original se reproducen en el monitor con una alta fidelidad. El espacio del color de salida y el perfil ICC del monitor pueden especificarse con la función de armonización del color.

Para armonizar los datos del escáner con el espacio de color especifique el espacio de salida. Para corregir el carácter de la reproducción de color del monitor y para reducir la diferencia de color entre monitores de diferentes entornos además del parámetro del espacio de color, especifique los parámetros de perfil ICC del monitor tanto en la unidad de software como en un software tal como es Photoshop. Para más detalles vea la pág. 95.

**1. Haga clic en**  $\boxed{2}$  **en la ventana Principal.** 

**Armonización de Color en la Caja de Diálogo de las Preferencias – Nombre de las partes**

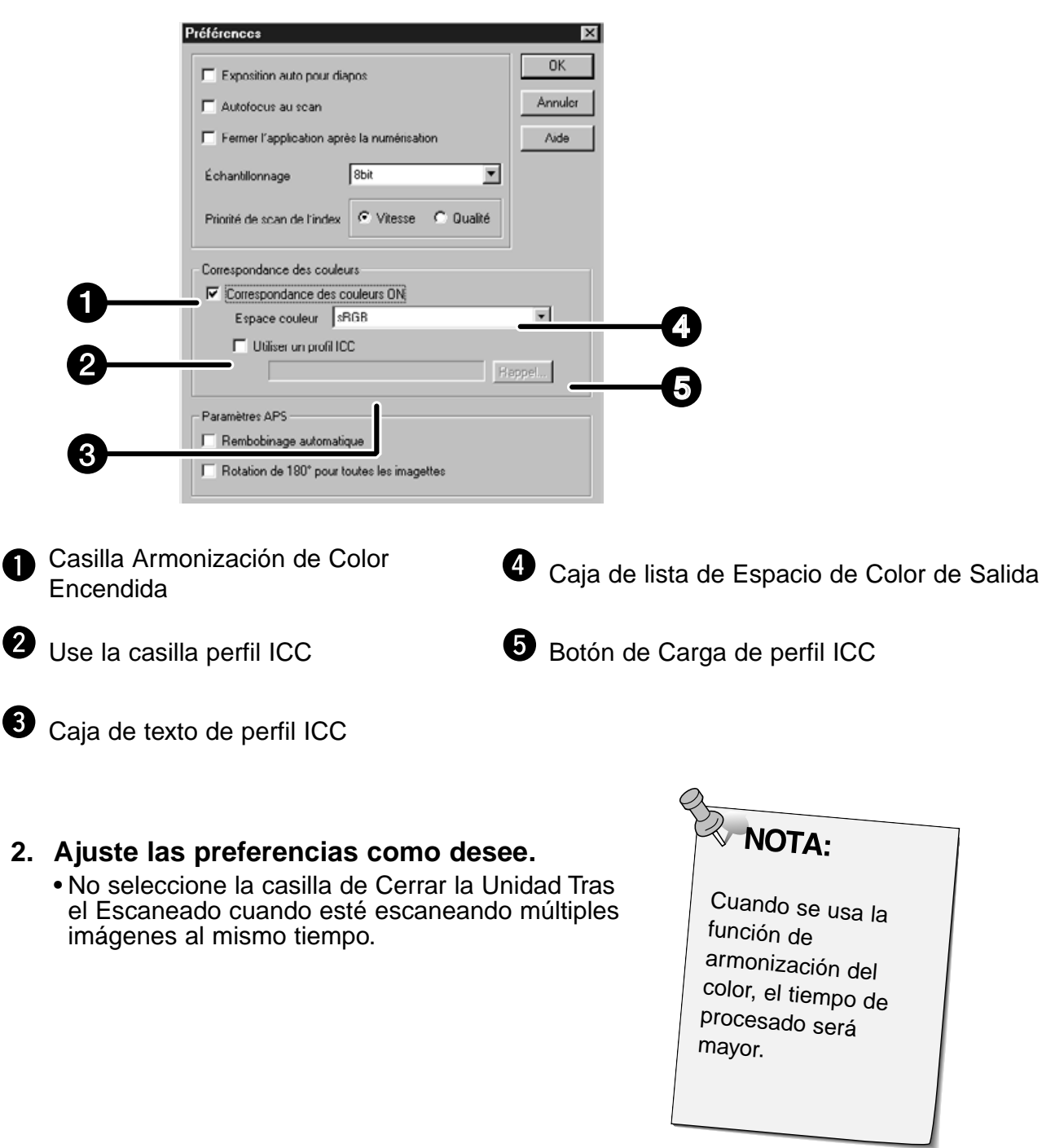

#### **Parámetro de espacio de color de salida**

- **1. Inserte la marca en la casilla de "Armonización del Color Encendida".**
- 2. Haga clic en el botón ▼ (del menú) en la lista de espacio de Color de salida, **se muestran los parámetros de espacio de color de salida disponibles.**
- **3. Haga clic en el parámetro de espacio de color de salida deseado.**

#### **Parámetro del perfil ICC**

- **1. Inserte la marca en la casilla "Use el Perfil ICC".**
- **2. Haga clic en el botón de carga del perfil ICC.** • El diálogo abierto de su fichero estándar de su sistema operativo se muestra.
- **3. Seleccione el perfil ICC de acuerdo con el monitor que esté usando.**

La aplicación puede realizar el proceso de armonización original. Si desea cambiar el parámetro, remítase a los siguientes parámetros de ejemplo.. Y, cuando se usa la función de armonización del color, la función de armonización de color de OS, la tarjeta de video, etc. se ajustan en Apagado.

#### **Cuando use una aplicación en la que la función de armonización de color del monitor se ajusta a Encendido**

Perfil  $ICC$   $*_{2}$ . uso.

Espacio color de salida<sup>\*1)</sup>: Mismo espacio de color que especifica en la aplicacion.<br>Perfil ICC  $\qquad \qquad$  \*2)

**Cuando use una aplicación en la que la función de armonización del color del monitor se ajusta a Apagado, o cuando use una aplicación que no tiene la función de armonización del color en su monitor.**

Espacio color de salida: no se especifica Perfil ICC\*2): uso

Cuando una imagen se escanea con este parámetro, los datos se armonizan con el monitor que se está usando.

\*1) El mismo espacio de color que se especificó en la aplicación.

\*2) El perfil ICC especifica el perfil ICC del monitor que se está usando.

# **LISTA FICHERO DE TRABAJOS DE ESCANER – 35MM**

Para su referencia, lo que sigue a continuación es una lista de categorías y nombres de trabajos de escaneado para los formatos de película de 35mm y APS.

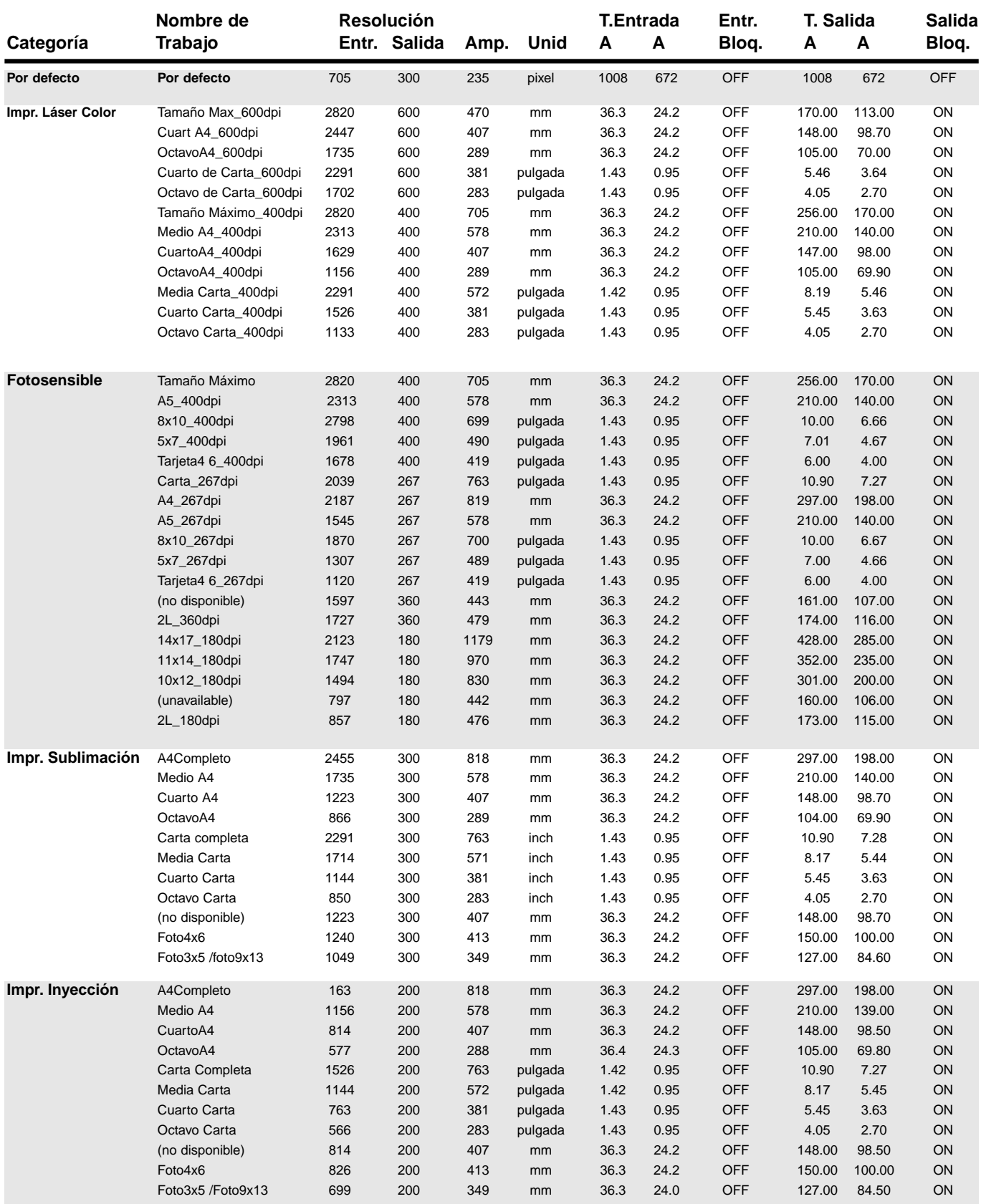

#### **LISTA DE FICHERO DE TRABAJOS DE ESCANER – 35MM**

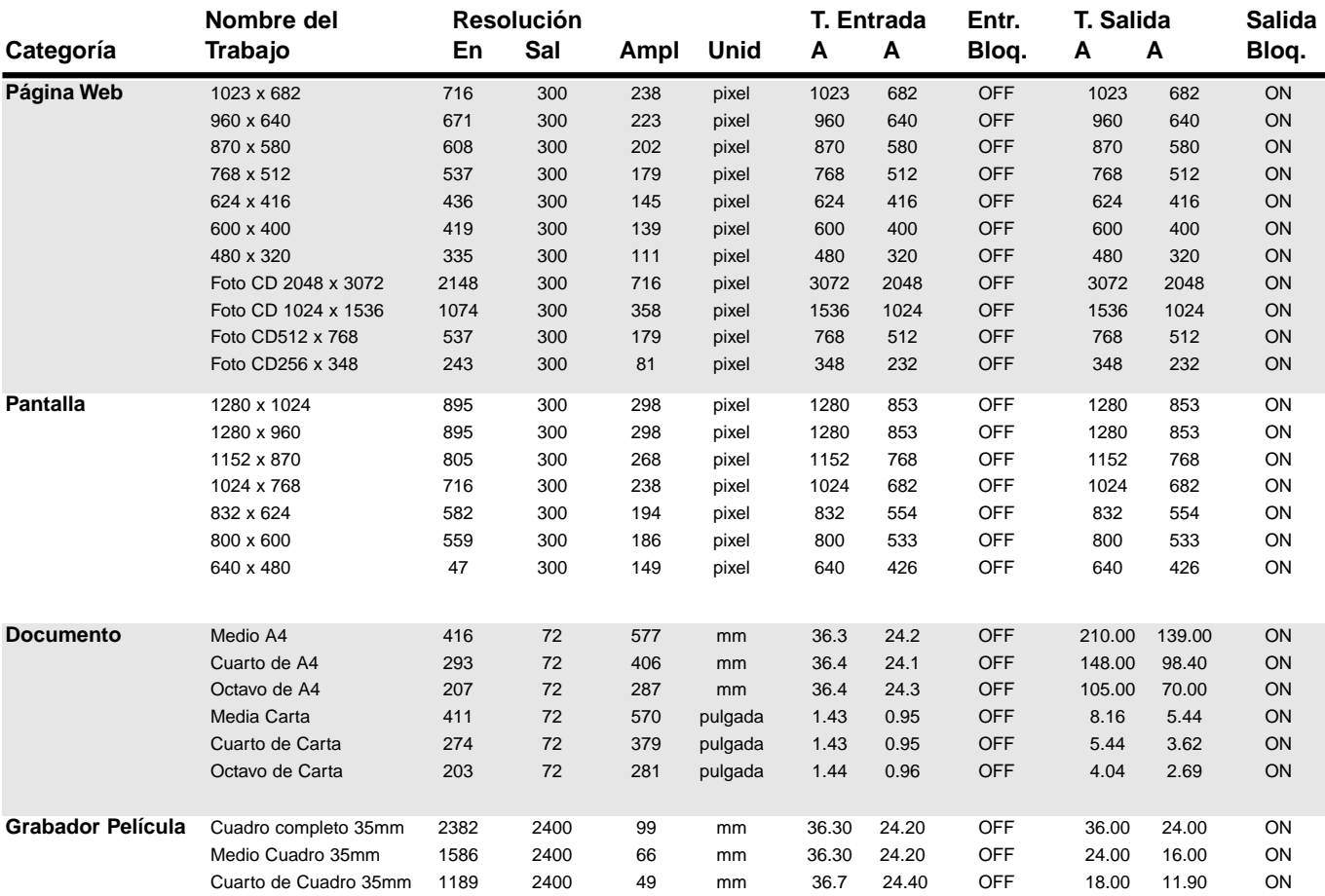

# **LISTA DE FICHERO DE TRABAJO DE ESCANER – APS**

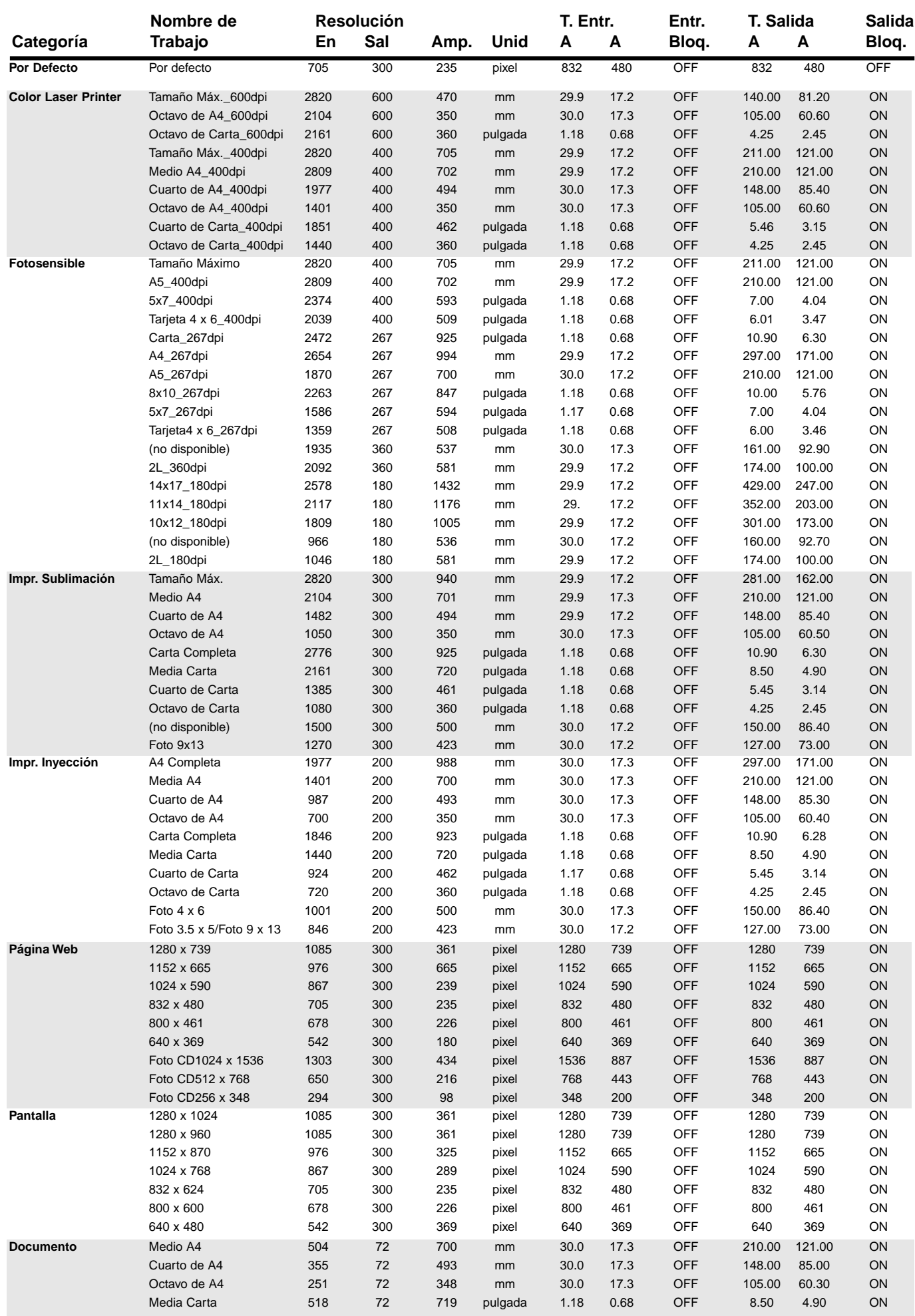

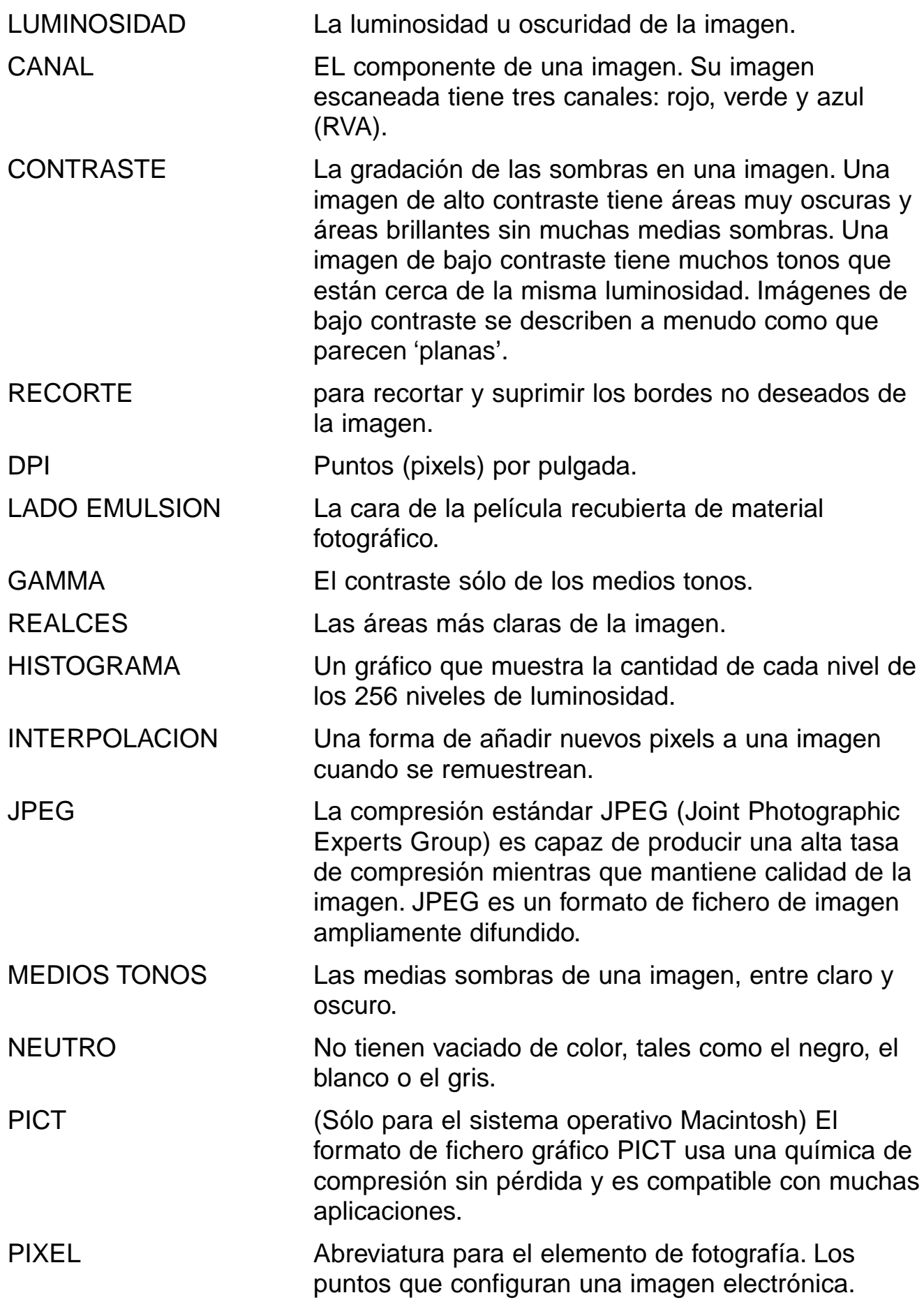

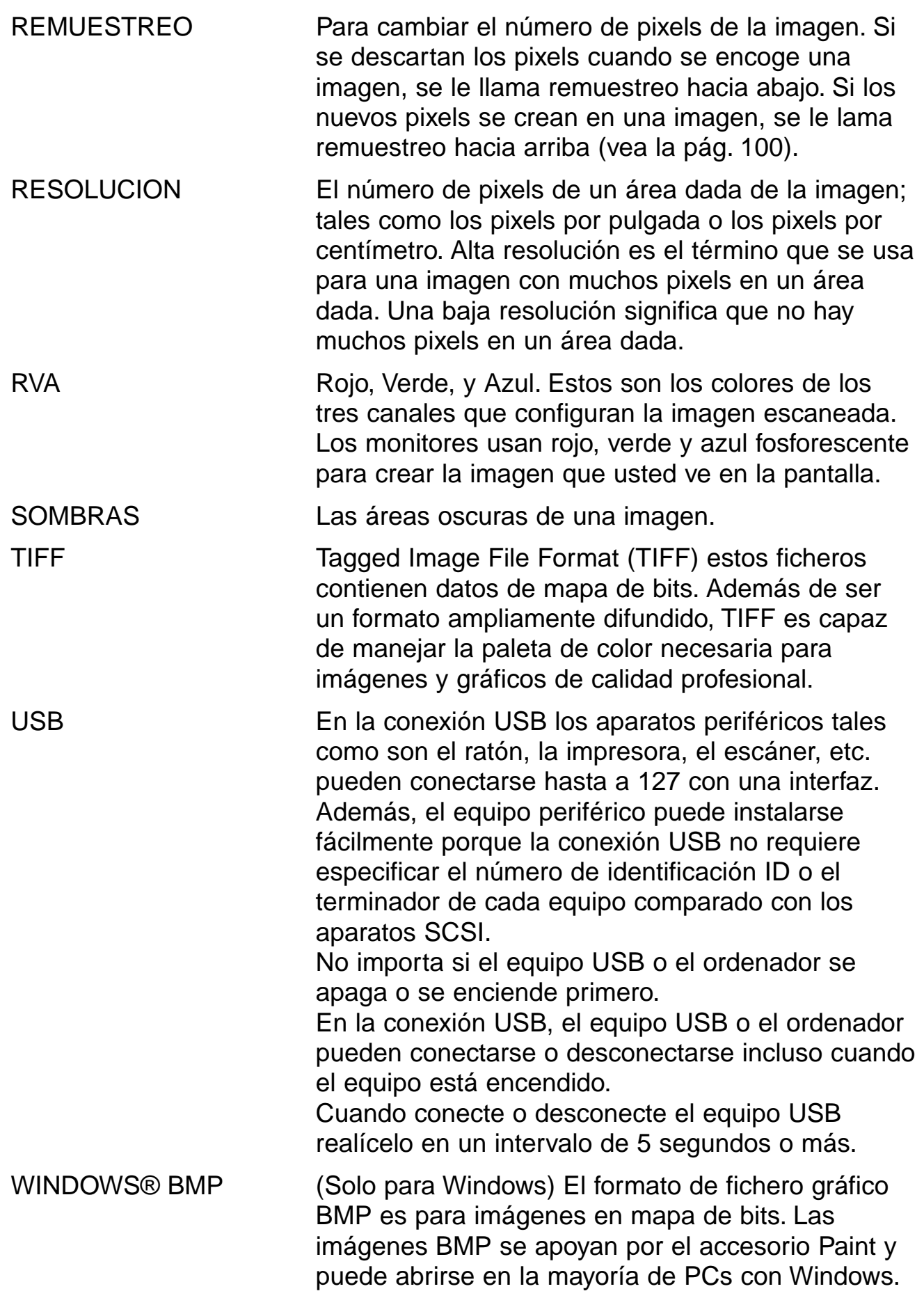

# **LOCALIZACION DE AVERIAS**

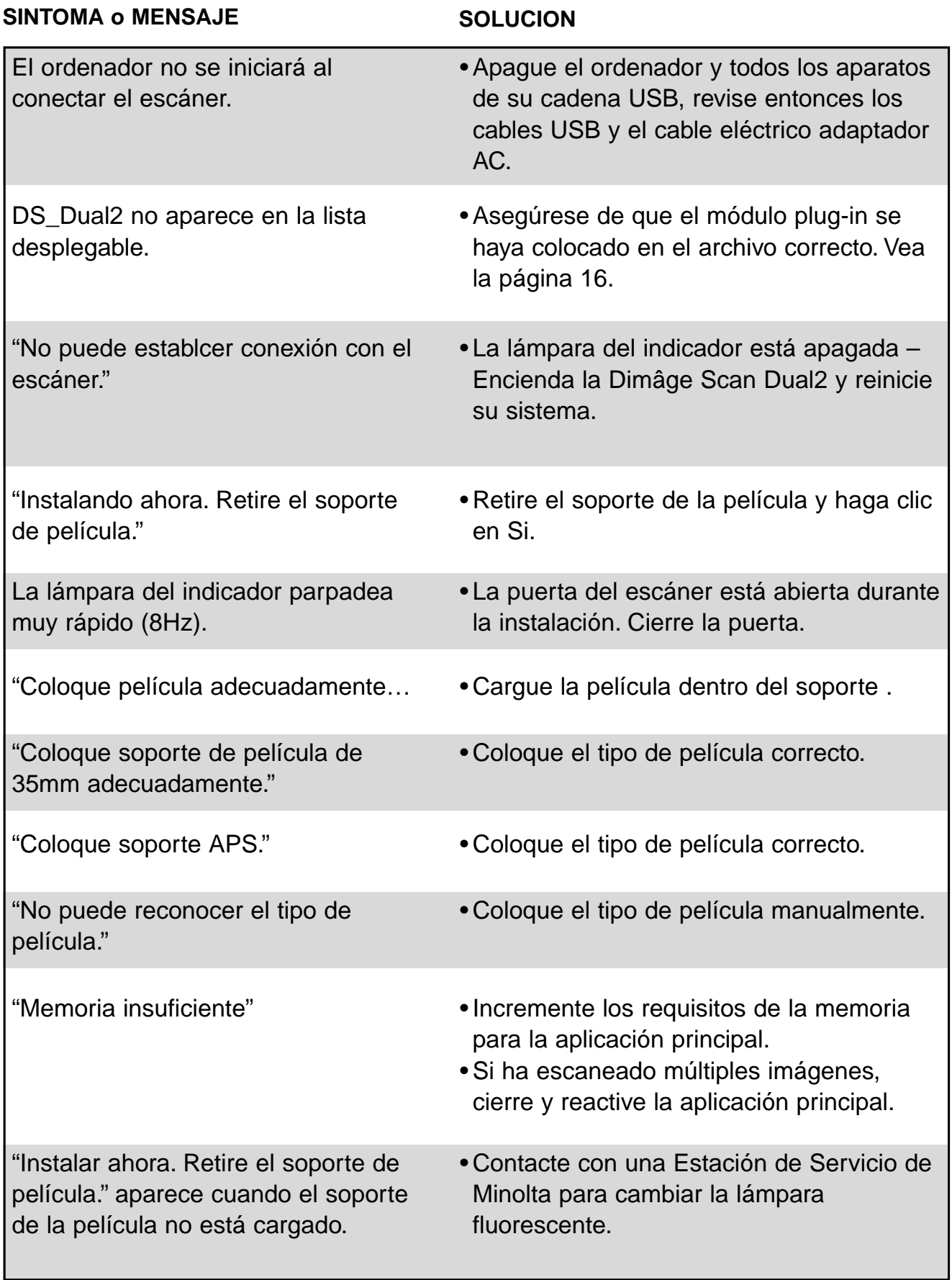

# **ESPECIFICACIONES**

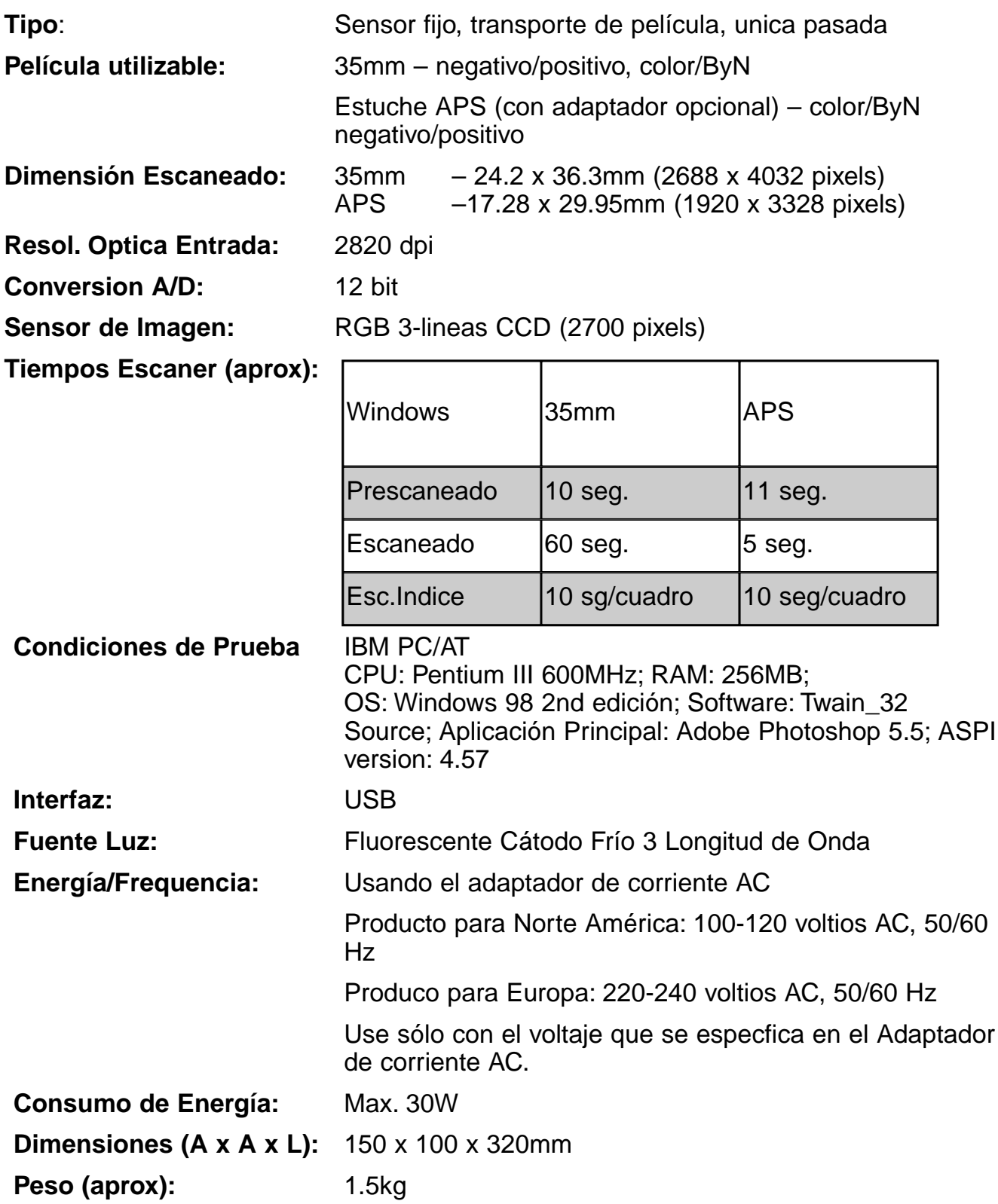

Las especificaciones están basadas en la última información disponible al tiempo de la impresión y están sujetas a cambios sin previo aviso.

# **ASISTENCIA TECNICA AL USUARIO**

Por favor contacte con su proveedor para cualquier información con respecto a la instalación, las recomendaciones de la interfaz USB, o compatibilidad de la aplicación Si su proveedor no puede ayudarle, contacte con un centro de servicio autorizado de Minolta.

Por favor, tenga a mano la siguiente información cuando llame al servicio de Asistencia Técnica de Minolta

Marca y Modelo de su ordenador:

Aplicación RAM disponible:

Versión del sistema operativo:

Otros aparatos USB conectados:

Número de la versión de la unidad de DS Dual2:

Síntomas:

Mensajes que aparecen en la pantalla cuando sucede el problema:

Frecuencia con la que sucede el problema:

#### **Determinando el número de la versión de su unidad de software:**

Coloque el puntero en la ventana de estado de la ventana de comendo para mostrar el número de la versión.

### **Cuando se muestra la ventana "Añadir Nuevo Asistente de Hardware"**

La ventana "Añadir Nuevo Asistente de Hardware" puede mostrarse en los casos siguientes:

- Si usted conectó la Dimâge Scan Dual II al PC antes de instalar la unidad de software de la Dimâge Scan Dual II.
- Si usted conectó la Dimâge Scan Dual II al PC después de instalar la unidad de software Dimâge Scan Dual II. (para algunos PC)
- Si usted realizó desde el paso 1 al 10 descritos en "Cuando la unidad de software de la Dimâge Scan Dual II no se inicia".

# **Cuando el PC no reconoce a la Dimâge Scan Dual II**

Cuando la ventana "Añadir Nuevo Asistente de Hardware" se muestra, realice la operación siguiente de forma que el PC reconozca a la Dimâge Scan Dual II.

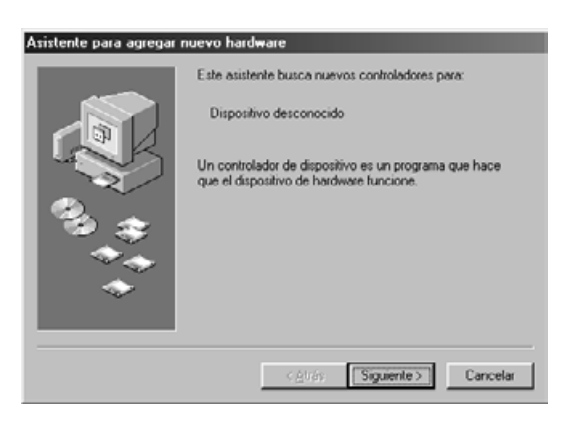

#### **1. Cuando la ventana "Añadir Nuevo Asistente de Hardware" se muestra haga clic en [Siguiente>].**

Se muestra la ventana para seleccionar la forma de buscar nuevas unidades.

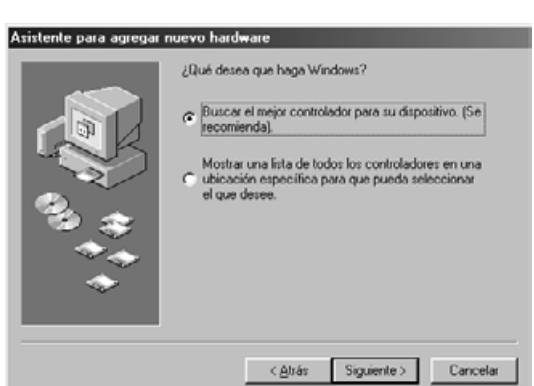

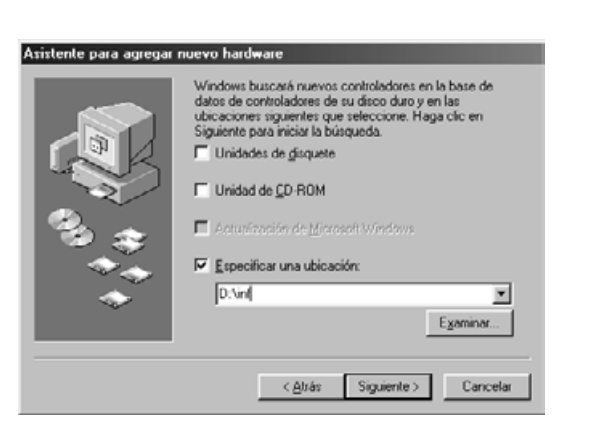

**2. Asegúrese de que la marca se pone en "Buscar para la mejor unidad de su aparato. (Recomendado)" y entonces haga clic en [Siguiente>].**

Se muestra la ventana para especificar la posición a buscar.

**3. Inserte el CD-ROM de la Dimâge Scan Dual II dentro de la unidad de CD-ROM ponga la marca en "Especificar un sitio" y entonces introduzca "E:\inf". (Cuando la unidad de CD-ROM es la unidad E.) Nota**

El nombre de la unidad de CD-ROM es diferente dependiendo del parámetro de las preferencias.

**4. Haga clic en [Siguiente>].**

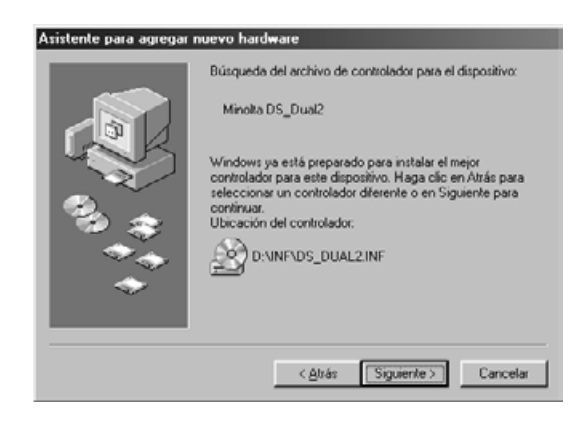

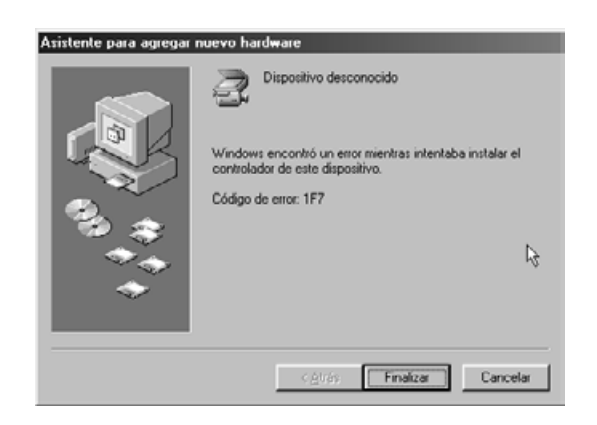

**5. Haga clic en [Siguiente>].**

**6. Haga clic en [Terminar].**

## **Cuando la unidad de software de la Dimâge Scan Dual II no se inicia**

En los casos siguientes, "Dimâge Scan Dual II no está conectada." aparece y la unidad de software de la Dimâge Scan Dual II puede que no sea capaz de iniciarse incluso si used intenta iniciar la Dimâge Scan Dual II.

#### **La Dimâge Scan Dual II no está encendida**

Asegúrese que la Dimâge Scan Dual II está encendida y que el cable de corriente y el adaptador de corriente AC están conectados correctamente.

#### **La Dimâge Scan Dual II no está conectada al PC correctamente**

Asegúrese que la Dimâge Scan Dual II está conectada al PC correctamente.

#### **"Dimâge Scan Dual II" no aparece en el Manager del Aparato**

Cuando se muestra la Dimâge Scan Dual II como "Aparato Desconocido o "Aparato USB", realice el proceso siguiente de forma que el PC reconozca de nuevo Dimâge Scan Dual II.

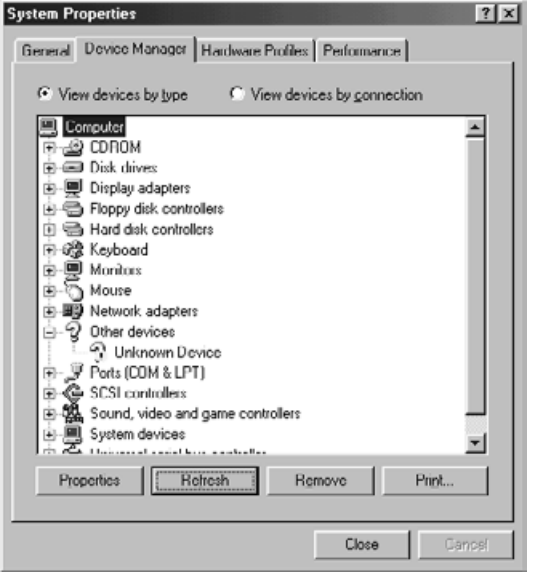

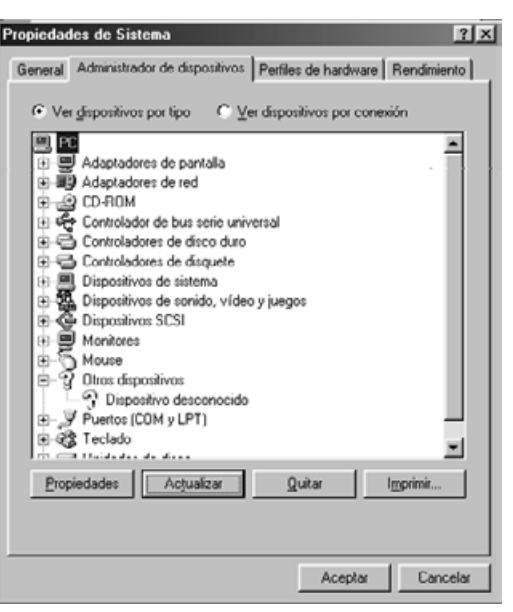

- **1. Conecte la Dimâge Scan Dual II al PC y encienda la Dimâge Scan Dual II y el PC.**
- **2. Haga clic en "Mi PC" en el escritorio usando el botón derecho del ratón y entonces haga clic en "Propiedades".**
- **3. Haga clic en el tabulador de "Manager del Aparato".**
- **4. Asegúrese que aparece "Aparato USB" o "Aparato Desconocido" en "Otros aparatos" como se muestra a la izquierda.**
- **5. Haga clic en "Aparato USB" o "Aparato Desconocido".**
- **6. Haga clic en [Retirar].**

Se muestra la ventana "Confirmar Retirada de Aparato".

**7. Haga clic en [Sí].**

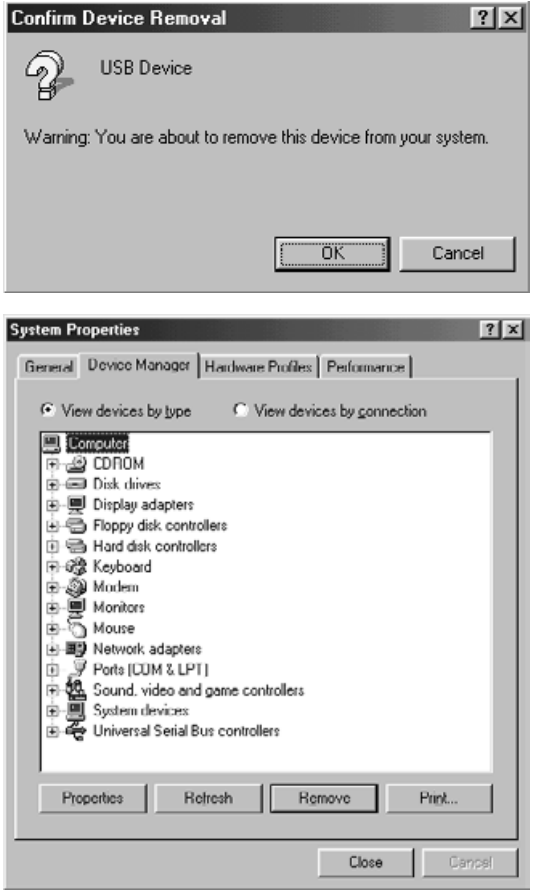

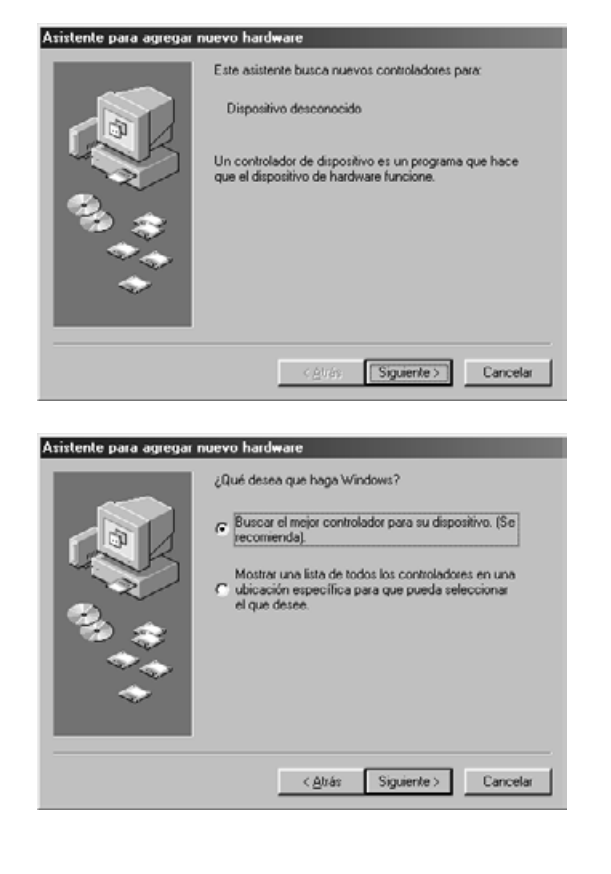

**8. Asegúrese de que no aparecen ni "Aparato USB" ni "Aparato Desconocido" a la izquierda, entonces haga clic en [Cerrar].**

**9. Pulse el botón de encendido de la Dimâge Scan Dual II para apagarlo.**

#### **10. Pulse el botón de encendido de la Dimâge Scan Dual II de nuevo para encenderlo.**

Se muestra la ventana "Añadir Nuevo Asistente de Hardware".

**11. Haga que el PC reconozca al Dimâge Scan Dual II siguiendo el proceso que se describe en "Cuando se muestra la ventana "Añadir Nuevo Asistente de Hardware"".**

# **PARA LOS USUARIOS DE WINDOWS 2000**

Cuando se inicia el Driver Twain 32 desde Adobe Photoshop LE (suministrado con ese scaner) la operación de scaneo, puede ser parada a mitad de camino dependiendo de la localización de photoshop en la memoria. En este caso cambie las localizaciones de Photoshop en la memoria antes de cerrar el Driver, siguiendo el procedimiento que se describe abajo.

#### **1. Desconectar el scanner.**

El software del Driver se puede cerrar.

#### **2. Cierre el software del Driver.**

#### **3. Seleccione [Memory & Image Cache…] desde [Preferences] en [File] del Photoshop.**

Aparecirá la ventana de Preferences.

### **4. Cambie el valor\* en la caja de "User by photoshop :" en "Physical Memory Usage" y haga cklick en [OK].**

\* Especifique el valor de entre 20 y 50%.

#### **5. Cierre Photoshop y reinicielo.**

**6. Apague el escaner otra vez retire la película del soporte y cierre la tapa del escaner.**

#### **7. Reinicie el Driver Twain 32 dese Adobe Photoshop LE.**

#### **8. Vuelva a hacer la función de escaneado.**

Las localizaciones de la memoria pueden diferir dependiendo de su sistema. Si la operación de escaneado todavía no funciona correctamente incluso después de haber cambiado la selección cambie el balor de las localizaciones de la memoria otra vez, siguiendo el procedimiento arriba descritto.

Para las operaciones de Adope Photoshop LE (suministradas con este escaner) y de Adobe Photoshop, refiérase a la Web side de Adobe System Incorporated.
## **MINOLTA**

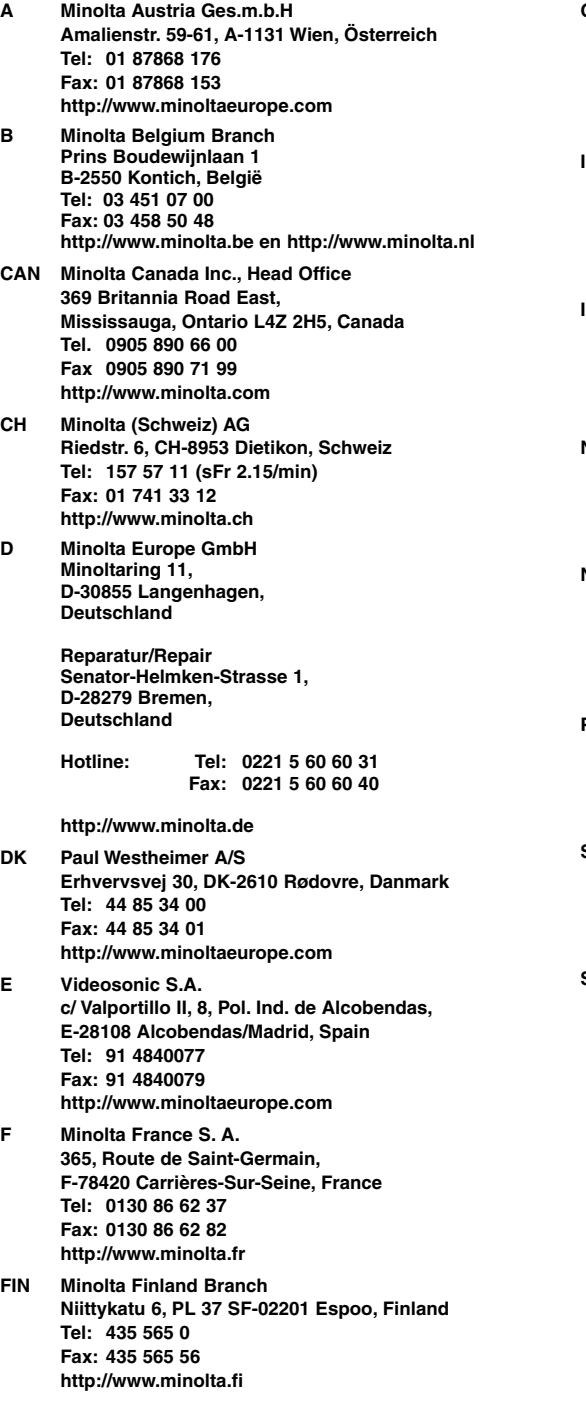

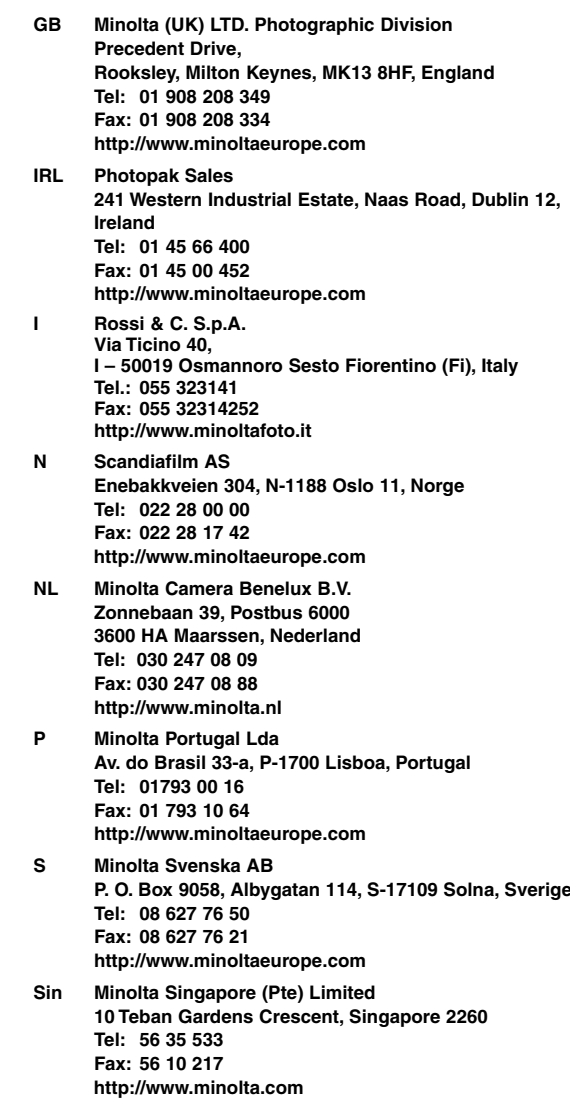